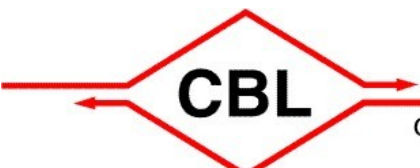

 $\underline{\mathbf{O}}$ 

 $\frac{1}{2}$ 

JOO

 $\overline{\mathbf{r}}$ 

## Communication by light

Gesellschaft für optische Kommunikationssysteme mbH

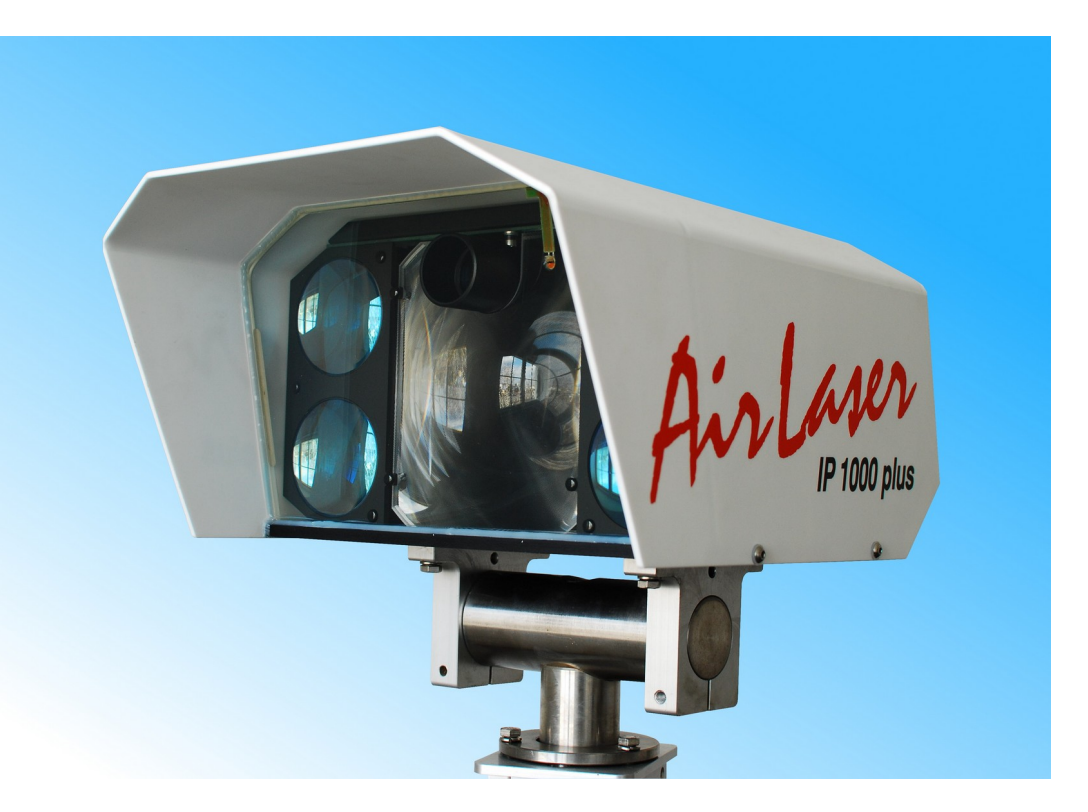

# Installations- und Bedienungsanleitung

Version 2.13.1d Stand: 02/2022 für Firmware 2.13

## Inhaltsverzeichnis

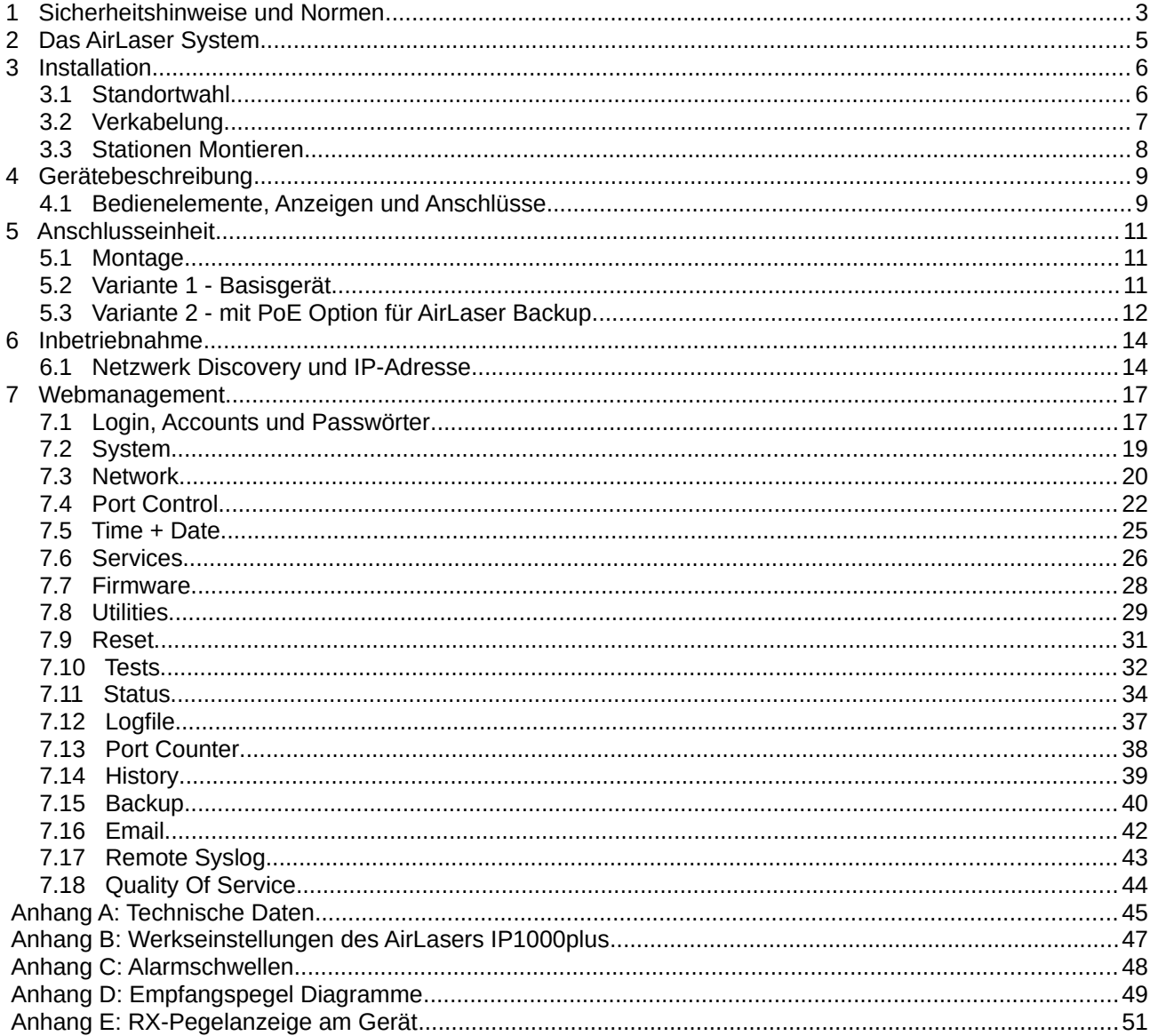

## **1 Sicherheitshinweise und Normen**

Die AirLaser IP1000plus entsprechen folgenden Normen:

#### **Störspannung und Funkstörfeldstärke gemäß EN55022 Klasse B** 150kHz .. 1GHz

**Elektrostatische Entladung gemäß EN61000-4-2** 4kV/8kV

## **Elektromagnetisches HF-Feld gemäß EN61000-4-3**

3V/m, 80MHZ .. 1GHz

#### **Schnelle Transienten gemäß EN61000-4-4**

2kV auf Netzleitung, 1kV auf Signalleitung

#### **Energiereiche Impulse gemäß EN61000-4-5**

2kV unsymmetrisch / 1kV symmetrisch auf Netz- und Datenleitung

#### **Hochfrequenz, leitungsgeführt gemäß EN61000-4-6**

150kHz .. 80MHz, 3V auf Netzleitung und Signalleitung

**Netzfrequente Magnetfelder gemäß EN61000-4-8** 1A/m

#### **Spannungseinbruch gemäß EN61000-4-11**

>95% während 0,5 Perioden, 30% während 25 Perioden, >95% während 250 Perioden

#### **Oberwellen gemäß EN61000-3-2**

#### **Flicker gemäß EN61000-3-3**

#### **IEC 60825-1: 2007**

Strahlungssicherheit von Laser-Einrichtungen: Einordnung in die **Laser-Schutzklasse 1M**. Laser, die im Wellenlängenbereich von 302,5 nm bis 4.000 nm emittieren und unter vernünftigerweise vorhersehbaren Betriebsbedingungen sicher sind, die aber gefährlich sein können, wenn der Benutzer innerhalb des Strahls Optiken verwendet.

Empfohlene Sicherungsmaßnahmen:

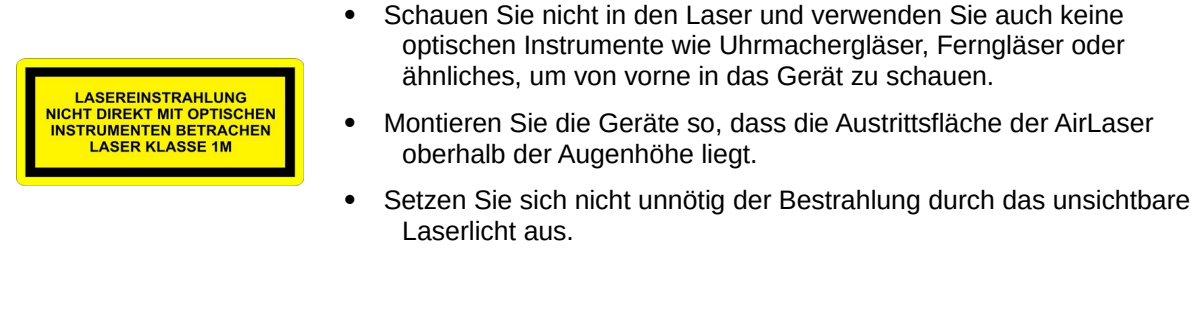

Maximale Sendeleistung: 10 mW je Sender Impulsdauer: 800 ps Wellenlänge: 830 .. 870 nm Strahldivergenz: 1,8 mrad

#### **Achtung! Bei nicht angeschlossenem Lichtwellenleiter tritt aus dem Fiber-Port F1 auf der Rückseite Laserstrahlung der Klasse 1 aus!**

**Sicherheitshinweis**:

Nicht in den Strahl schauen, beim Stecken und Ziehen der LWL Gerät spannungsfrei schalten. Laserstrahlung nicht sichtbar, da im infraroten Bereich.

#### **Achtung! Beim Öffnen der Haube tritt Laserstrahlung der Klasse 3B aus!**

Laserklasse 3B: Laser, die bei einem direkten Blick in den Strahl normalerweise gefährlich sind. Die Beobachtung von diffusen Reflexionen ist üblicherweise sicher.

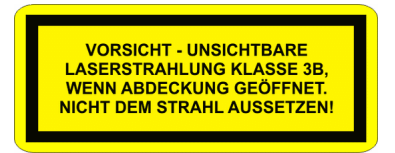

Unter der Haube befinden sich keine Einstellmöglichkeiten. Außerdem weist CBL darauf hin, dass sämtliche Garantieansprüche durch das Öffnen der Haube verloren gehen und die Dichtung nicht mehr sicher ist.

**Blitzschutz** Der Installationsmast muss in das Erdungskonzept des Gebäudes integriert und die notwendigen Grenzwerte müssen für die Übergangswiderstände eingehalten werden. Zusätzlich muss der AirLaser mit dem mitgelieferten Potentialausgleichskabel fest und dauerhaft mit dem Mast verbunden sein, um Spannungsunterschiede auszugleichen. CBL empfiehlt einen umfassenden Blitzschutz durch eine fachgerecht installierte Blitzschutzanlage, um dauerhaft Gefährdungen und Beschädigungen der Geräte vorzubeugen.

## **2 Das AirLaser System**

Die AirLaser IP1000plus sind optische Richtfunksysteme, die der Kopplung von Netzwerksegmenten an unterschiedlichen Standorten dienen. Sie übertragen Gigabit-Ethernet-Daten über Entfernungen von max. 800 Metern mittels infrarotem Laserlicht direkt durch die Atmosphäre.

Jedes System besteht aus zwei Stationen, die über Lichtwellenleiter (LWL) oder TP-Kabel mit dem LAN verbunden werden.

In dem wetterfesten Gehäuse sind standardmäßig die Sender und Empfänger mit zugehöriger Signalverarbeitung integriert. Mit Hilfe des Zielfernrohrs ist eine einfache Ausrichtung auf die Gegenstelle möglich.

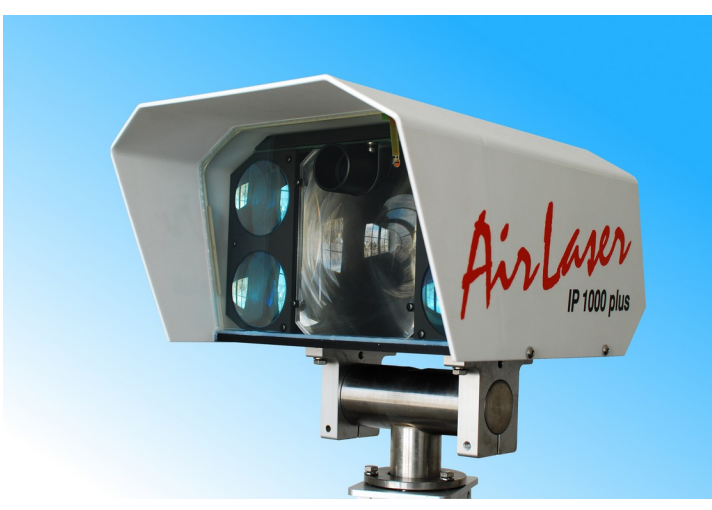

*Ansicht des AirLaser IP1000plus/800*

Ansicht des AirLaser IP1000plus/800 von vorn. In den Ecken befinden sich die vier Sendelinsen. Hier tritt die infrarote Lichtstrahlung aus.

In der Mitte ist die Empfangslinse montiert, darüber das Zielfernrohr zur Einstellung.

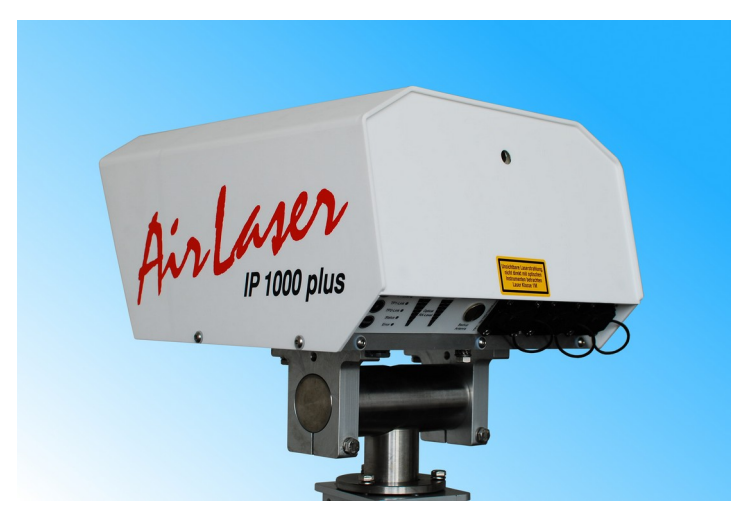

*Rückansicht des AirLaser IP1000plus*

Auf der Rückseite finden Sie das Bedien- und Anschlußfeld mit den Netzwerkschnittstellen, LEDs für eine Statusanzeige direkt am Gerät und das Zielfernrohr.

## **3 Installation**

Das AirLaser IP1000plus System ist schnell und einfach in drei Stufen zu installieren:

- Standorte auswählen (Kapitel 3.1)
- Verkabelung (Kapitel 3.2)
- Stationen montieren und ausrichten (Kapitel 3.3)

#### **3.1 Standortwahl**

Kriterien für die Auswahl der Standorte und des Strahlverlaufs:

- Es muss eine direkte Sichtverbindung zwischen den Standorten existieren. Wählen Sie nur stabilen und vibrationsfreien Untergrund.
- Die ungewollte Unterbrechung der Verbindung durch Personen sollte ausgeschlossen sein.
- Es dürfen keine Rauchemittenden (z. B. Schornsteine) unter oder dicht neben dem Strahlverlauf vorhanden sein, da Rauch das IR-Licht absorbiert.
- Es dürfen keine Auslasskanäle warmer Luft oder von Wasserdampf (Klimaanlagen) unter oder dicht neben dem Strahlverlauf vorhanden sein, da Turbulenzen auftreten können, die den Lichtstrahl ablenken.
- Veränderliche Hindernisse (Bäume) oder bewegliche Hindernisse (Kräne) dürfen den Lichtstrahl nicht unterbrechen.
- Der freie Zugriff auf das Bedienfeld sollte möglich sein und die Kontrollanzeigen ablesbar bleiben. Gegebenenfalls können Sie bei einer Vorwandmontage einen Spiegel zur Hilfe nehmen.
- Wenn möglich, sollten die Stationen an einem vor Wind, Regen oder Sonne geschützten Ort installiert werden.
- **Empfehlung:** Die Verlängerung der Richtfunkstrecke sollte nie direkt auf die Sonne zeigen, da diese sonst genau auf den empfindlichen optischen Empfänger scheint. Lässt sich aber diese Lage nicht vermeiden, so können kurzzeitige Unterbrechungen auftreten, wenn die Sonne direkt hinter der Gegenstelle steht.

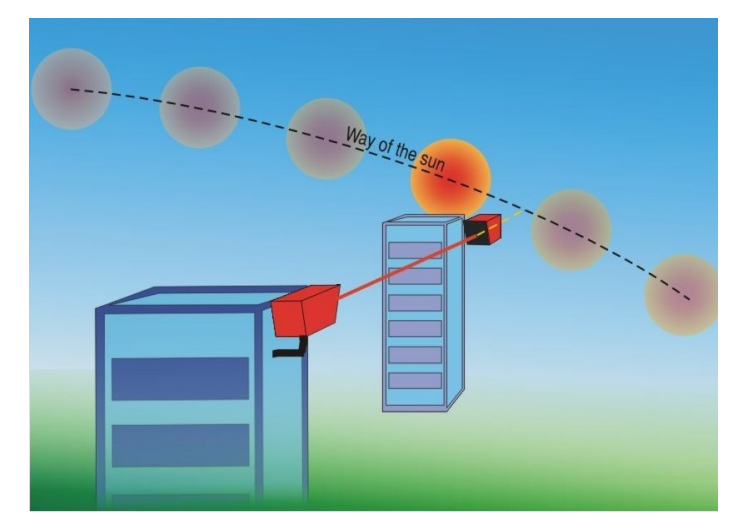

*Bahn der Sonne im Tagesverlauf*

## **3.2 Verkabelung**

Den einfachsten Anschluss des AirLaser IP1000plus erhält man über TP-Kabel gemäß der nachfolgenden Skizze. Für die einwandfreie Funktion sollten die vorgeschlagenen Grenzlängen nicht überschritten werden.

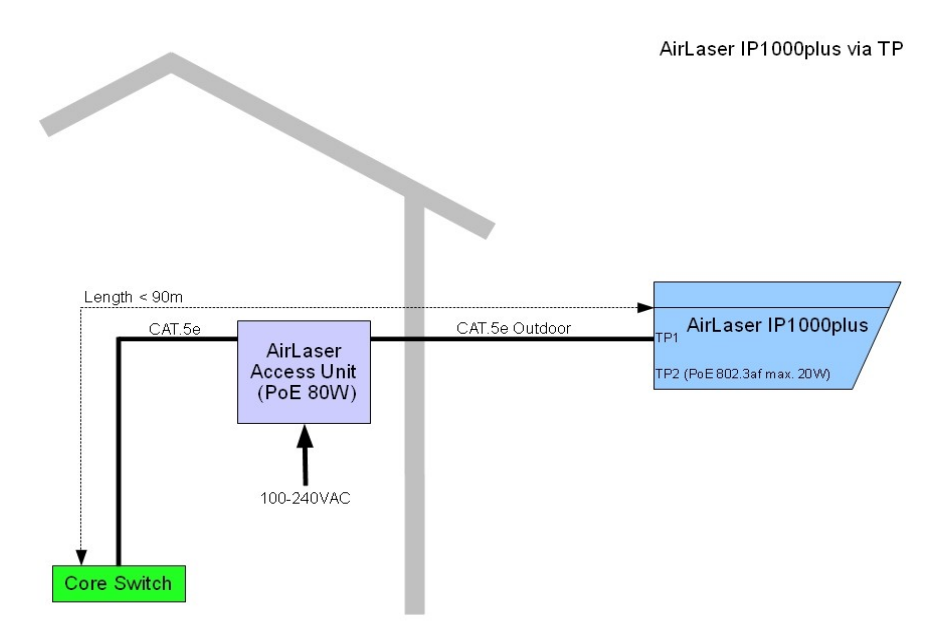

Bei größeren Entfernungen zum Core-Switch kann der AirLaser IP1000plus gemäß der nachfolgenden Skizze auch über LWL angeschlossen werden:

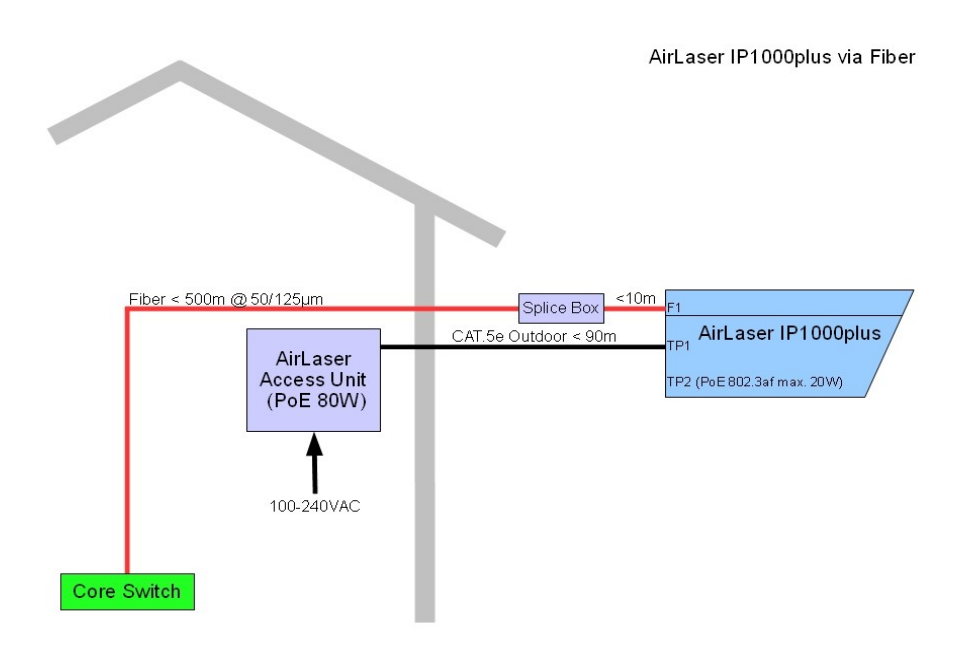

Am Port TP2 lassen sich Backupsysteme oder z. Bsp. auch eine Webcam über TP-Kabel anschließen. Das angeschlossene Gerät kann vom AirLaser IP1000plus über PoE mit Strom versorgt werden. Unterstützt wird der IEEE802.3af Standard und ein forced mode mit erhöhter Leistung.

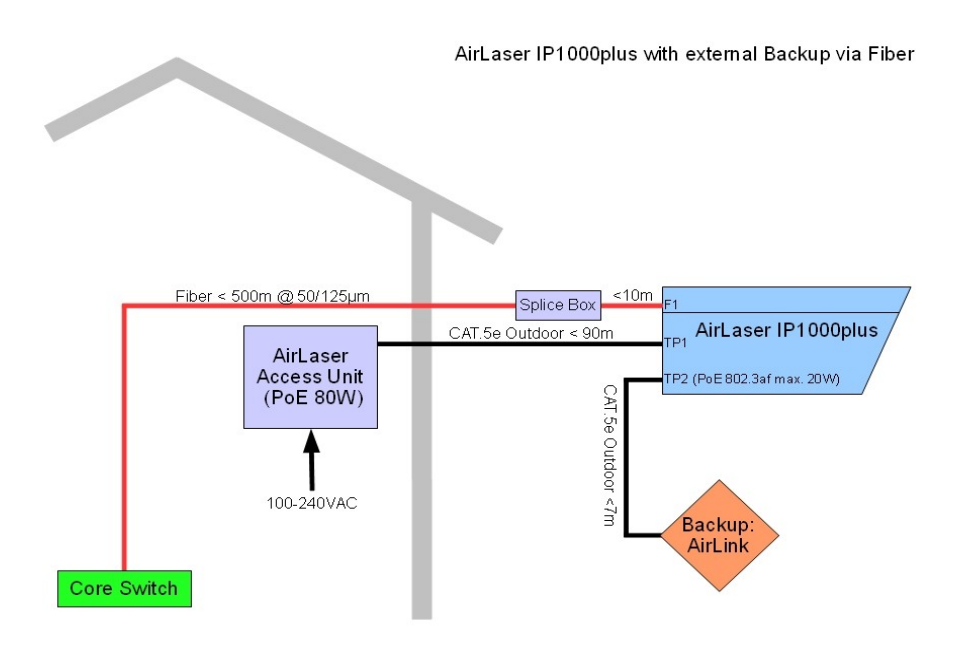

### **3.3 Stationen Montieren**

- Befestigen Sie die Halterung am vorgesehenen Installationsort mit korrosionsbeständigem und für den Untergrund geeigneten Befestigungsmaterial. Vergewissern Sie sich, dass die Montage absolut stabil und erschütterungsfrei ausgeführt ist.
- Setzen Sie die Gelenkköpfe auf und ziehen Sie die Schrauben leicht an.

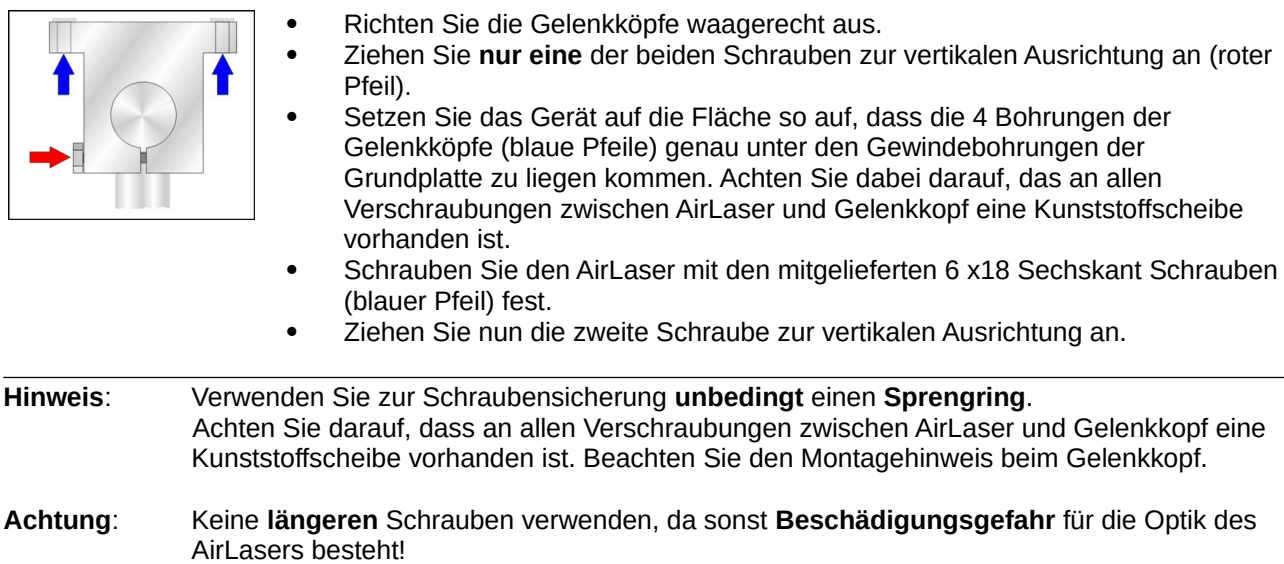

## **4 Gerätebeschreibung**

## **4.1 Bedienelemente, Anzeigen und Anschlüsse**

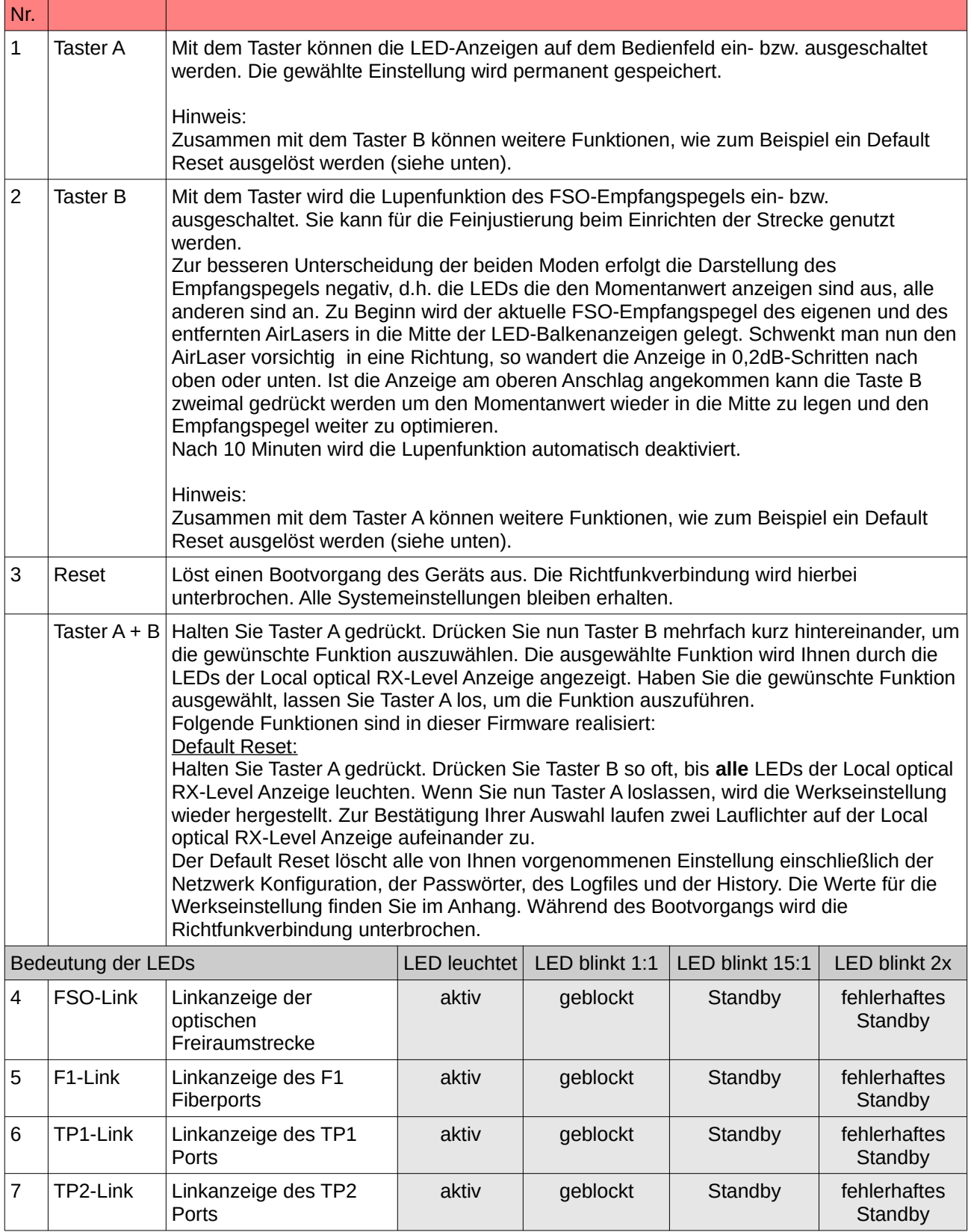

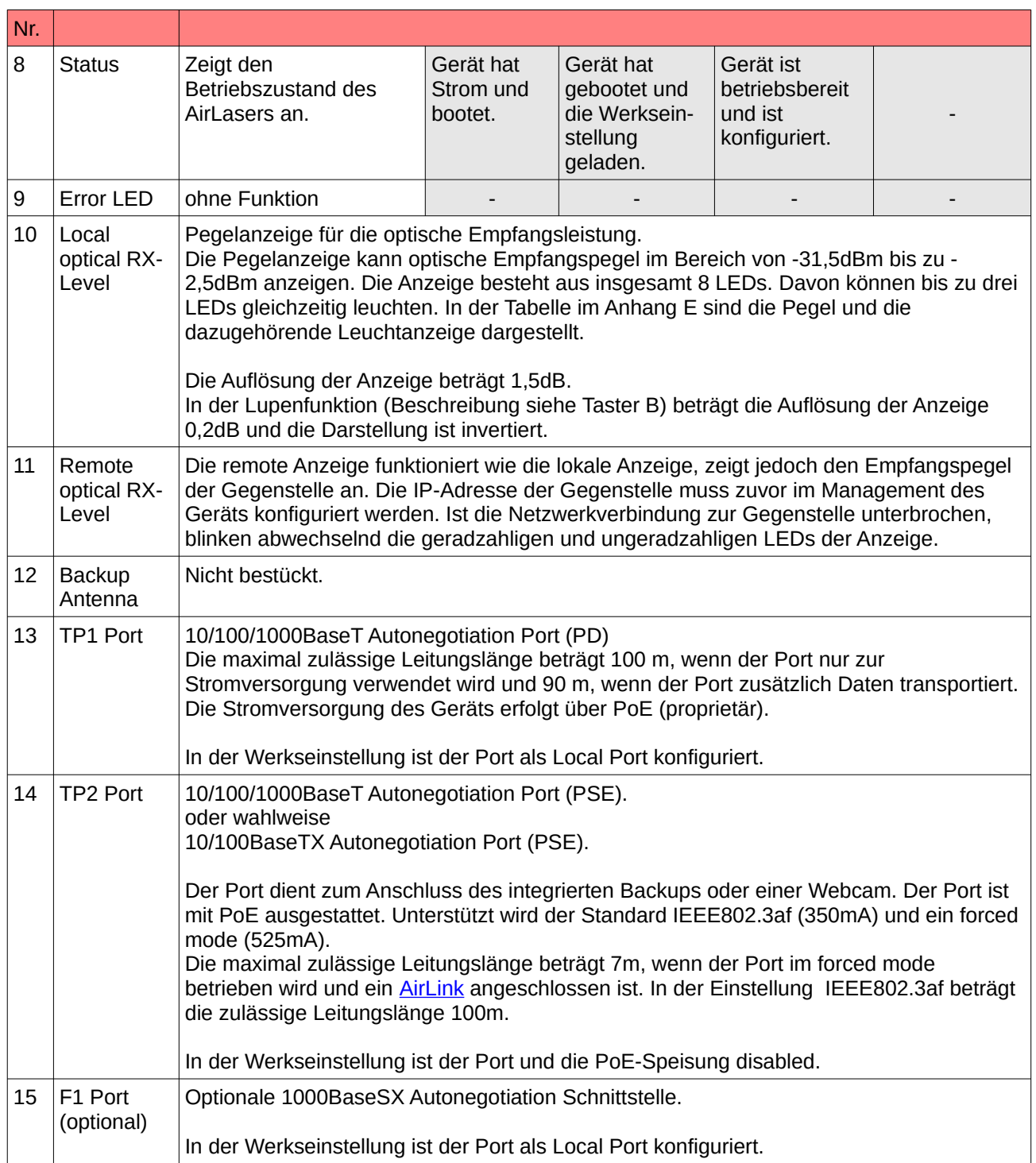

## **5 Anschlusseinheit**

Zum Betrieb des AirLasers IP1000plus und eines evtl. installierten Backups ist je Standort eine Anschlusseinheit notwendig. Die Anschlusseinheit versorgt sowohl den AirLaser IP1000plus, als auch das Backup System über das TP-Datenkabel mit Strom und schützt gleichzeitig durch den integrierten Überspannungsschutz Typ 2 das Netzwerk gegen Überspannungen, die zum Beispiel bei Gewittern auftreten können.

## **5.1 Montage**

Die Anschlusseinheit ist nur zum Betrieb in Innenräumen geeignet. Der Montageort sollte in der Nähe des Standorts der Richtfunkgeräte liegen, trocken und frostfrei sein. Eine Umgebungstemperatur von 55°C bei der Variante 1 bzw. 40°C bei Variante 2 darf nicht überschritten werden.

Die Anschlusseinheit kann wahlweise auf eine ebene Fläche geschraubt, oder mit einer optional erhältlichen Frontplatte in 19" Schränke eingebaut werden. Die Frontplatte hat eine Höhe von 2HE.

Der elektrische Anschluss der Anschlusseinheit erfolgt je nach Ausführung über ein oder zwei Schutzkontakt Steckdosen und einen separaten Potentialausgleich. Der elektrische Anschluss darf nur von entsprechend ausgebildetem Fachpersonal vorgenommen werden!

### **5.2 Variante 1 - Basisgerät**

Die Standardausführung der Anschlusseinheit besteht aus einem Montageblech, auf dem das Schaltnetzteil zur Versorgung des AirLaser IP1000plus und des Backups montiert ist. Unter der Metallabdeckung befindet sich der PoE-Injektor mit dem integrierten Überspannungsschutz.

Am rückwärtigen TP-Port des PoE-Injektors wird der AirLaser IP1000plus aufgesteckt, am vorderen Port das Netzwerk.

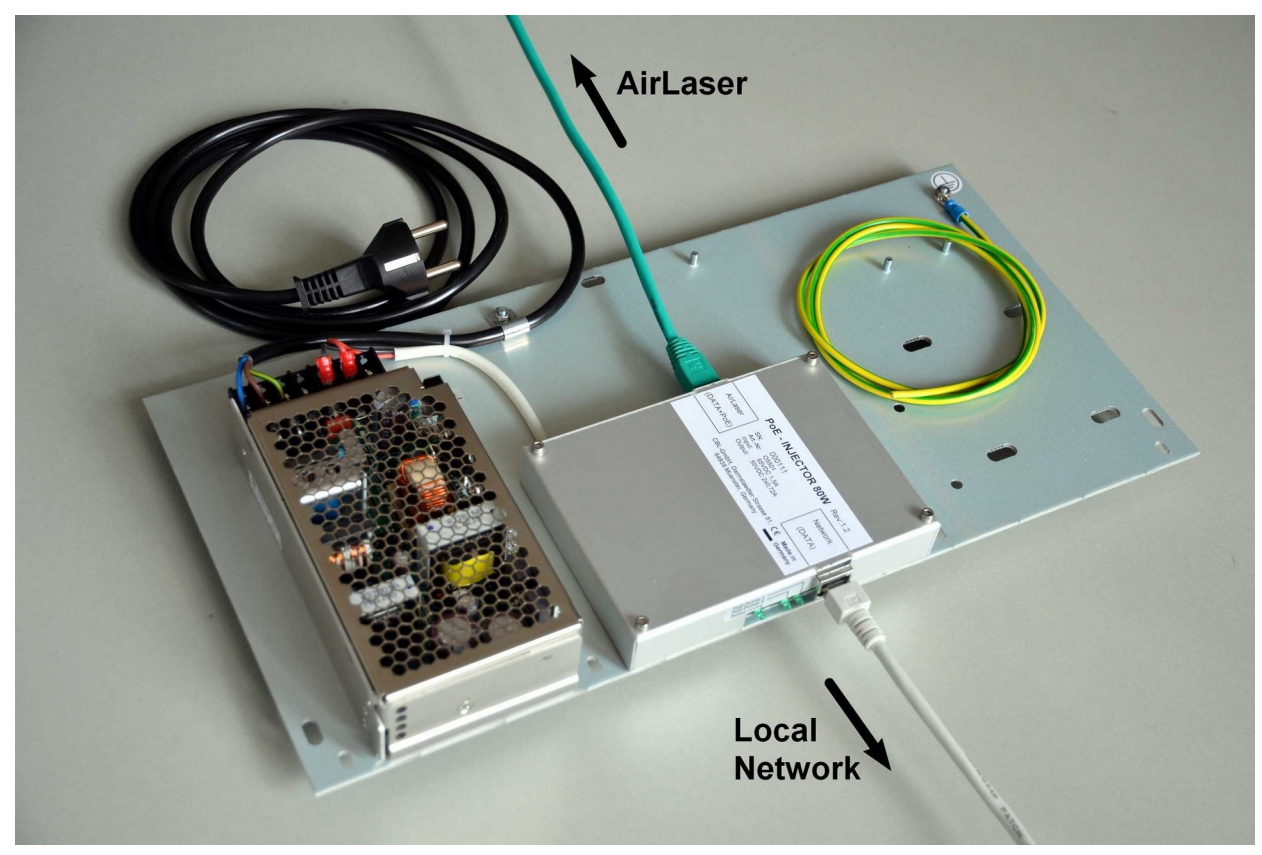

*Anschlusseinheit für den AirLaser IP1000plus*

### **5.3 Variante 2 - mit PoE Option für AirLaser Backup**

Die Variante 2 bietet gegenüber der Ersten einen zweiten PoE-Injektor mit integriertem Schaltnetzteil und externem Überspannungsschutz zur Versorgung des Backup Systems. Diese Lösung kommt dann in Betracht, wenn die Umschaltung zwischen optischer und backup Strecke nicht durch den AirLaser IP1000plus erfolgt, sondern durch den Access Switch, an dem die Richtfunkstrecken angeschlossen sind.

**Achtung: Beim Anschluss der Richtfunkgeräte an die Anschlusseinheit ist darauf zu achten, dass die TP-Kabel des AirLaser IP1000plus und des Backups nicht vertauscht werden. AirLaser IP1000plus und das Backup System verwenden unterschiedliche PoE-Standards!**

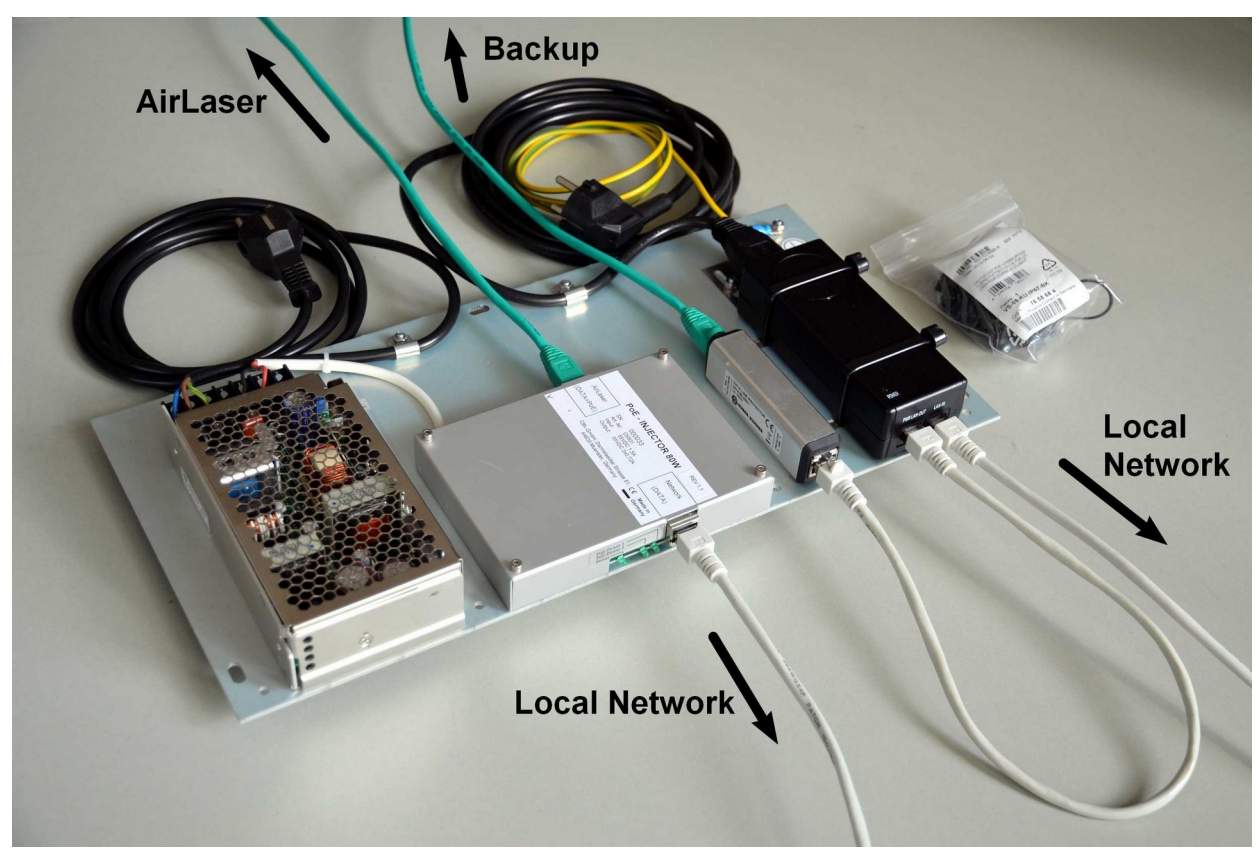

*Anschlusseinheit Variante 2 mit getrenntem Anschluss für AirLaser IP1000plus und Backup.*

Variante 2 bietet weiter die Möglichkeit, als redundante Stromversorgung für die Richtfunkstrecken eingesetzt zu werden. Dazu wird der AirLaser IP1000plus zunächst wie bei der Variante 1 in die Anschlusseinheit eingesteckt (siehe oben). Das Backup wird am TP2-Port des AirLaser IP1000plus angeschlossen. Der AirLaser IP1000plus übernimmt somit die Stromversorgung des Backups, als auch die Datenumschaltung im Unterbrechungsfall der optischen Strecke.

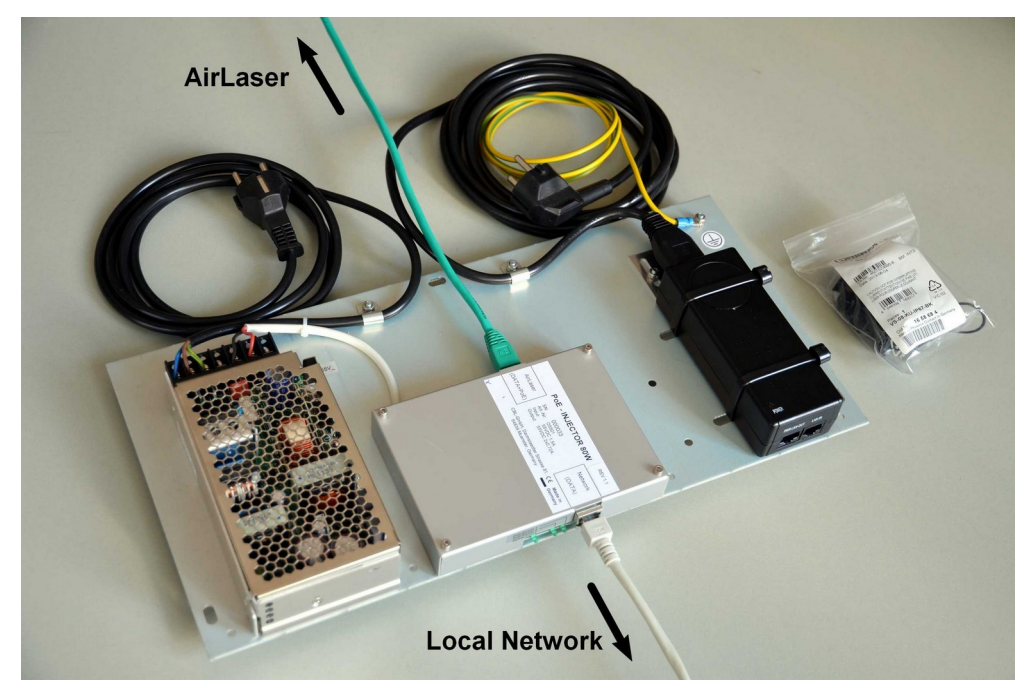

*Normaler Betrieb. AirLaser und Backup werden aus einem Netzteil versorgt.*

Sollte der AirLaser IP1000plus oder die Stromversorgung durch einen technischen Defekt ausfallen, so kann das Backup System auf den zweiten PoE-Injektor der Anschlusseinheit umgesteckt werden. Parallel müssen die Kabel am TP1 und TP2 des AirLaser IP1000plus abgezogen und durch die beiliegende Kupplung verbunden werden.

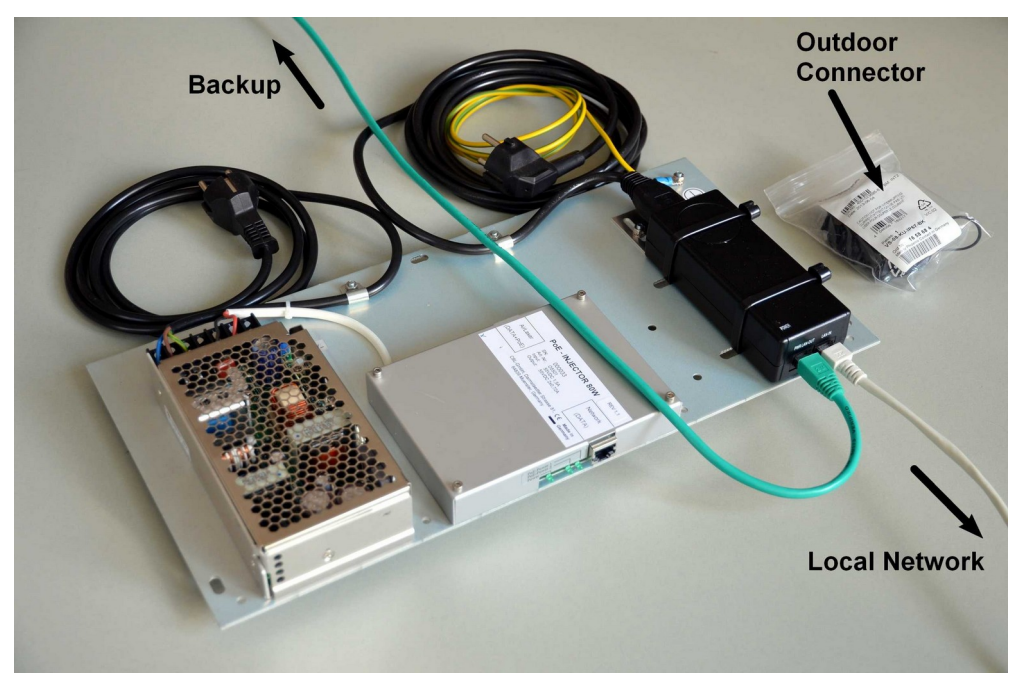

*Notbetrieb. Das Backup wird alleine aus dem zusätzlichen PoE-Injektor versorgt.*

## **6 Inbetriebnahme**

### **6.1 Netzwerk Discovery und IP-Adresse**

Die AirLaser IP1000plus haben im Auslieferungszustand keine IP-Adresse und der DHCP-Client ist deaktiviert. Um die Netzwerkeinstellungen des AirLaserIP 1000plus zu ändern, verwenden Sie bitte das Programm "AirLaser IP1000plus - Configuration Tool". Das Programm erhalten Sie kostenlos von unserer Website [cbl.de](http://cbl.de/97-0-Software.html). Bitte beachten Sie die Systemvoraussetzungen an Hard- und Software für die Nutzung des Tools.

Kopieren Sie das Airlaser IP1000plus - Configuration Tool auf Ihren Computer und starten Sie das Programm. Verbinden Sie den Computer direkt oder über Ihr Netzwerk mit dem AirLaser IP1000plus. Verwenden Sie am AirLaser IP1000plus vorzugsweise den Port TP1 oder F1 (optional). Der Port TP2 ist im Auslieferungszustand disabled !

**Hinweis: Da das Protokoll des Airlaser Configuration Tools auf dem Netzwerk Layer 2 arbeitet, dürfen sich zwischen Ihrem Computer und dem AirLaser IP1000plus keine Router befinden!**

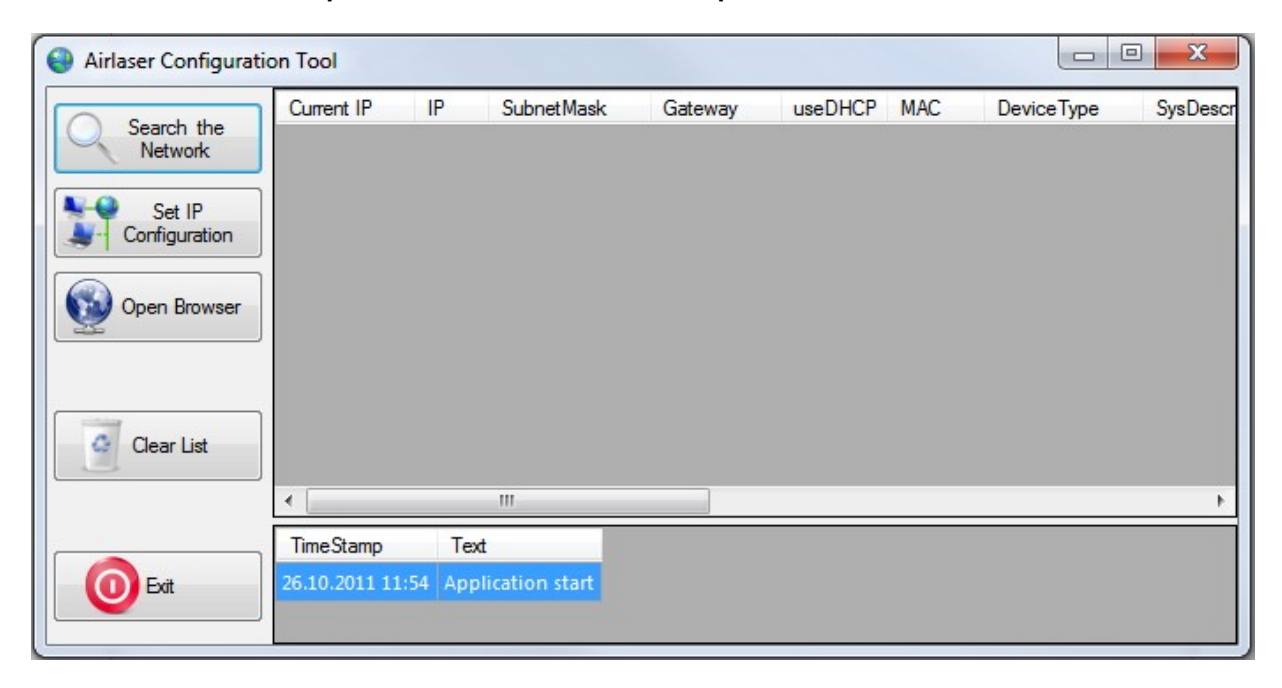

Wählen Sie als Erstes den Punkt "Search the Network". In dem neuen Fenster konfigurieren Sie die Suche nach AirLaser IP1000plus Geräten.

Grundsätzlich werden zwei Mechanismen zur Suche nach Geräten unterschieden. Diese sind die Multicast Suche und die IP Suche.

#### Multicast Suche:

Im Fall der Multicast Suche wird von Ihrem Computer mehrfach ein Multicast Discovery Paket mit der IP-Adresse 224.0.0.1 in das Netzwerk geschickt. Alle AirLaser IP1000plus, die dieses Paket empfangen, Antworten darauf mit einem Broadcast. Die Antworten werden in einer Liste dargestellt. Sollte Ihr Computer über mehrere Netzwerk Interfaces oder IP-Adressen verfügen, so können Sie hier festlegen, über welches Interface gesucht werden soll.

#### IP Suche:

Bei der IP Suche wird ein von Ihnen festgelegter IP Adressbereich nach AirLaser IP1000plus durchsucht. Da hier Unicast Pakete für das Discovery verwendet werden, ist die Suche im gesamten IP Netz möglich. Voraussetzung ist hier jedoch, dass die AirLaser IP1000plus bereits eine gültige IP Adresse besitzen. Da jede IP-Adresse einzeln angesprochen wird, nimmt der Scan einige Zeit in Anspruch. Reduzieren Sie daher den IP-Bereich für die Suche auf das notwendige Minimum.

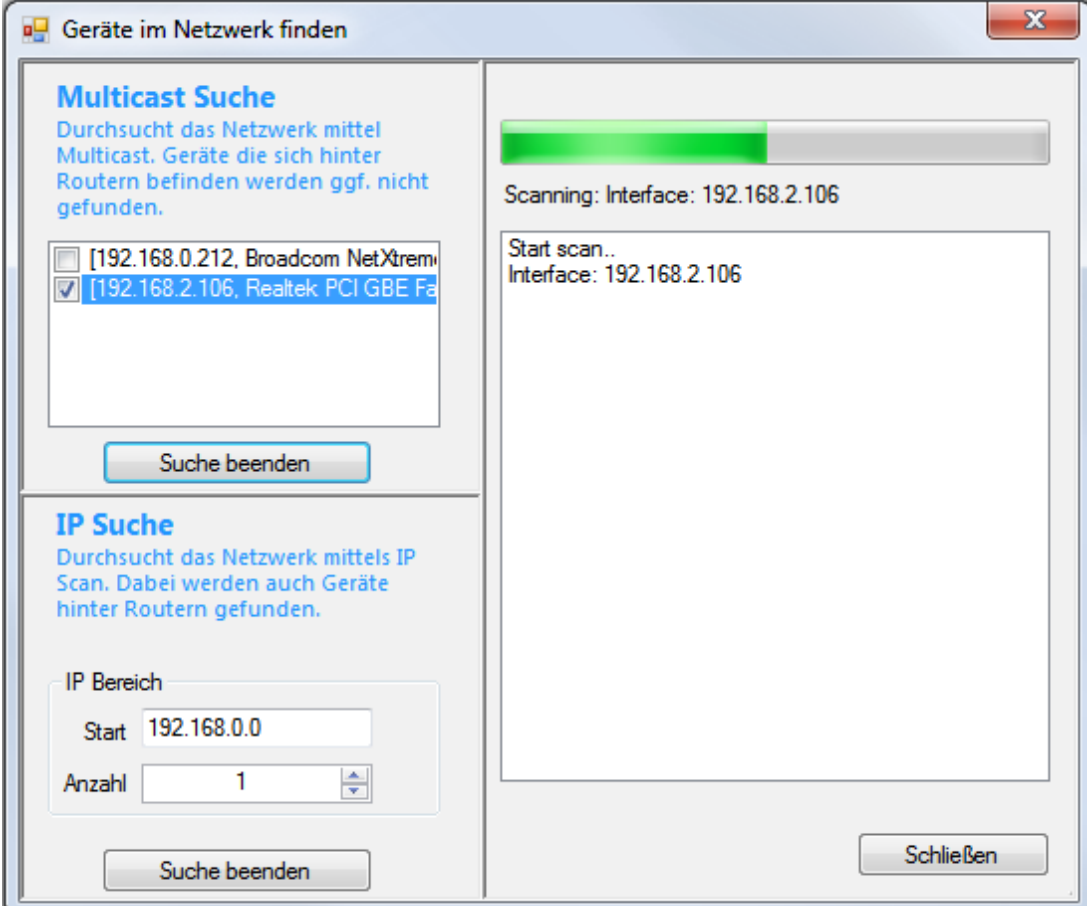

Alle Antworten der AirLaser IP1000plus werden in der Liste dargestellt. Wählen Sie das richtige Gerät anhand der MAC-Adresse oder des Namens aus und drücken Sie "Set IP Configuration".

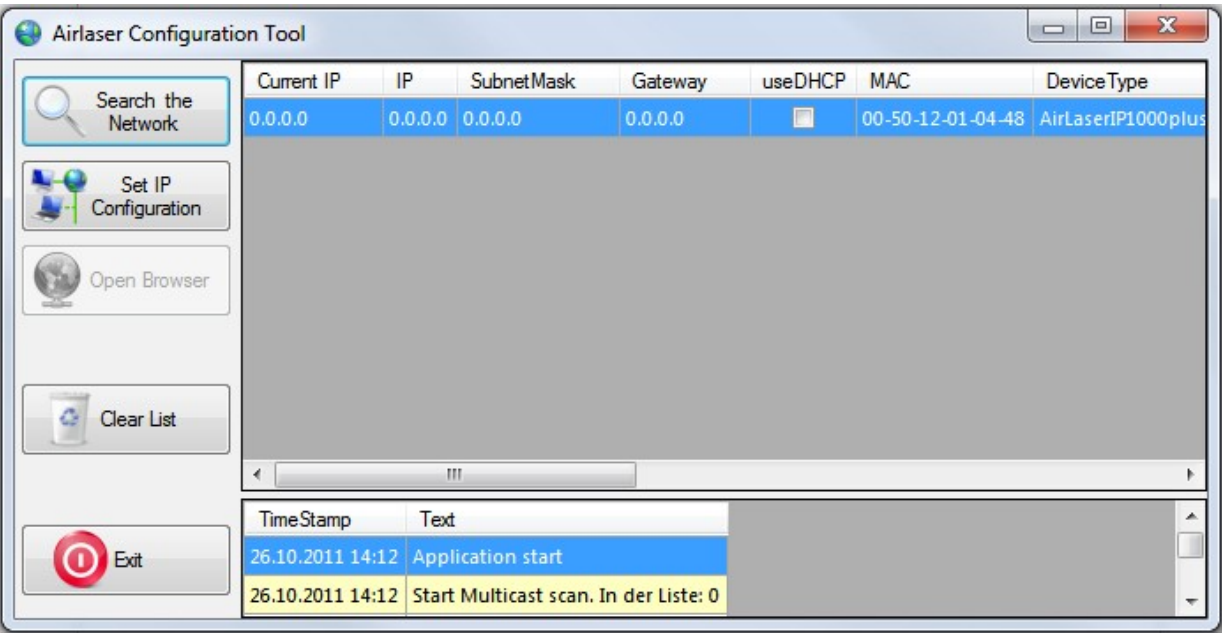

Hier können Sie dem AirLaser IP1000plus jetzt eine IP-Adresse zuweisen, oder wahlweise den DHCP-Client aktivieren.

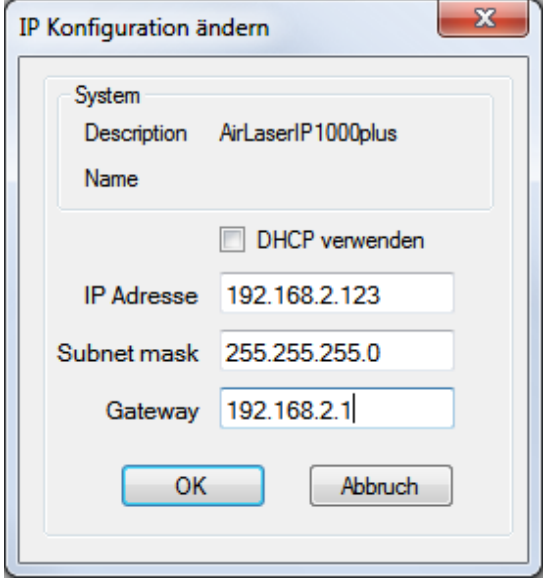

Der IP Zugang zum Gerät ist jetzt konfiguriert und Sie können sich in das Webmanagement einloggen.

## **7 Webmanagement**

Die AirLaser IP1000plus Geräte verfügen über ein integriertes Webmanagement zur Konfiguration und Überwachung wichtiger Systemwerte. Um Zugang zum Management zu erhalten, müssen Sie die Geräte zunächst mit einer IP-Adresse versehen (siehe Kapitel 6.1). Die IP-Adresse geben Sie dann in der Adresszeile Ihres Webbrowsers ein, um zur Login Seite zu gelangen. Um eine einwandfreie Darstellung und Funktion des Managements zu gewährleisten, verwenden Sie möglichst immer die aktuellste Version Ihres Browsers.

Wir empfehlen Mozilla Firefox ab Version 7 oder den Microsoft Internet Explorer ab Version 8. Andere Webbrowser sollten aber auch problemlos mit dem AirLaser IP1000plus zusammenarbeiten. Ab der AirLaser IP1000plus Firmware Version 2.03 ist die Kommunikation zwischen AirLaser und Ihrem Internet Browser verschlüsselt. Als Protokoll wird nun HTTPS verwendet. Daraus ergeben sich nach einen Firmware Upgrade auf die Version 2.03 folgende Änderungen:

- Das HTTPS Protokoll nutzt den Port 443/TCP. Achten Sie darauf, dass eventuelle Firewalls so konfiguriert sind, dass der Port 443/TCP des AirLasers erreichbar ist.
- Das im AirLaser IP1000plus installierte Zertifikat ist von CBL selbst signiert und für alle AirLaser IP1000plus gleich. Daher müssen Sie bei der ersten Verbindung Ihres Internet Browsers zum AirLaser das Zertifikat als Ausnahme bestätigen. Speichern Sie diese Ausnahme dauerhaft. Bei den nächsten Logins erfolgt die Abfrage dann nicht mehr.

### **7.1 Login, Accounts und Passwörter**

Der Zugang zum Webmanagement des AirLaser IP1000plus ist durch einen Login gegen unbefugten Zugang geschützt. Das Management unterscheidet hier die beiden Userlevel Admin und Guest. Der Admin darf Systemeinstellungen lesen und schreiben, der Guest Account hat nur Leserechte. Das Passwort für den Guest Account kann somit nur vom Admin geändert werden und nicht vom Guest selbst.

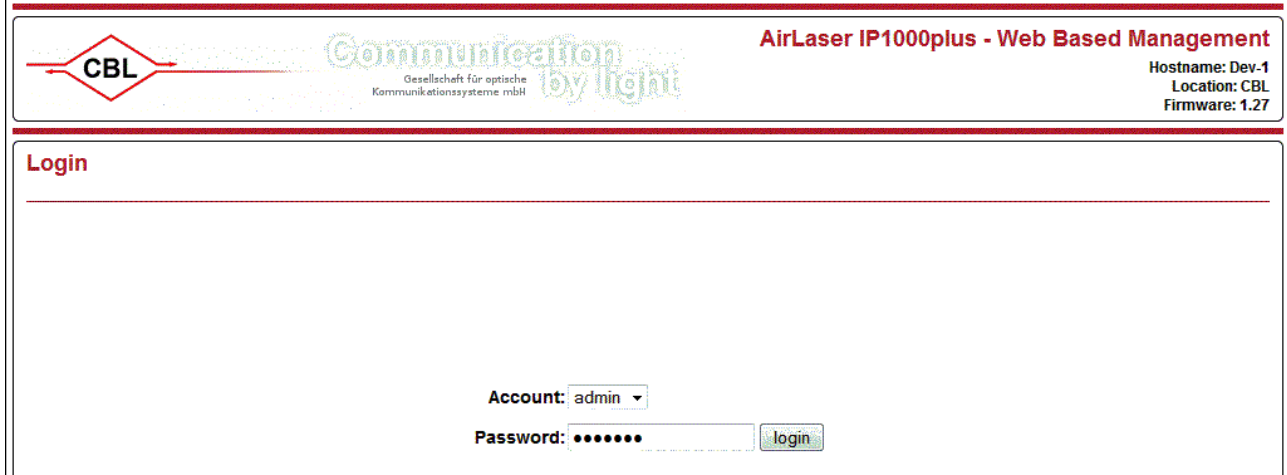

Die Passwörter sind in der Werkseinstellung identisch mit den Usernamen, also "admin" und "guest". Auf der Account Seite können Sie für die beiden User neue Passwörter vergeben. Die Passwörter dürfen nur alphanumerische Zeichen und einige Sonderzeichen enthalten und maximal 64 Zeichen lang sein. Enthält ein Passwortfeld bei der Änderung keine Eingabe, so bleibt das alte Passwort erhalten.

### **Basics / Account**

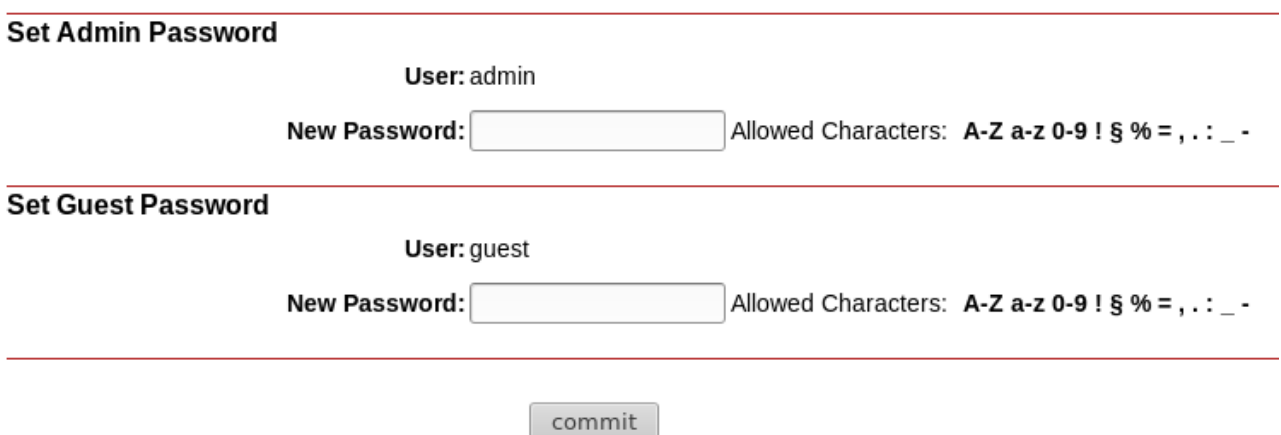

## **7.2 System**

Auf der Systemseite erhalten Sie Informationen über die Hardware Ihres Geräts. Weiter konfigurieren Sie hier Hostname, Domain und Location, die das Gerät im Netzwerk identifizieren.

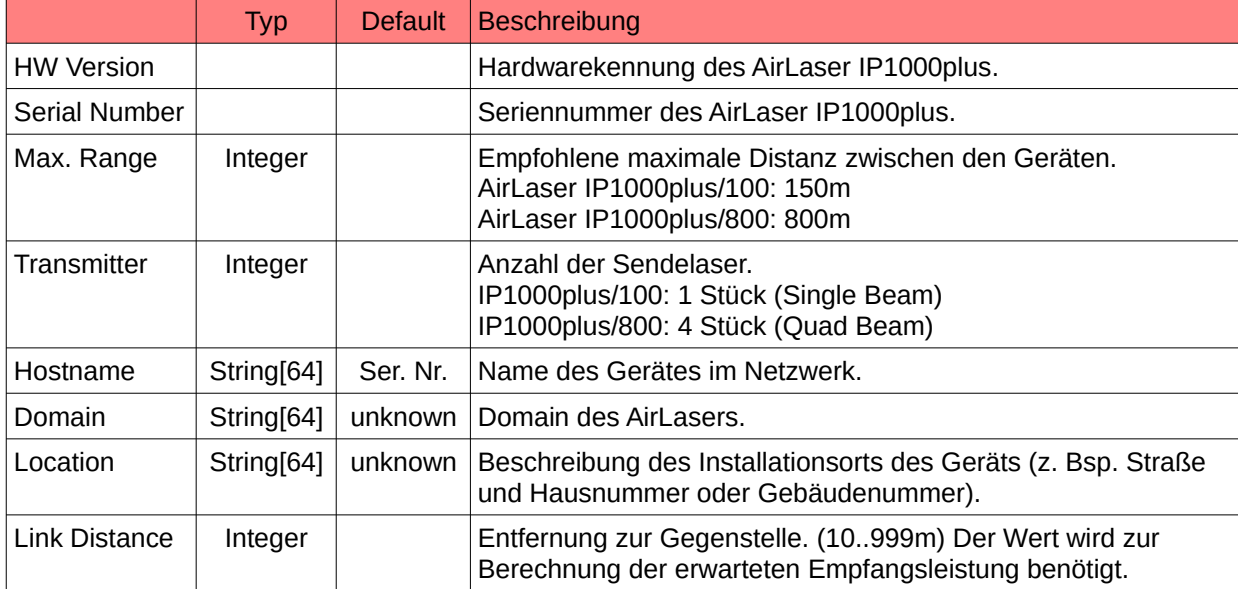

**Hinweis: Aus Hostname und Domain wird die Email Absenderadresse "Hostname@Domain" des AirLasers generiert. Daher dürfen hier keine Leer- und Sonderzeichen verwendet werden, da diese in Email Adressen unzulässig sind.**

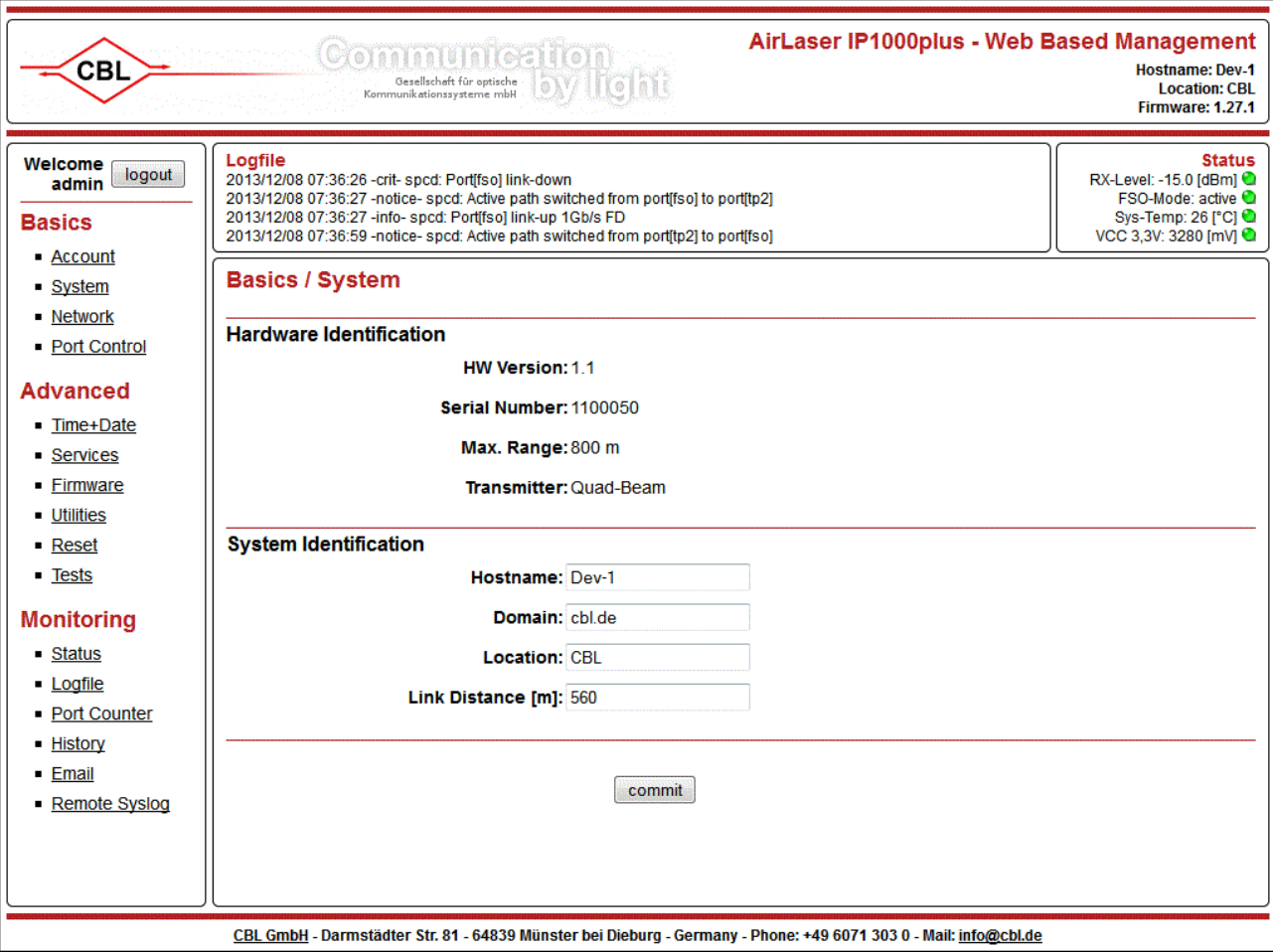

### **7.3 Network**

Hier konfigurieren Sie die Netzwerkeinstellungen des AirLaser IP1000plus. In der Werkseinstellung ist keine IP-Adresse für das Management vergeben und der DHCP-Client ist deaktiviert. Die erstmalige Konfiguration der Netzwerkeinstellungen nehmen Sie mit dem "AirLaser Configuration Tool" vor (siehe Kapitel 6). Jede weitere Änderung der Einstellungen können Sie dann über das Webmanagement vornehmen.

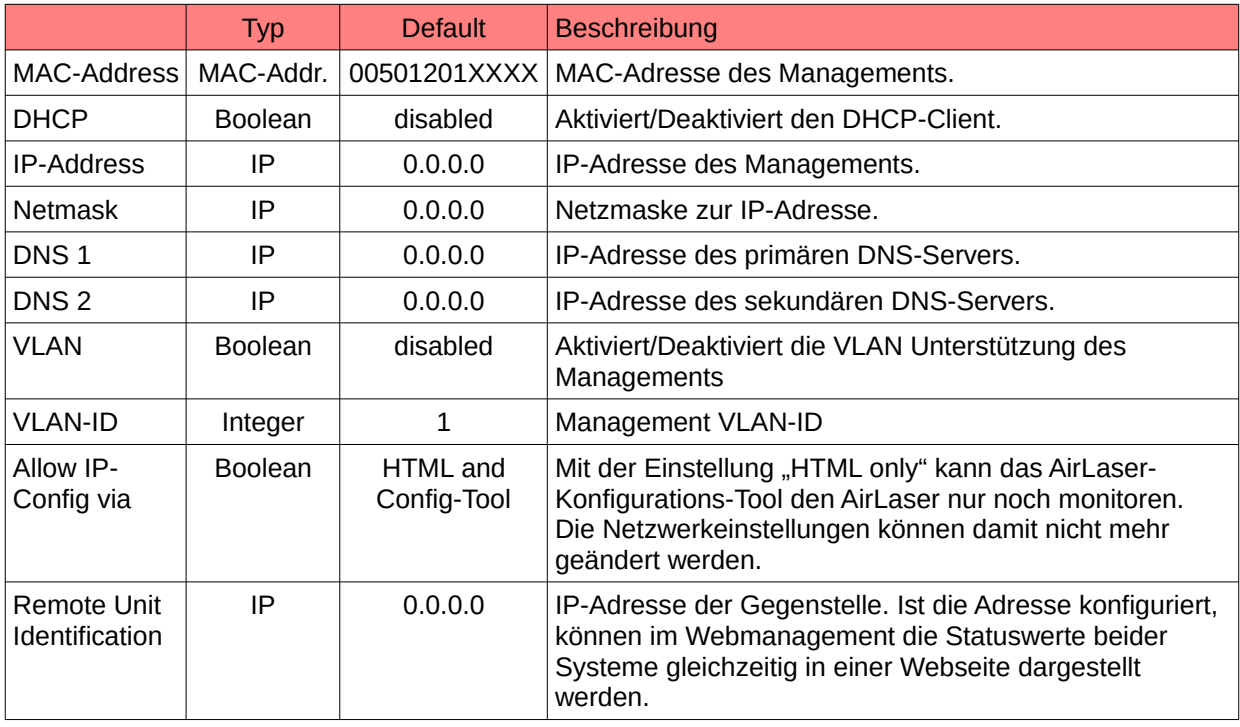

Haben Sie in den Einstellungen DHCP enabled, wird die DHCP-Adresse statt der statisch konfigurierten Adresse verwendet. In dieser Einstellung muss immer eine Verbindung vom AirLaser IP1000plus zu einem DHCP-Server bestehen, damit das AirLaser1000plus Management erreichbar bleibt.

Das AirLaser IP1000plus Management unterstützt auch VLANs gemäß dem Standard IEEE802.1q. Wird ein Management VLAN konfiguriert, so muss die VLAN-ID für beide AirLaser IP1000plus identisch sein, damit der Inband Management Kanal zwischen den Geräten funktioniert und die Geräte jeweils die remote Information des Partners anzeigen können. Die VLAN-ID kann nur statisch konfiguriert werden und wird nicht aus dem DHCP-Protokoll übernommen.

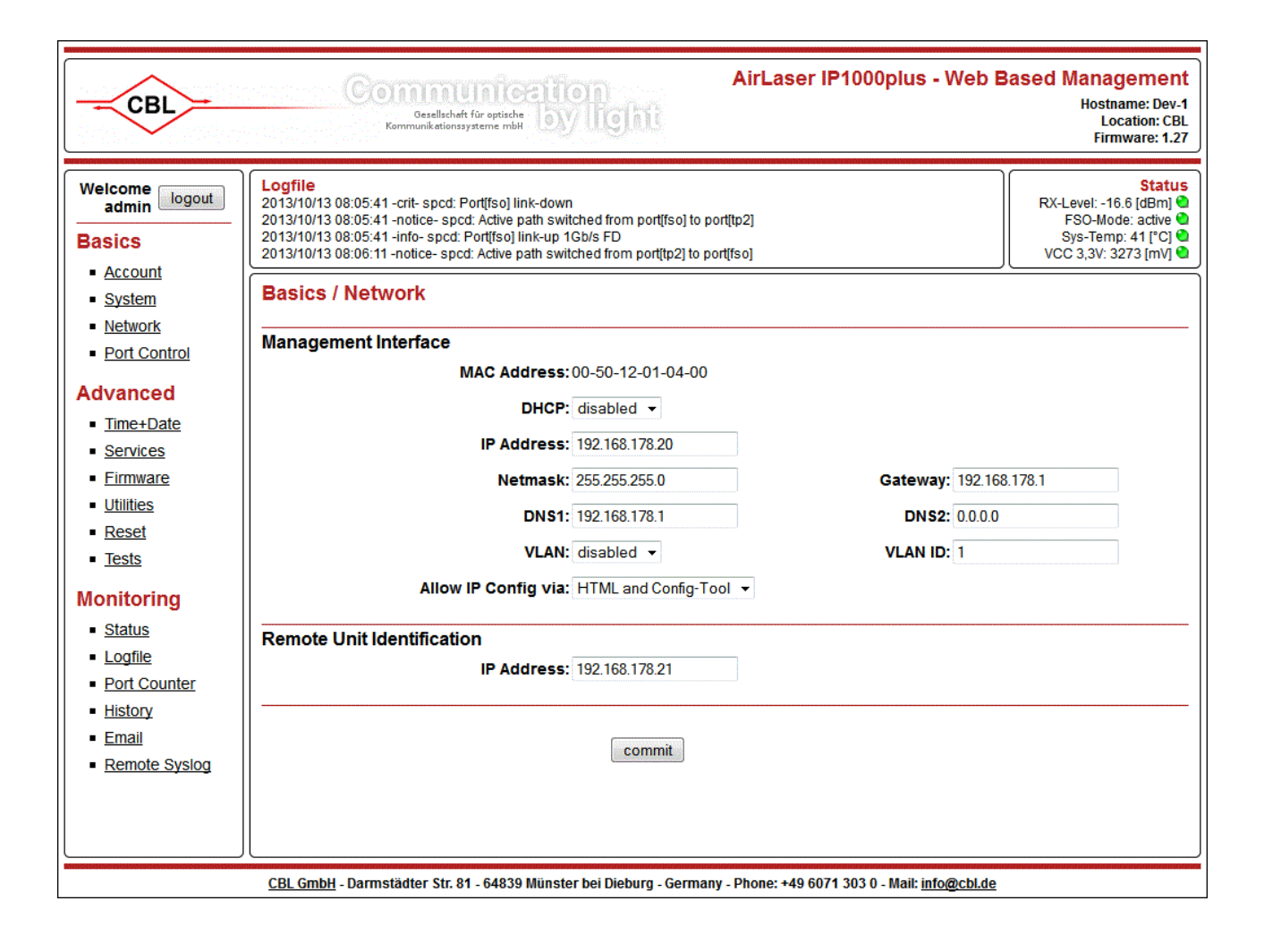

## **7.4 Port Control**

Der AirLaser IP1000plus verfügt standardmäßig über zwei TP-Ports (TP1 und TP2) und optional über einen Fiber Port (F1). Einen vierten Port bildet die Freiraum Schnittstelle (FSO) zum anderen AirLaser IP1000plus. Diese vier Ports und der Management Prozessor sind intern durch einen Gigabit Ethernet Switch miteinander verbunden. Alle externen Ports lassen sich in ihrer Funktion konfigurieren, so dass der AirLaser IP1000plus an die unterschiedlichsten Installationsszenarien angepasst werden kann. Solange die Einstellung "Outband MNG" nicht aktiviert ist können Sie das Management des AirLaser IP1000plus über jeden aktiven Port erreichen.

Bei den externen Ports unterscheiden wir grundsätzlich zwischen "kontrollierten" und "nicht kontrollierten" Ports oder Pfaden. Zu den kontrollierten Pfaden gehören der "Default Pfad" und der "Backup Pfad". Je nach Verfügbarkeit und Backup Kriterien wählt das Management einen der kontrollierten Pfade zur Datenübertragung aus. Der andere Pfad wird geblockt, damit es nicht zu Loops im Netzwerk kommt. Nicht kontrollierte Ports sind "Local Ports". Diese sind immer aktiv und werden vom Management nicht kontrolliert. Verwendet werden Local Ports zum Beispiel zum Anschluss des AirLasers an das Netzwerk, für IP Kameras oder Service Zugänge.

Bei Bedarf kann das Management des AirLasers exklusiv nur über einen dedizierten Port erreicht werden. Dies geschieht mit der Option "Outband MNG" im Fall-Down-Menü der Port Logik. Wählt man dort diese Option z.B. für den Port TP2, so ist das Management von allen anderen Ports isoliert und nur noch über diesen ansprechbar. Im Gegenzug kann man über den Port TP2 keine anderen Ports des AirLasers erreichen. Das Management und TP2 bilden eine isolierte Gruppe.

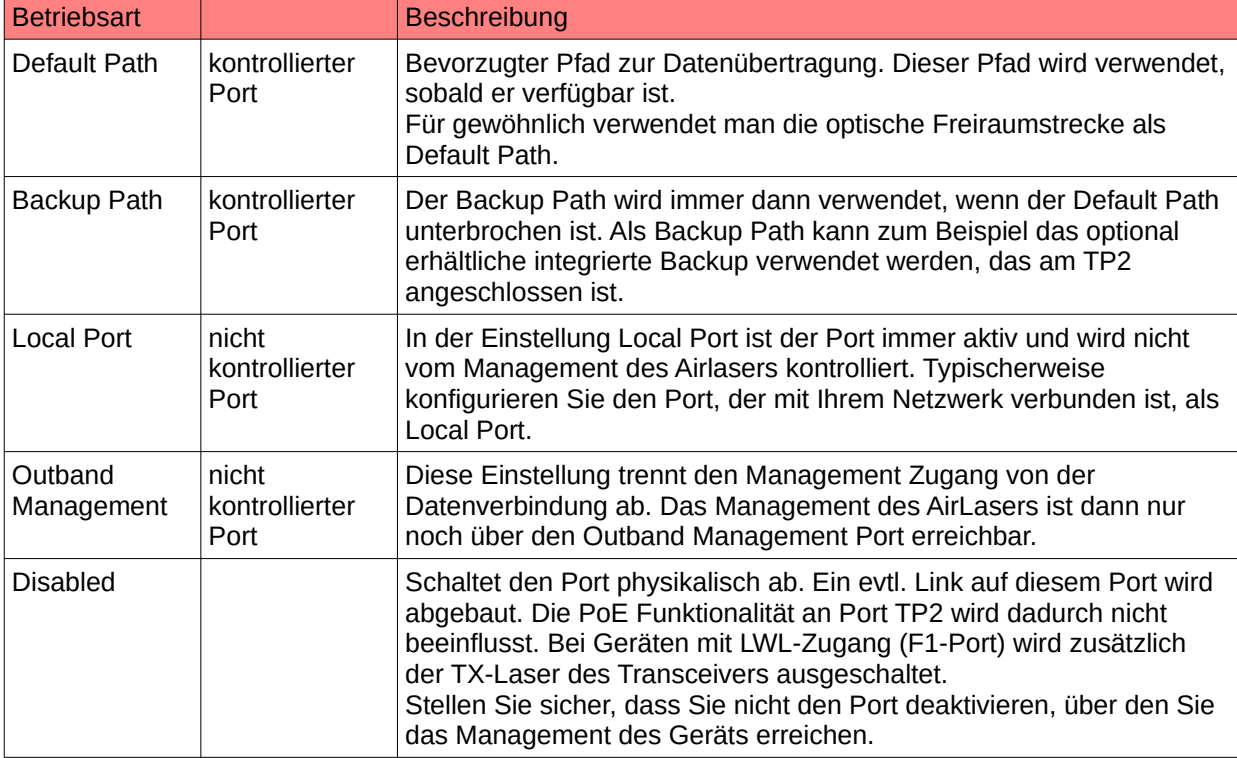

Eine der folgenden Betriebsarten müssen Sie für jeden Port konfigurieren:

In einem kontrolliertem Pfad können sich aktive gemanagte Geräte wie zum Beispiel das integrierte Backup befinden. Wird dieser kontrollierte Pfad vom Management des AirLasers geblockt, so wäre das Management des Backups nicht mehr erreichbar. Um dies doch zu ermöglichen, können Sie pro Port zwei MAC-Adressen eintragen, die die Ports auch im geblockten Zustand passieren dürfen. Achten Sie darauf, dass die MAC-Adressen am richtigen Port eingetragen werden. In beiden AirLaser IP1000plus einer Richtfunkstrecke müssen **beide** Management MAC Adressen der Backup Geräte eingetragen werden.

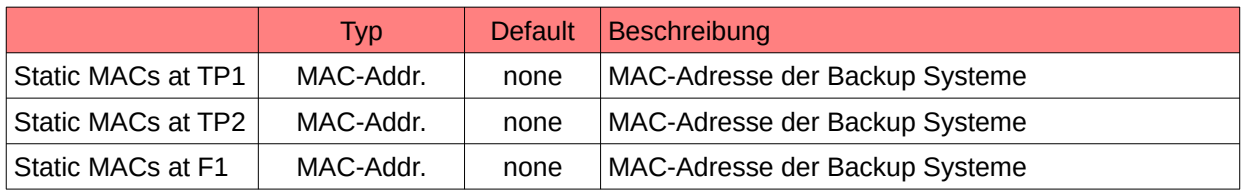

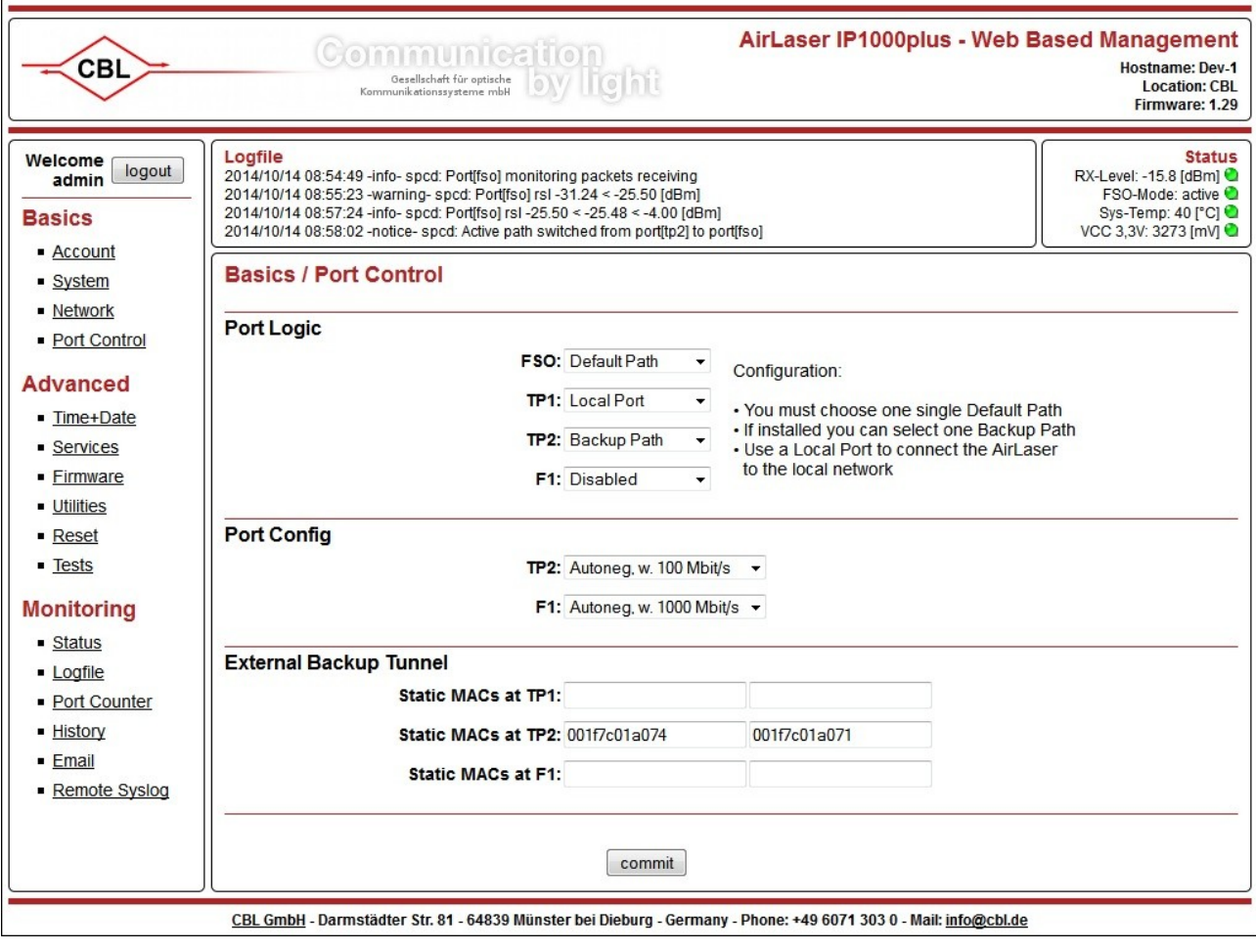

Hier haben wir einige Konfigurationsbeispiele für typische Anwendungsfälle für Sie zusammengestellt.

#### **AirLaser IP1000plus ohne Backup**

Die einfachste Richtfunklösung ist ein AirLaser IP1000plus ohne Backup. Die Anbindung an das Netzwerk erfolgt über den Twisted Pair Port TP1, der das Gerät auch gleichzeitig mit Strom versorgt. Für diesen Einsatz nehmen Sie folgende Einstellung vor.

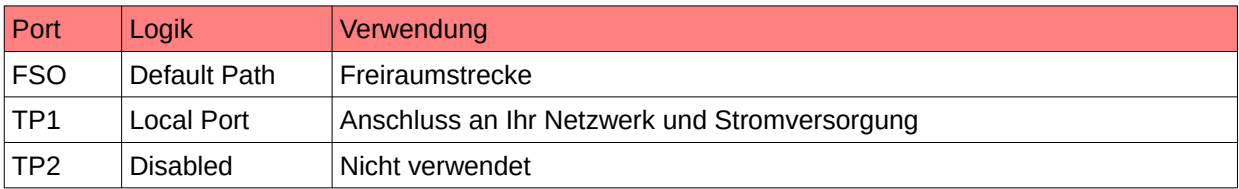

Bei Kabellängen von mehr als 90 Metern zwischen dem AirLaser IP1000plus und dem Netzwerkanschluss empfehlen wir Ihnen die Verwendung von Glasfaser als Datenleitung. Folgende Konfiguration ist für diesen Fall passend.

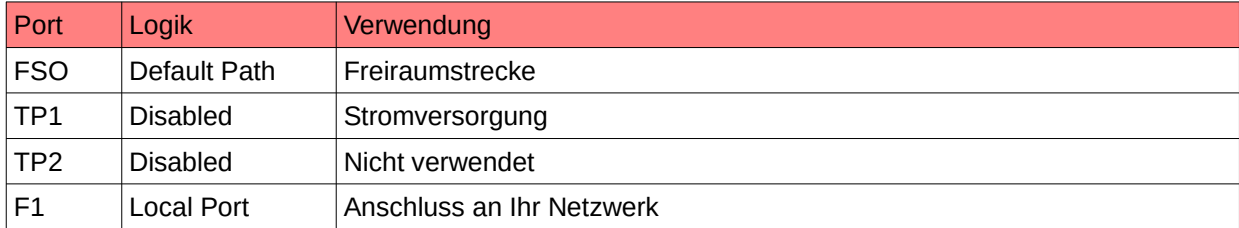

#### **AirLaser IP1000plus mit integriertem Backup**

Ist am TP2 Port zusätzlich ein integriertes Backup angeschlossen, schalten Sie den Port auf Backup Path.

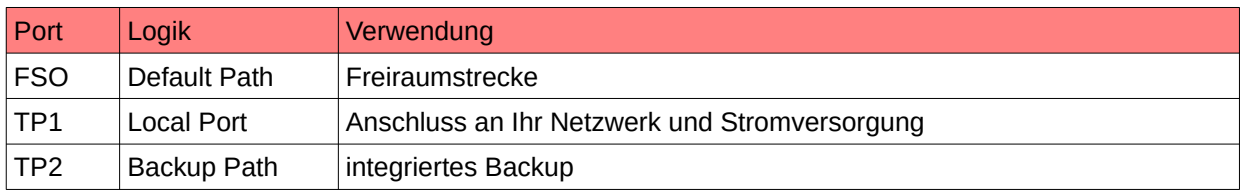

#### **AirLaser IP1000plus als Backup zur Glasfaser**

Sollten Sie den AirLaser IP1000plus als Backup zu einer Standleitung einsetzen, so können sie die Umschaltung im Fehlerfall durch den AirLaser IP1000plus vornehmen lassen. Die Verbindung zu Ihrem Netzwerk können Sie zum Beispiel über TP1 herstellen und die Standleitung (Glasfaser) an F1 anschließen.

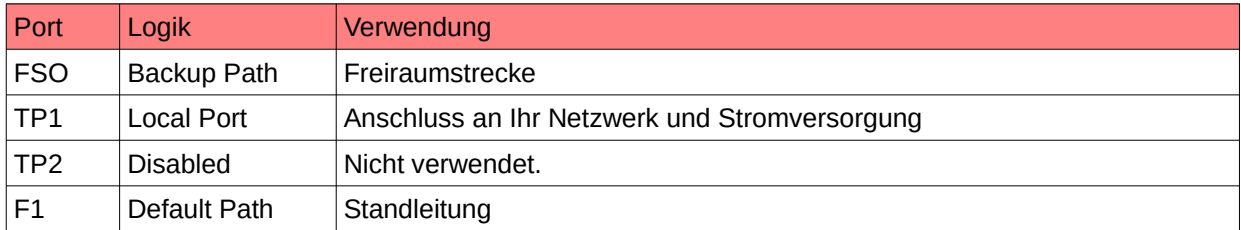

#### **AirLaser IP1000plus mit Webcam**

Möchten Sie Ihre Richtfunkstrecke mit einer IP-Kamera überwachen, so können Sie diese einfach an den TP2 anschließen. Der Port versorgt Ihre Kamera gleichzeitig mit Strom, sofern diese IEEE802.3af kompatibel ist. Hier unsere empfohlenen Einstellungen.

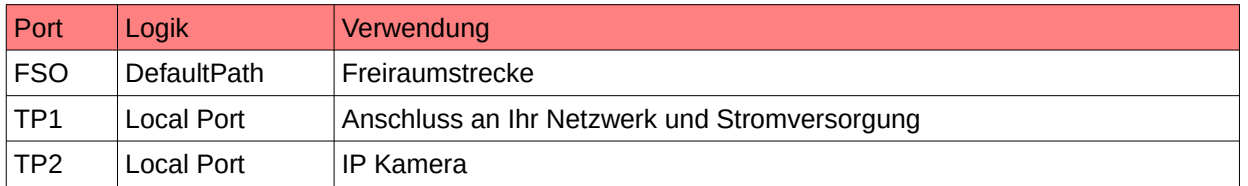

#### **AirLaser IP1000plus mit Outband Management**

Soll das Management des AirLasers nicht über den Local Port erreichbar sein, können Sie einen separaten Port bestimmen, über den Sie das Management ansprechen wollen.

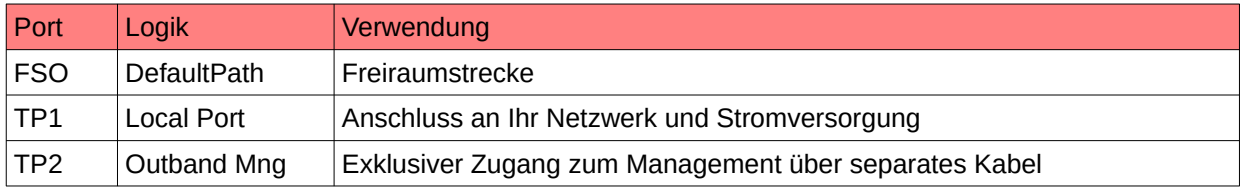

### **7.5 Time + Date**

Hier werden Zeit und Datum für das AirLaser Management konfiguriert. Ist der NTP Service enabled, wird die Zeit des NTP-Servers verwendet. Ansonsten wird die manuell konfigurierte Zeit verwendet.

Die Uhrzeit wird für die Zeitstempel im Logfile und zur Erstellung der History benötigt. Wenn Sie Uhrzeit oder Datum des AirLasers verändern, sollten Sie anschließend die History löschen, damit es nicht zu einer Inkonsistenz im Datensatz der History kommt.

Die Umstellung zwischen Sommer- und Winterzeit nimmt der AirLaser IP1000plus anhand der eingestellten Zeitzone automatisch vor, wenn "Auto Summer Time" aktiviert ist.

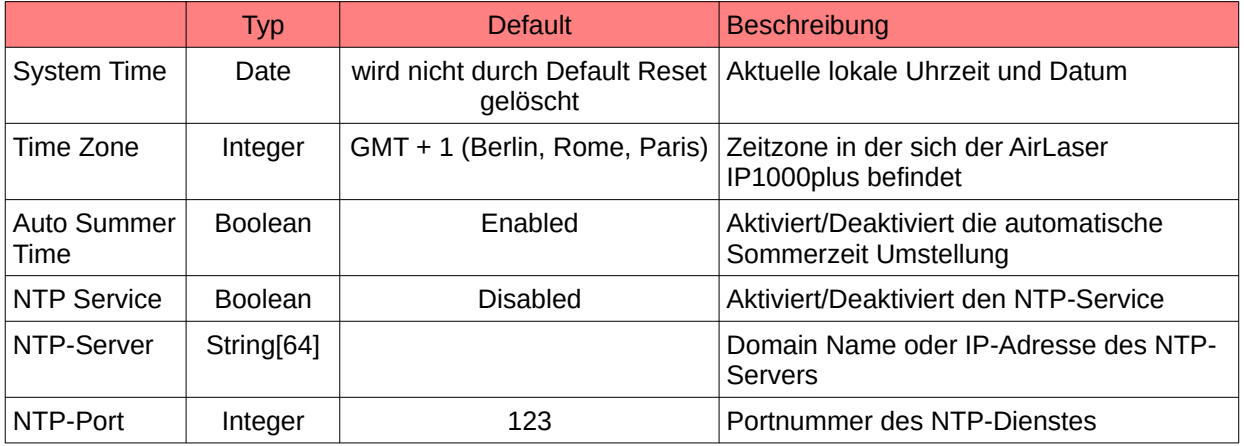

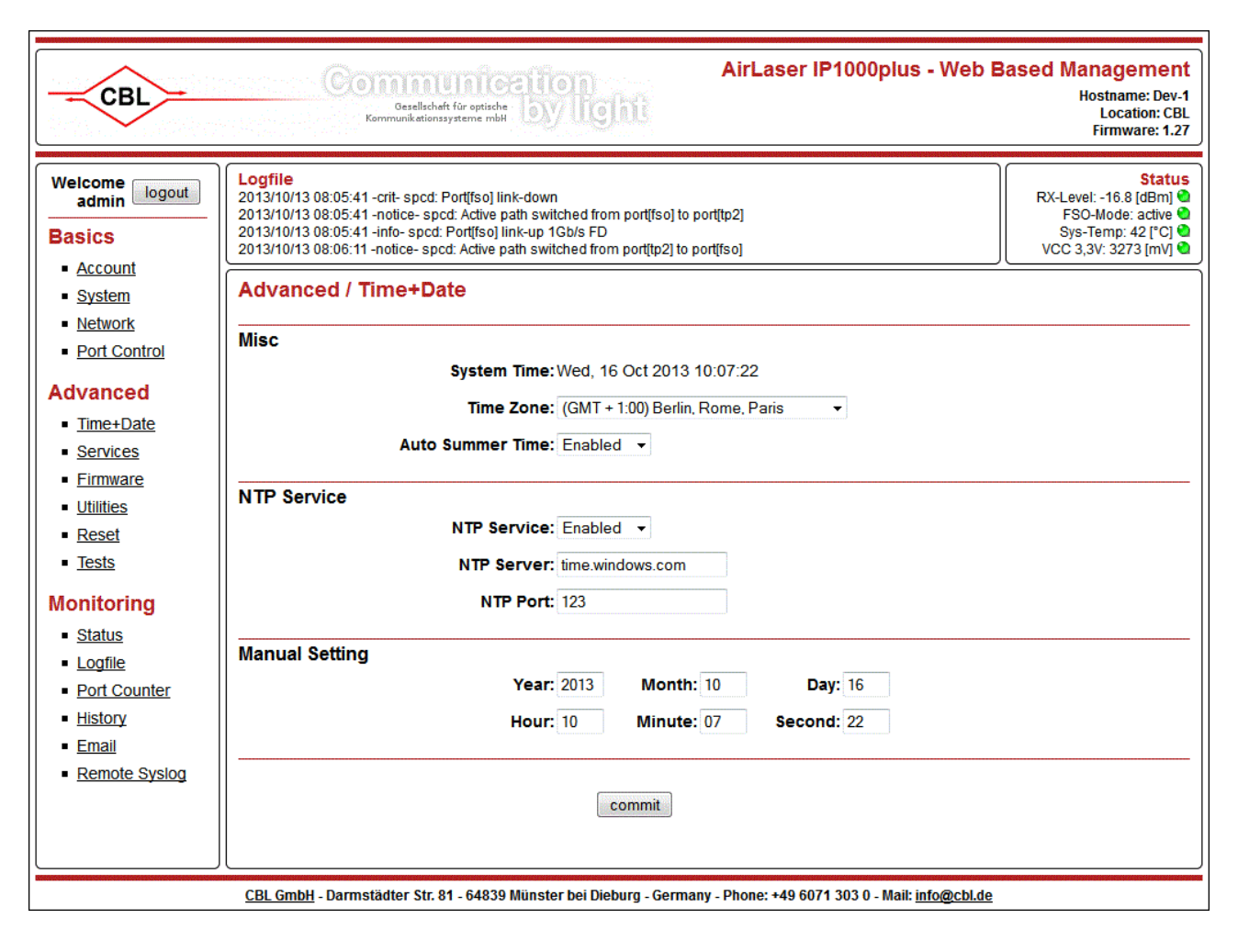

## **7.6 Services**

#### **FSO Characteristics**

Die Freiraum Strecke (FSO) kann durch verschiedene Ereignisse kurzzeitig oder auch länger unterbrochen werden. Zu den kurzen Ereignissen zählen zum Beispiel Unterbrechungen durch hindurch fliegende Vögel oder fallendes Laub. Diese Unterbrechungen dauern typisch einige 10 bis einige 100 ms. Längere Unterbrechungen entstehen meist durch Witterungseinflüsse wie Nebel und dauern typisch einige Minuten bis zu einigen Stunden.

Um nun die maximale Verfügbarkeit der Richtfunkstrecke zu erhalten sollte man die Umschaltung auf das Backup so konfigurieren, dass kurze Ereignisse nicht zu einem Umschalten auf das Backup führen, sondern die Strecke weiter den optischen Pfad verwendet. Die kurzen Unterbrechungen machen sich im Netzwerk kaum bemerkbar. Diese Verzögerungszeit für das Umschalten ist das sogenannte Backup Delay. Hat der AirLaser zum Beispiel wegen Nebels auf das Backup umgeschaltet, so ist es sinnvoll, eine Mindestzeit im Backup zu verbleiben, damit das System bei schnell wechselnder Witterung nicht ständig zwischen Backup und optischer Strecke hin und her schaltet. Für das Rückschalten vom Backup auf die optische Strecke ist das Switch Back Delay verantwortlich.

Außer den beiden Zeitkriterien für die Umschaltung gibt es noch ein Kriterium für die Amplitude des optischen Signals, die optische Hysterese. Damit wird festgelegt, um welchen Betrag der Empfangspegel nach der Unterbrechung mindestens wieder ansteigen muss, damit wieder auf die optische Strecke zurückgeschaltet wird. Erst nachdem der Wert der optischen Hysterese wieder überschritten wurde, beginnt die Switch Back Zeit zu laufen.

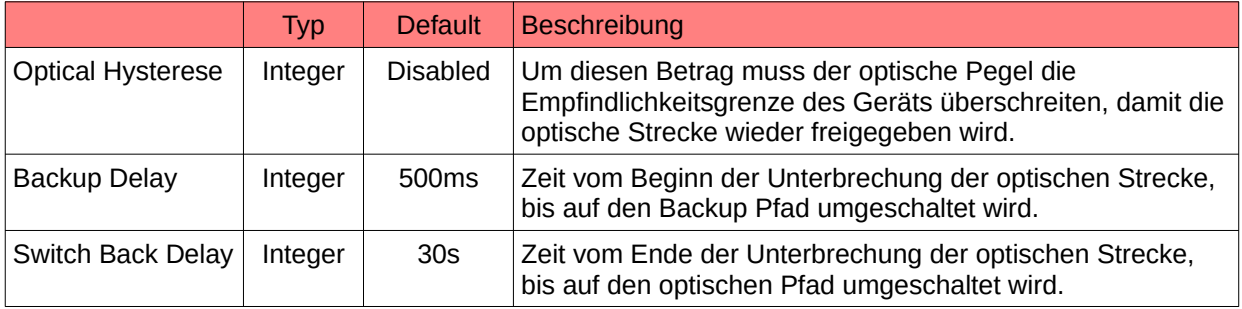

#### **TP2 PoE Support**

Der Port TP2 ist mit einem PoE Controller (PSE) ausgestattet, was es ermöglicht, IEEE802.3af kompatible Geräte direkt mit Strom zu versorgen. Auch ist ein Forced On Mode implementiert, der gegenüber dem IEEE802.3af Mode einen 50% höheren Strom liefern kann.

Maximaler Strom im IEEE802.3af Mode: 350mA<br>Maximaler Strom im Forced On Mode: 525mA Maximaler Strom im Forced On Mode:

**Achtung ! Im Forced On Mode führt der TP2 Port immer eine Spannung von bis zu 56V. Diese Spannung liegt auch an, wenn kein Gerät am Port angeschlossen ist. Geräte, die für diesen Mode nicht geeignet sind, können durch Anschluss an den TP2 Port beschädigt werden !**

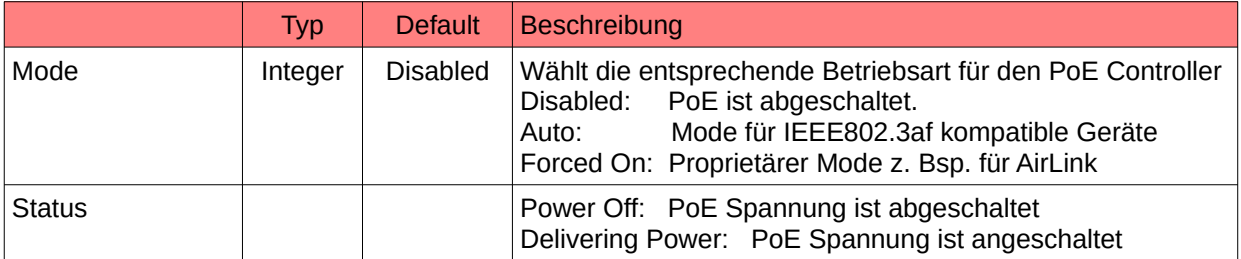

#### **MISC**

#### **TX-Reduction**

Bei kurzen Entfernungen zwischen den Richtfunkgeräten ist es nötig die Leistung der Laser zu reduzieren, damit der Empfänger der Gegenstelle nicht übersteuert wird. Ob ein Empfänger übersteuert ist, können Sie am APD-Factor erkennen (siehe Status Seite).

Das Einstrahl Gerät verfügt über zwei Leistungsstufen, das Vierstrahl Gerät über vier Leistungsstufen. Beim Vierstrahl Gerät sind die Stufen, in denen alle vier Laser in Betrieb sind, zu bevorzugen. Dies erhöht die Störfestigkeit gegenüber atmosphärischen Einflüssen (Luftflimmern, Regen, Schnee u.s.w.). Bei aktivierter **A**utomatic **T**ransmit **P**ower **C**ontrol (ATPC) wird die Sendeleistung automatisch auf das Maximum erhöht, falls die Empfangsleistung der Gegenstelle unter -25dBm fällt. Beim Überschreiten von -12dBm wird die vorgewählte Reduzierung wieder aktiviert.

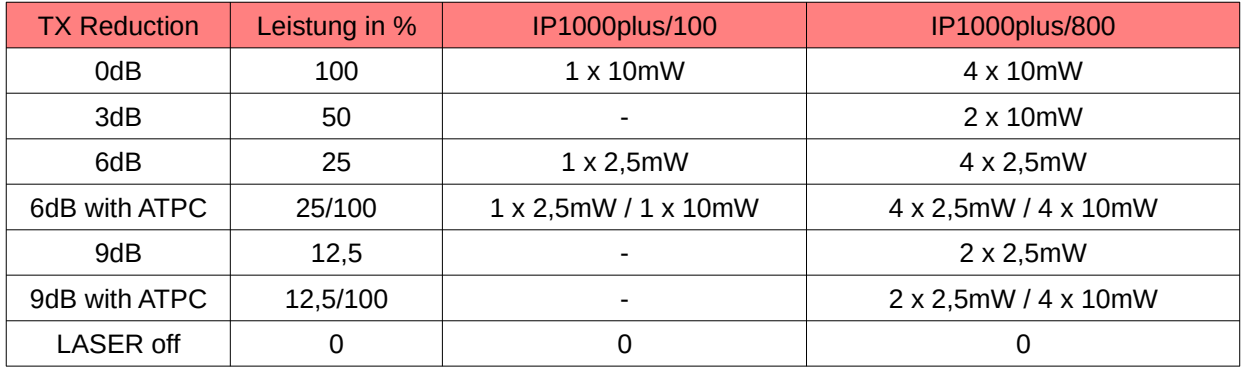

#### **Display Mode**

Der AirLaser IP1000plus verfügt über eine LED Anzeige am Gerät, die zum Ausrichten und der Funktionskontrolle dient. Wenn die Anzeige nicht benötigt wird, lässt sie sich am Gerät oder über das Management ausschalten. Damit wird das Gerät speziell nachts weniger auffällig.

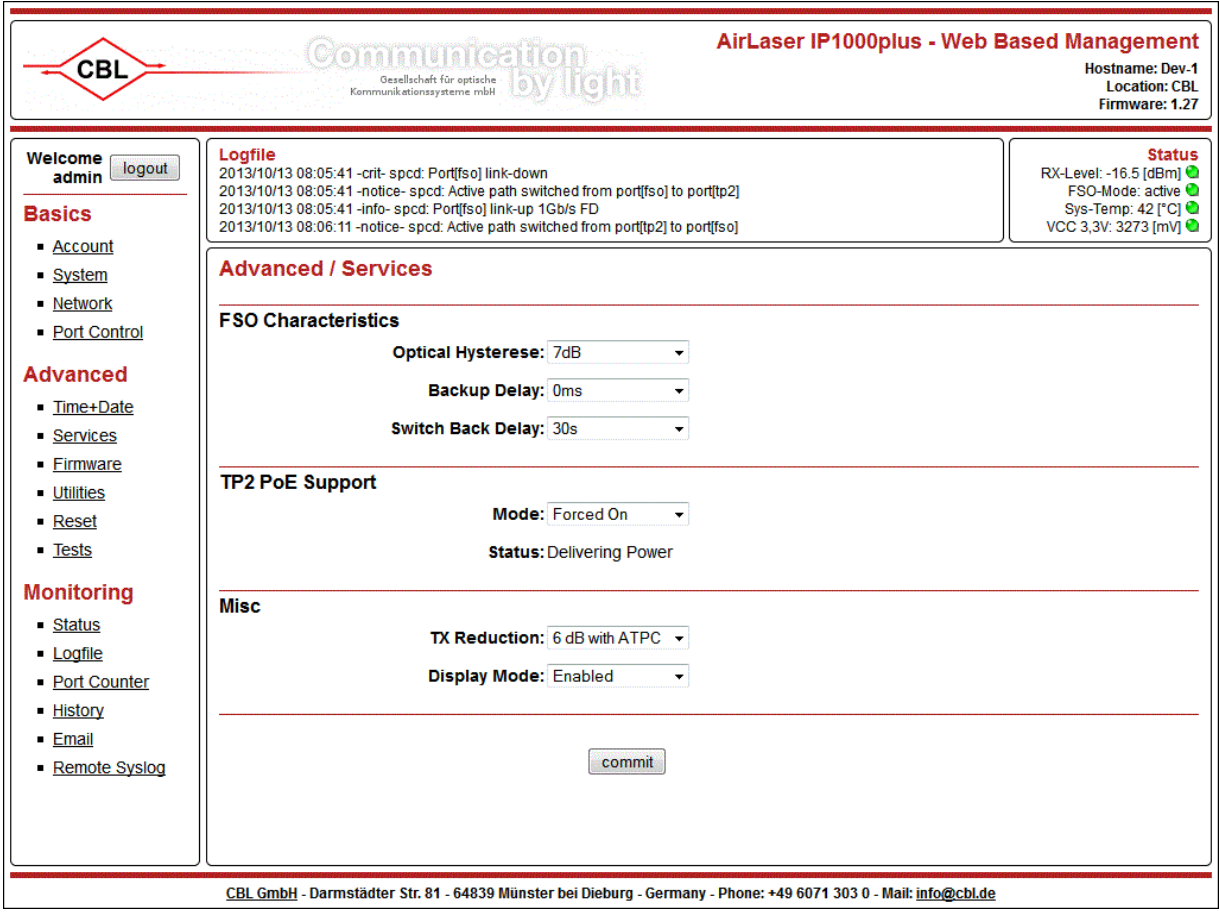

### **7.7 Firmware**

Mit den kostenlosen Firmwareupdates von CBL halten Sie Ihren AirLaser IP1000plus immer auf dem aktuellen Stand der Entwicklung. Die Firmware muss dazu zunächst von unserem Webserver auf Ihren PC geladen werden. Im nächsten Schritt wird sie vom PC zum AirLaser übertragen.

Wählen Sie auf der Firmware Site zunächst die Firmware aus, die Sie installieren möchten und klicken Sie auf "Upload". Die Firmware wird jetzt von Ihrem PC in das RAM des AirLaser IP1000plus geladen. Klicken Sie anschließend auf "Activate", um die neue Firmware vom RAM in den FLASH Speicher zu übertragen. Den Fortschritt können Sie im Logfenster verfolgen. Dieser Vorgang dauert ca. 4 Minuten. Danach bootet der AirLaser IP1000plus automatisch mit der neuen Firmware. Ihre Konfiguration bleibt hierbei erhalten und wird wenn nötig an das neue Config-File angepasst.

**Achtung: Im AirLaser gibt es nur Speicherplatz für eine Firmware. Während des Updates wird die aktuell verwendete Firmware im Flash Speicher überschrieben. Daher darf während des Updates unter keinen Umständen die Betriebsspannung unterbrochen oder das Gerät gebootet werden, da sonst möglicherweise die Firmware irreparabel beschädigt wird !**

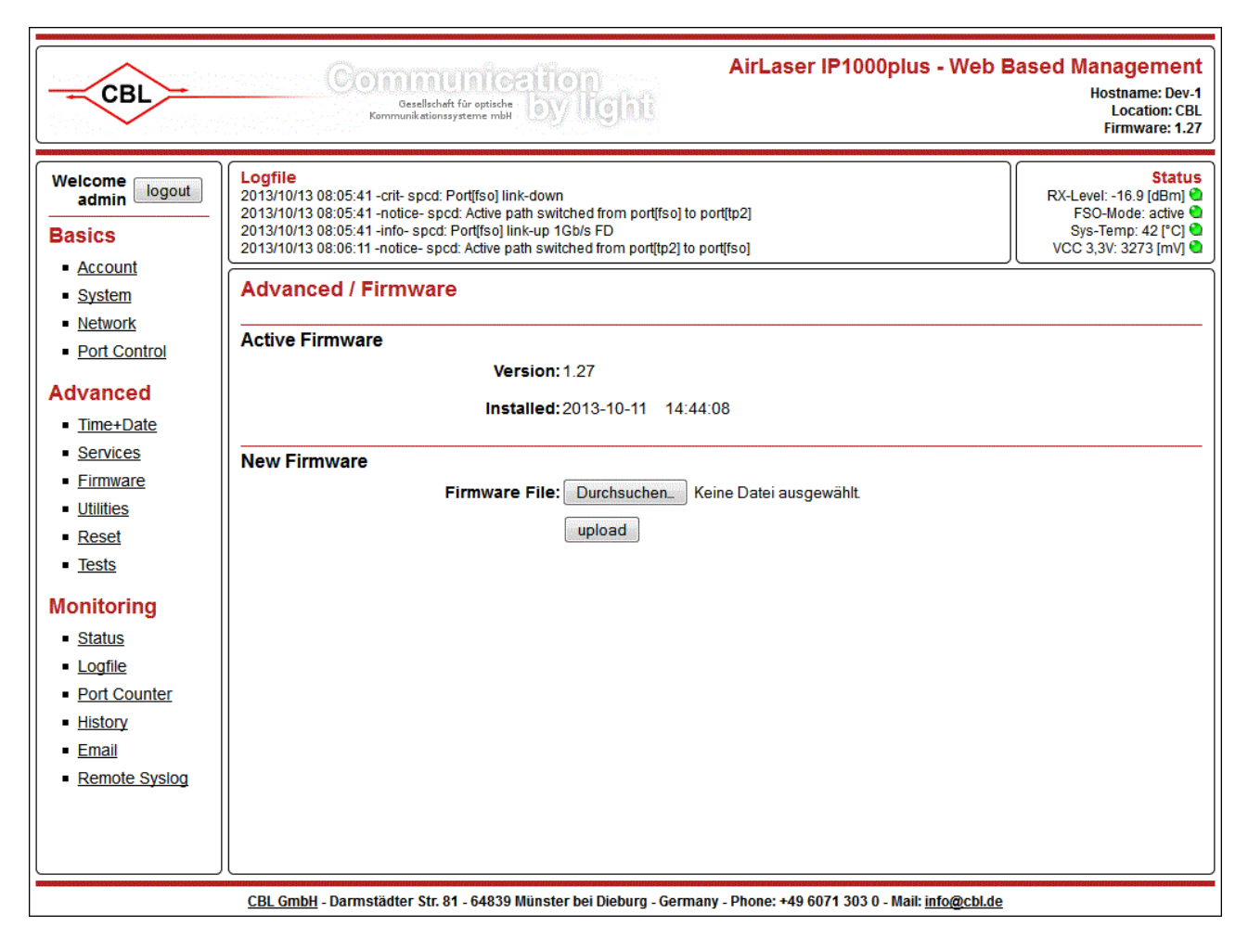

## **7.8 Utilities**

#### Save Config File to PC

Falls nötig kann die kundenspezifische Konfiguration eines Gerätes extern gespeichert, und bei Bedarf wieder in das Gerät zurück gespielt werden. Es werden sämtliche im Web based Management konfigurierbaren Einstellungen gesichert.

#### Restore Config File

Hier kann eine bereits gespeicherte, kundenspezifische Gerätekonfiguration wieder in den AirLaser zurück gespielt werden. Bitte beachten Sie, dass dabei auch sämtliche Netzwerkeinstellungen und die Passwörter überschrieben werden.

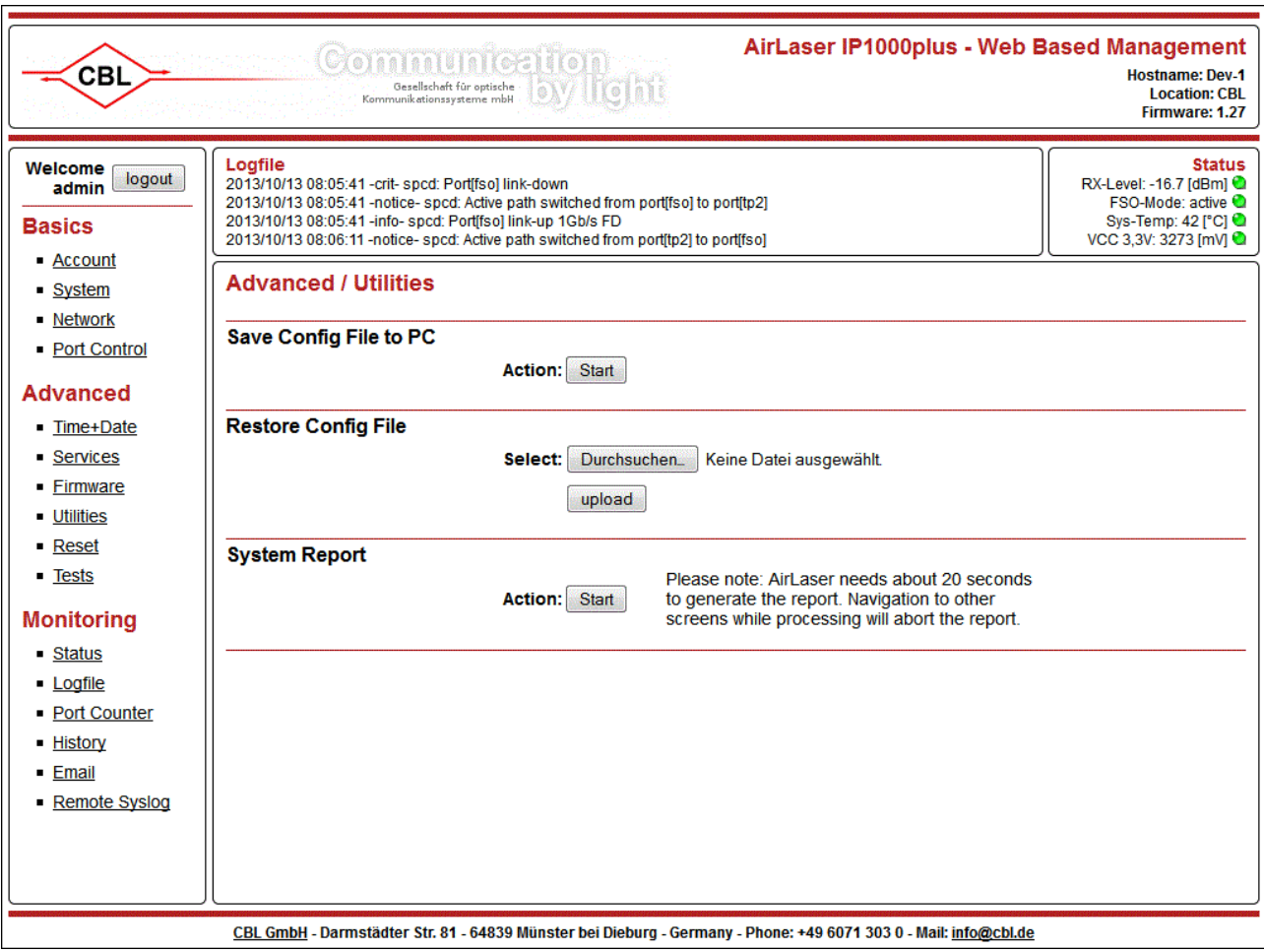

#### System Report

Der System Report ist eine Datei, die sämtliche verfügbaren Informationen über den AirLaser und den aktuellen Zustand der optischen Verbindung enthält. Dies sind zum Beispiel der Config File, der Logfile, aktuelle Messwerte und die History. Der System Report ist binär codiert und verschlüsselt. Die Datei kann nur mit einer speziellen Software durch den CBL Kundendienst geöffnet und gelesen werden. Damit ist es dem CBL Kundendienst im Fall einer Service Anfrage möglich, sich schnell einen Überblick zu verschaffen und eine umfassende Diagnose zu stellen.

Ihre Zugangsdaten zum AirLaser Management, die auch im System Report enthalten sind, sind ein weiteres mal so verschlüsselt, dass sie auch vom CBL Kundendienst nicht gelesen werden können.

Durch drücken des Start Buttons wird ein aktueller System Report erstellt. Die Erstellung dauert ca. 20 Sekunden. In dieser Zeit darf kein anderer Punkt im Management ausgewählt werden, da sonst die Aktion abgebrochen wird. Ist die Datei auf dem AirLaser erstellt, öffnet sich ein Dialogfenster zum Download der Datei.

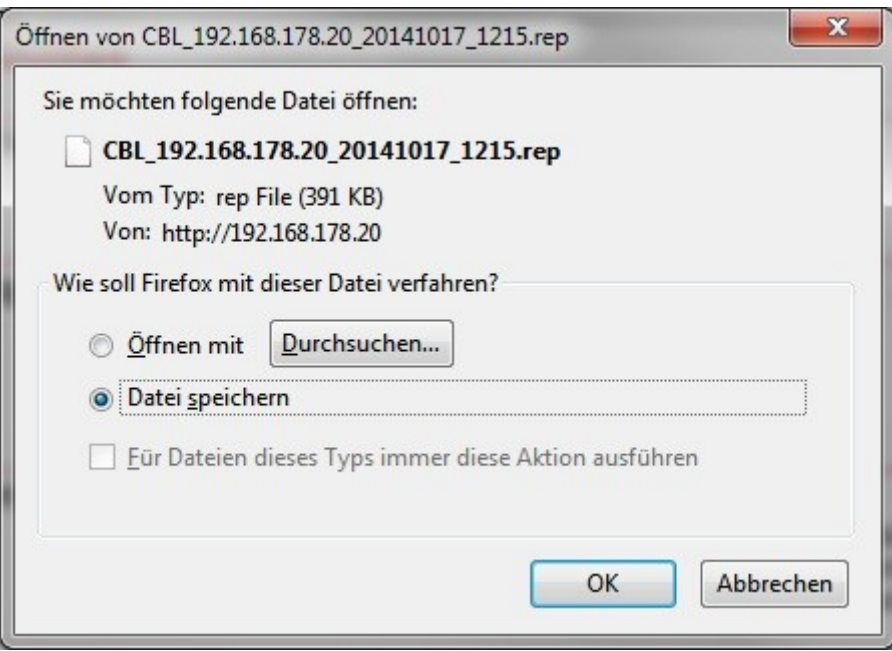

Zur Auswertung senden Sie die Datei bitte per Email an die Adresse, die Ihnen der CBL Kundendienstmitarbeiter nennt.

### **7.9 Reset**

Mit "Reboot System" können Sie die Firmware des AirLasers erneut starten. Dabei bleibt die aktuelle Konfiguration erhalten. Die Richtfunkstrecke wird während des Bootvorgangs für ca. 30 Sekunden unterbrochen.

Wenn Sie "Load Factory Settings" auswählen, wird die User Konfiguration gelöscht und ein neuer Konfigurationsfile mit Werkseinstellung angelegt. Die Werte der Werkseinstellung entnehmen Sie bitte dem Anhang.

Nachdem das Gerät mit der Werkseinstellung gebootet hat, müssen Sie die Netzwerkeinstellungen erneut vornehmen. Kontrollieren Sie danach die TX-Power Einstellung, ob diese evtl. reduziert werden muss. Sollten Sie ein externes Backup am TP2-Port angeschlossen haben, so müssen Sie diesen Port noch aktivieren und falls benötigt den PoE-Support freischalten.

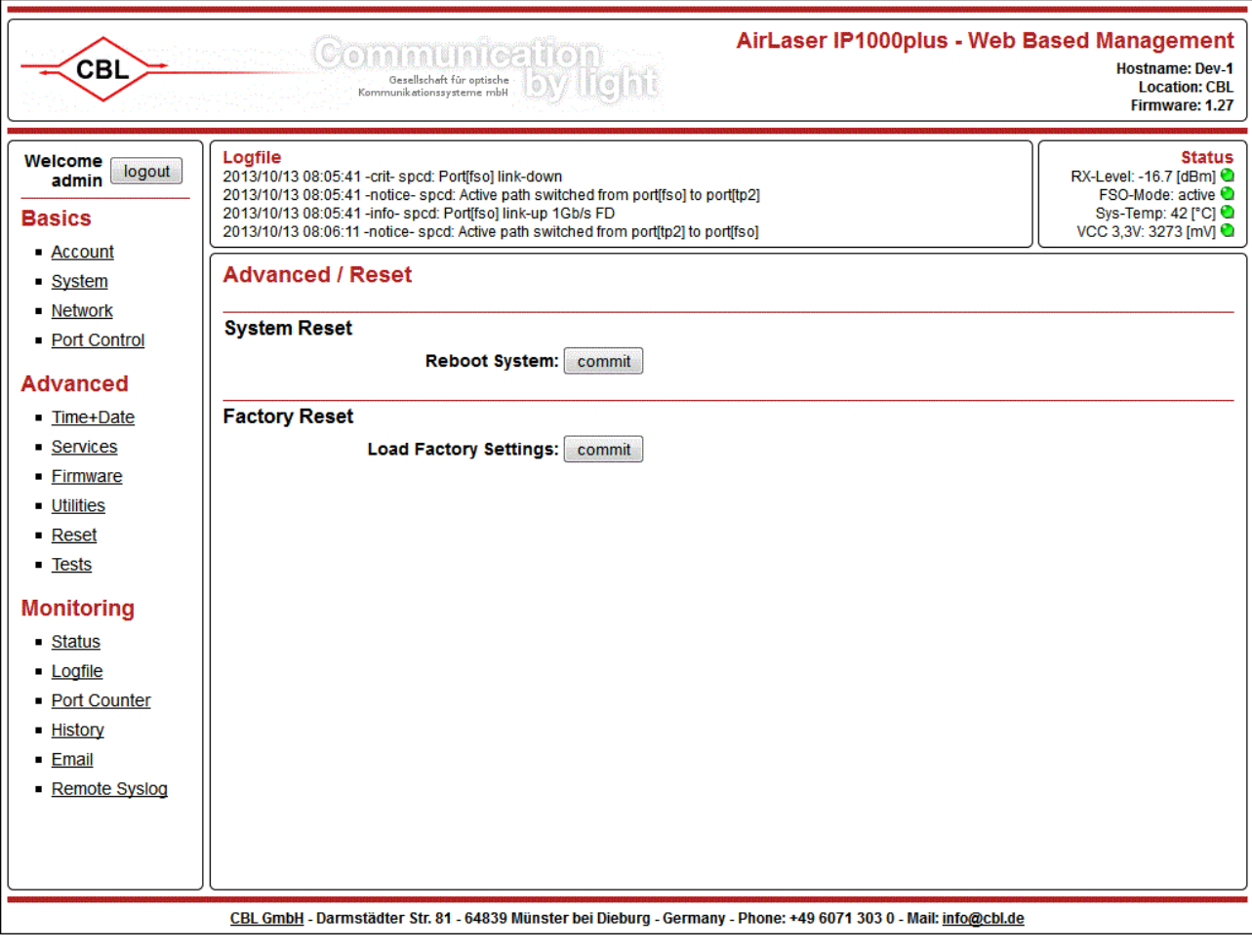

### **7.10 Tests**

In der AirLaser IP1000plus Firmware sind drei Tests implementiert, mit deren Hilfe sich die Funktionalität der Richtfunkstrecke überprüfen lässt.

#### Laser Alignment Test

Der Laser Aligment Test ist nur in dem vierstrahligen Modell AirLaser IP1000plus/800 implementiert. Der Test gibt Aufschluss darüber, ob das lokale Gerät (das Gerät, auf das Sie eingeloggt sind) optimal auf die Gegenstelle ausgerichtet ist.

Für eine möglichst hohe Betriebssicherheit ist es wichtig, dass alle vier Laser eines Geräts mit möglichst gleicher Leistung den Empfänger der Gegenstelle treffen. Nur dann ist Gewährleistet, dass sich die Gegenstelle im Zentrum des Laserstrahls befindet, der durch die vier einzelnen Laser gebildet wird. Eine optimale Ausrichtung macht die optische Richtfunkstrecke robust gegen leichte Bewegungen durch thermische Einflüsse, [Luftflimmern](http://de.wikipedia.org/wiki/Luftflimmern) und Laub- und Schneefall.

Wird der Test gestartet, werden jeweils drei Laser ausgeschaltet, so dass nur einer in Betrieb bleibt. Jetzt wird von der Gegenstelle die Empfangsleistung gemessen, die durch den einen Laser erreicht wird. Die Messung wird für alle vier Laser wiederholt. Am Ende des Tests, der insgesamt ca. 5 Sekunden dauert, wird das Messergebnis graphisch im Webmanagement dargestellt.

Der Test wird mit der aktuell eingestellten Leistungsreduktion der Laser durchgeführt, also 0dB oder 6dB. Während des Tests bleibt die Strecke weiter im optischen Betrieb, es sei denn, dass so wenig Leistung am Empfänger gegenüber ankommt, dass dessen Empfindlichkeitsgrenze unterschritten wird. Die Strecke schaltet dann automatisch auf das Backup um. Der Test wird unabhängig vom evtl. Umschalten bis zum Ende durchgeführt.

Der Messwert jedes einzelnen Lasers wird im Bild dem Laser zugeordnet. Die Sichtweise ist auf die Rückseite des Geräts. Aus der Link Distance, die auf der Systemsite eingetragen wird, und der TX-Reduction wird der Expected RX Level berechnet. Dies ist der theoretisch maximal mögliche Empfangspegel, der durch einen Laser bei gegebener Entfernung erreicht werden kann. Der in der Praxis erreichbare Wert ist durch wetterbedingte Dämpfung der Atmosphäre teilweise deutlich niedriger.

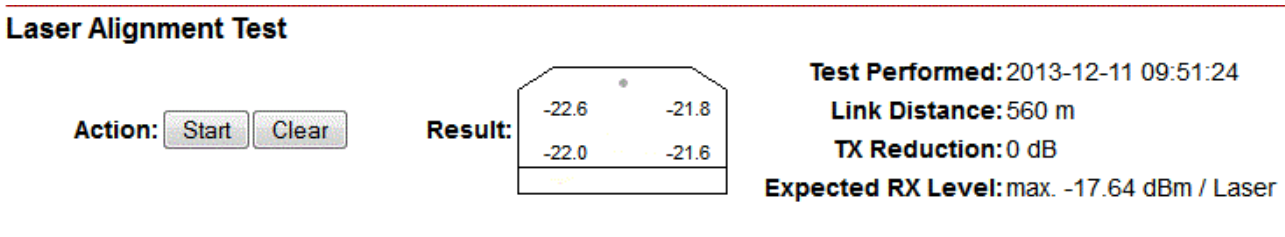

Der AirLaser kann Pegel bis zu -36dBm zuverlässig messen. Geringere Pegel werden durch "- - -" dargestellt. Kann ein Messwert nicht aus der Gegenstelle ausgelesen werden, so wird dies durch "na" gekennzeichnet.

Kleine Fehler in der Ausrichtung sollten nicht sofort korrigiert, sondern besser zunächst beobachtet werden. Ist der Fehler zu jeder Tageszeit über mehrere Tage annähernd konstant, so kann das Gerät bei Gelegenheit neu ausgerichtet werden. Ändert sich der Fehler jedoch mit der Tageszeit bzw. Temperatur, so sollte eine Ausrichtung gewählt werden, die bei jeder Witterung einen möglichst hohen Empfangspegel bringt.

Sollten Sie sich nicht sicher sein, ob und wie Sie die Ausrichtung ihrer Geräte ändern müssen, kontaktieren Sie unseren Kundenservice. Wir beraten Sie gerne.

#### Ping Test

Der Ping Test dient dazu, die Erreichbarkeit eines entfernten Hosts zu überprüfen. Damit können z. Bsp. Fehler in der IP Konfiguration, dem Routing oder den VLAN Einstellungen eingegrenzt werden.

Beim Start des Tests werden drei Pings aufeinanderfolgend an die angegebene IP-Adresse gesendet. Das Resultat wird im Textfeld dargestellt.

Das Interface, über das der Ping verschickt wird, wird durch die Mactabelle des AirLasers bestimmt und kann nicht dediziert ausgewählt werden.

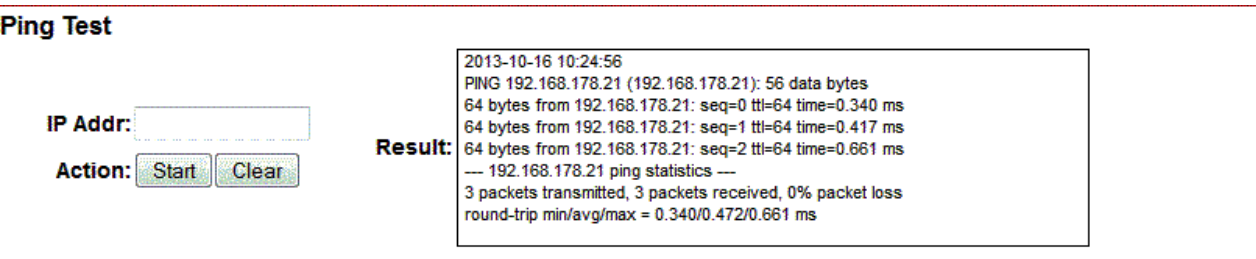

#### Iperf Test

Auf dem AirLaser läuft ein Iperf Server, mit dem die Leistungsfähigkeit der optischen und vor allem der Backup Strecke überprüft werden kann.

Durch drücken von Start wird auf dem lokalen Gerät zusätzlich zum Server ein Iperf Client gestartet, der zu der angegebenen Server Adresse Daten überträgt. Der Test erfolgt also unidirektional vom Client zum Server. Bedingt durch die Anbindung der CPU des AirLasers können jedoch nur Datenraten von ca. 80Mbit/s generiert werden. Nach 10 Sekunden beendet sich der Test automatisch. Für eine vollständige Prüfung sollte nun der Test auf dem Gegengerät gestartet werden.

Hinweis: Starten Sie den Test jeweils nur auf einem Gerät, damit korrekte Ergebnisse angezeigt werden.

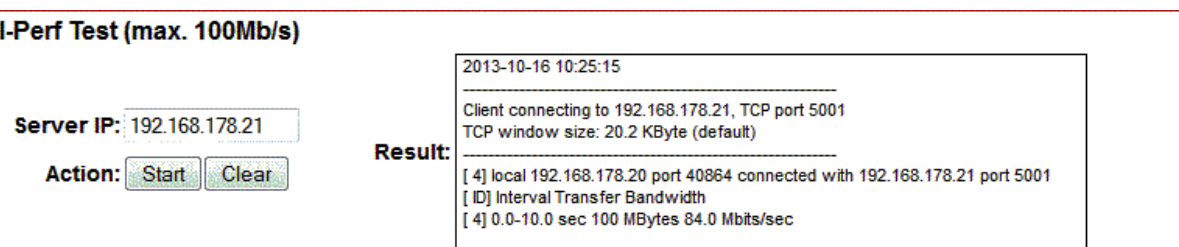

#### Test der Scheibenheizung

Jeden Montag um 00:00 Uhr führt das System einen automatischen Test der heizbaren Frontscheibe durch. Hierzu wird die Heizung der Scheibe für kurze Zeit eingeschaltet und der Heizungsstrom gemessen. Liegt der gemessene Strom außerhalb des erlaubten Bereichs, so erfolgt eine Alarmmeldung und ein Eintrag im Logfile. Die Frontscheibe muss in diesem Fall durch CBL getauscht werden.

## **7.11 Status**

Die Statusseite gibt Ihnen einen schnellen Überblick über den Zustand Ihrer Richtfunkverbindung. Die Seite ist mittig geteilt und zeigt links den Status des Geräts, in das Sie eingeloggt sind. Im rechten Teil sehen Sie den Status des Gegengeräts. Durch einen Klick auf den Link der remote IP-Adresse, können Sie sich schnell auf das Gerät gegenüber einloggen.

Unterhalb von Location und IP-Address sehen Sie den FSO RX-Level. Dies ist mit der wichtigste Messwert um die Qualität der Verbindung zu beurteilen. Die Anzeige des FSO RX-Levels reicht von -36dBm bis ca. - 2dBm. Das entspricht einer Empfangsleistung von etwa 0.25µW bis 630µW.

Bei Pegeln über -10dBm wird der sogenannte APD-Factor reduziert. Dies entspricht einer Reduzierung der Verstärkung des optischen Empfängers. Bei Empfangspegeln bis zu -10dBm beträgt der APD-Factor 0,65. Bei größeren Pegeln wird der APD-Factor kontinuierlich abgesenkt. Bei höheren Pegeln als -2dBm kommt es zur Übersteuerung des Empfängers und die Datenübertragung wird gestört. In diesem Fall muss die Sendeleistung der Geräte statisch oder mittels aktivierter ATPC reduziert werden.

Im Anhang D befindet sich eine Grafik, die den erwarteten Empfangspegel bei einer gegebenen Entfernung zeigt.

#### **Hinweis: Der für die Datenübertragung nutzbare Bereich des Empfangspegels reicht von -32,5dBm bis -2dBm. In diesem Bereich ist unabhängig vom Pegel immer die volle Bandbreite von 1000Mbit/s bidirektional verfügbar. Bei kleinen Empfangspegeln gibt es also keine Reduzierung der Datenrate !**

Unterhalb der Pegelanzeige ist die Überwachung der Ports dargestellt. Hier sehen Sie welcher Port einen Link aufgebaut hat und welcher Pfad zur Datenübertragung verwendet wird.

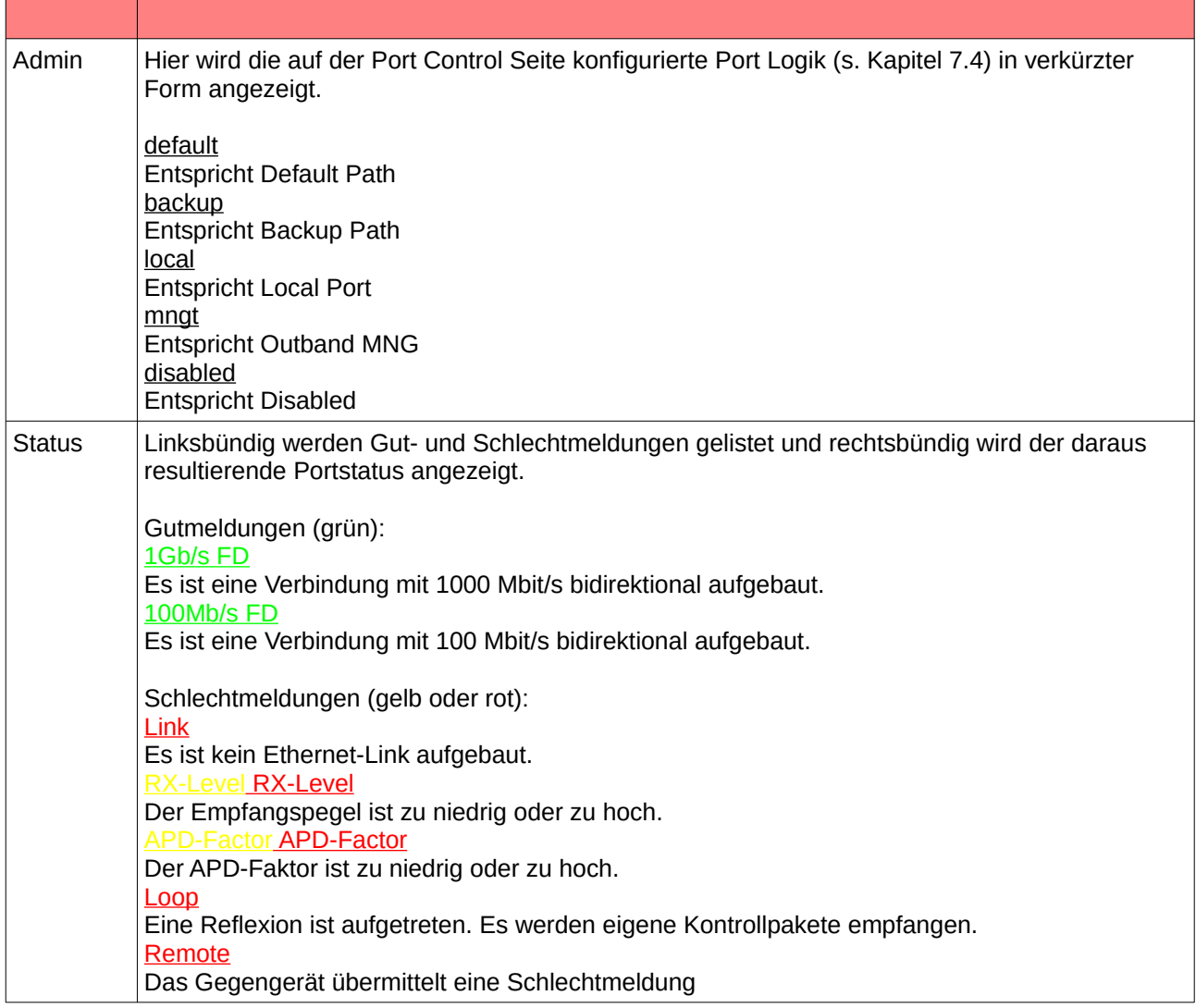

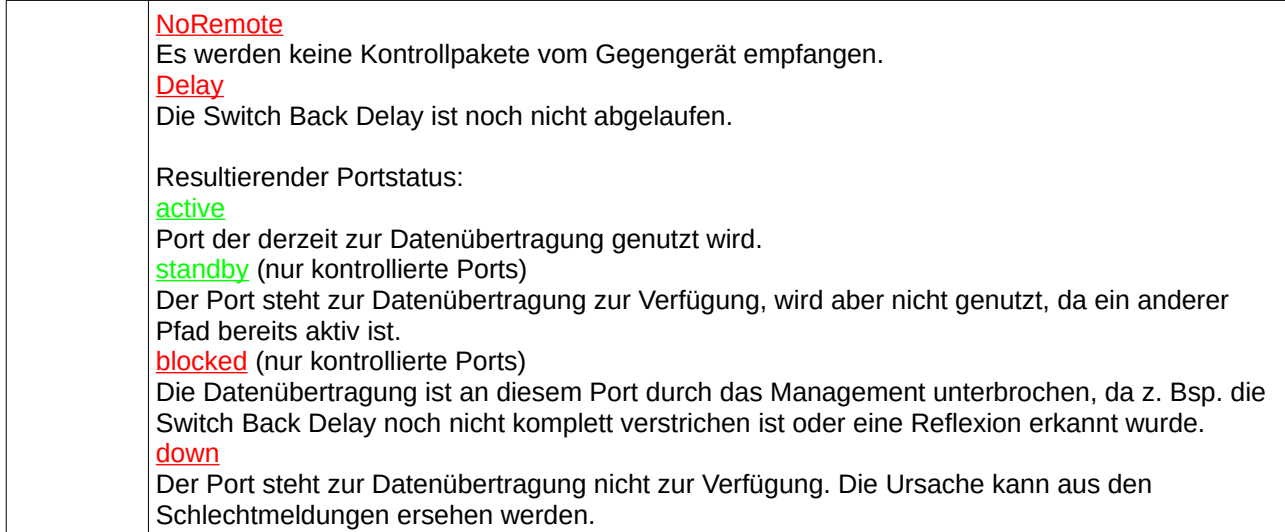

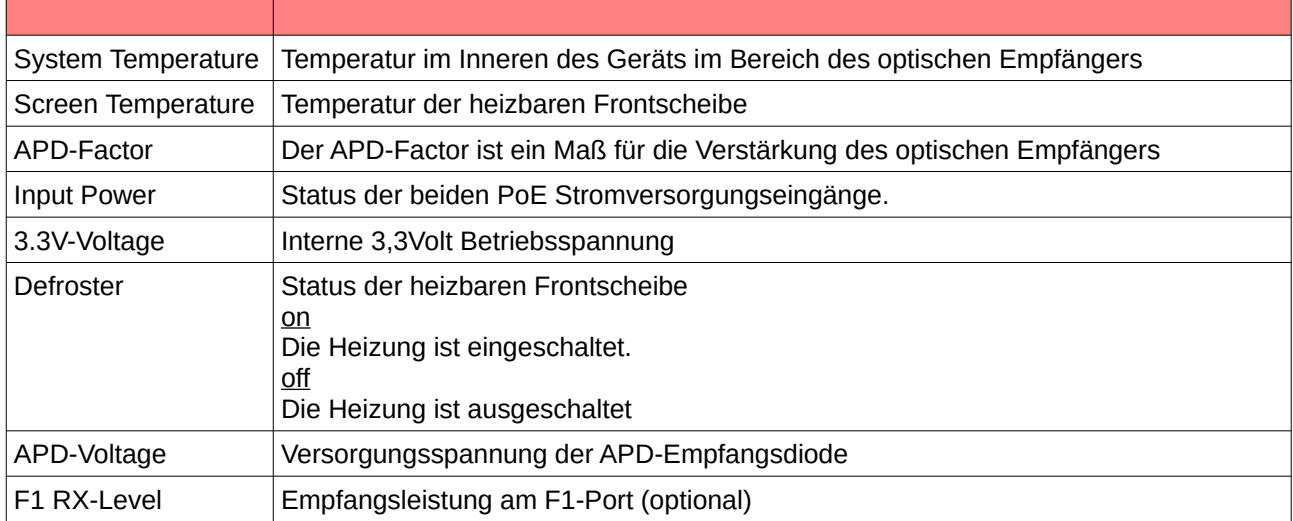

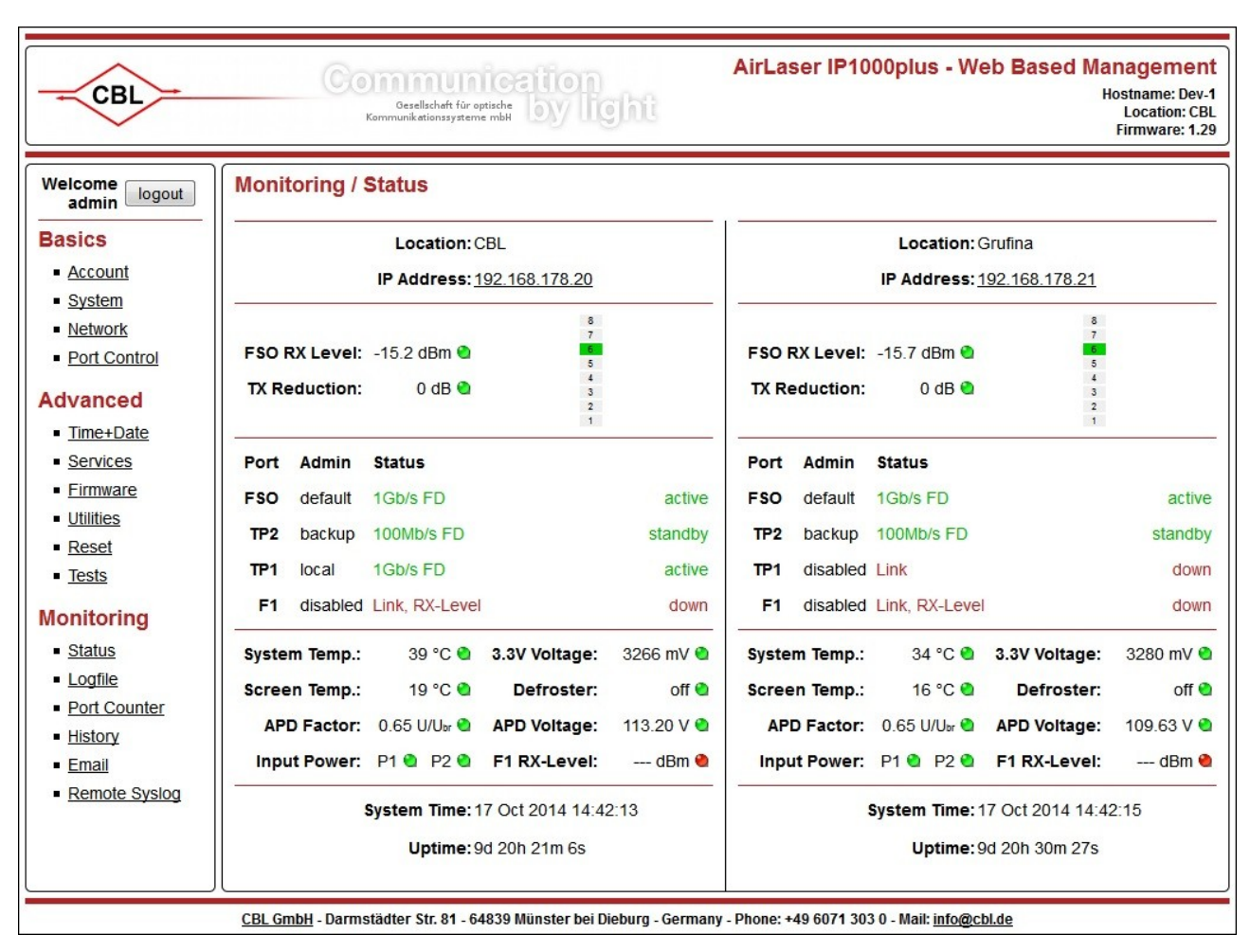

Unten auf der Seite finden Sie noch die System Time, also die aktuelle lokale Uhrzeit des Systems und die Uptime, also die Zeit, die seit dem letzten Booten vergangen ist.

## **7.12 Logfile**

Im Logfile werden Ereignisse, die das Gerät oder die Richtfunkstrecke betreffen, dokumentiert. Der Logfile kann über diese Website auch auf Ihren PC geladen oder im Gerät gelöscht werden.

Mit Swap Order kann die Sortierung der Einträge umgedreht werden. Entweder befindet sich der neueste, oder der älteste Logeintrag in der ersten Zeile.

Ab der Firmware Version 2.03 gibt es umfangreiche Filter für den Logfile, um bestimmte Ereignisse leichter finden zu können. Setzt man einen oder mehrere Häkchen im Port Filter, so werden nur noch Ereignisse angezeigt, die diese Ports betreffen. Mit dem Event Filter kann man den Meldungstext nach bestimmten Begriffen durchsuchen. Dabei werden Groß- und Kleinschreibung berücksichtigt. Man kann hier auch mehrere Suchbegriffe durch Komma getrennt eingeben. Die Suchbegriffe werden bei der Suche "oder" verknüpft. Leerzeichen sind hier nicht erlaubt. Mit dem Severity Filter werden Ereignisse einer bestimmten Schwere ein- bzw. ausgeblendet. Bei einem Datumssprung im Zeitstempel wird für eine bessere Übersichtlichkeit eine Trennzeile im Logfile eingefügt.

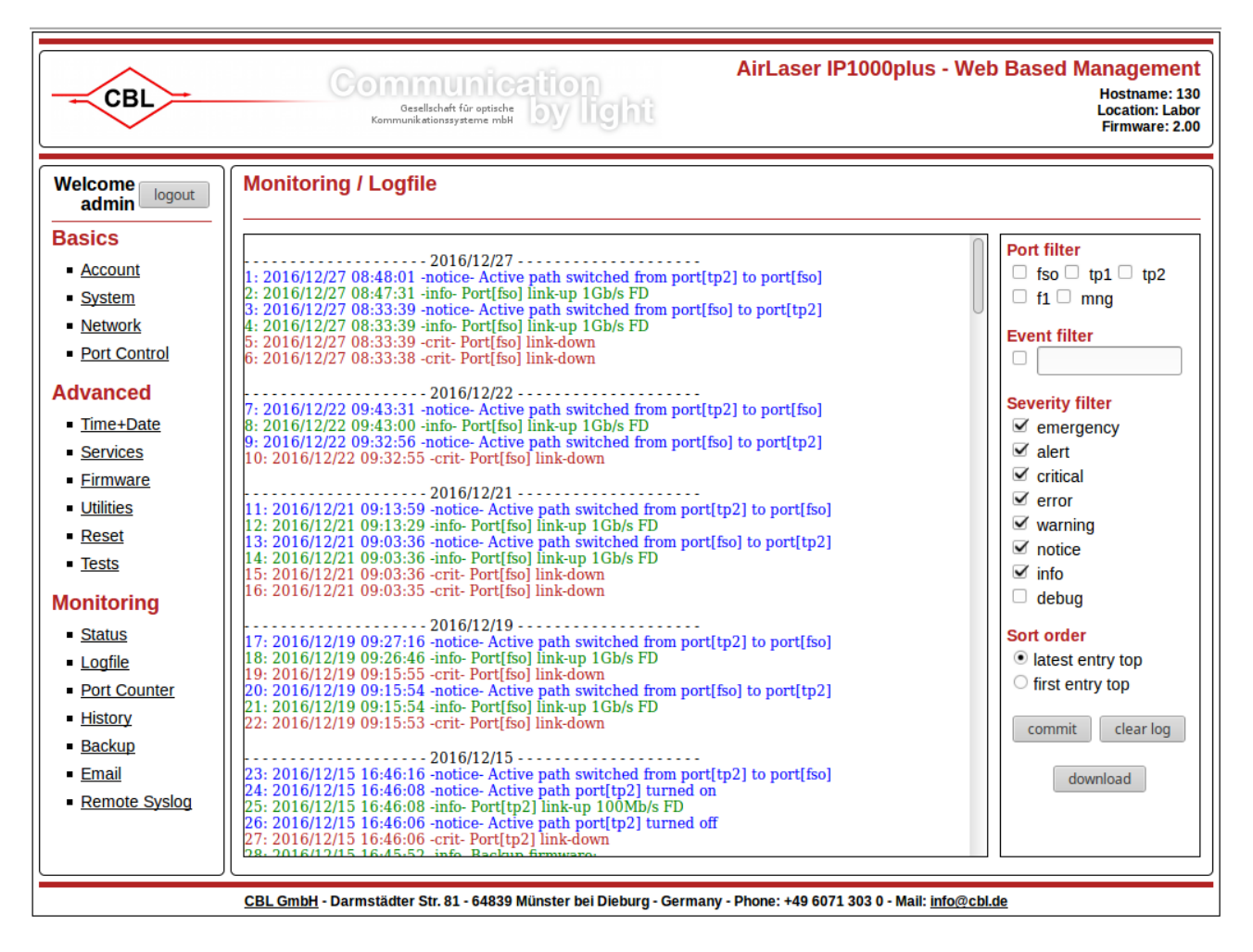

## **7.13 Port Counter**

Die Portcounter zählen empfangene und gesendete Bytes und Frames an jedem Port des AirLasers. Anhand der Counter, besonders der Error Counter, lassen sich mögliche Probleme der Netzwerkverbindungen feststellen.

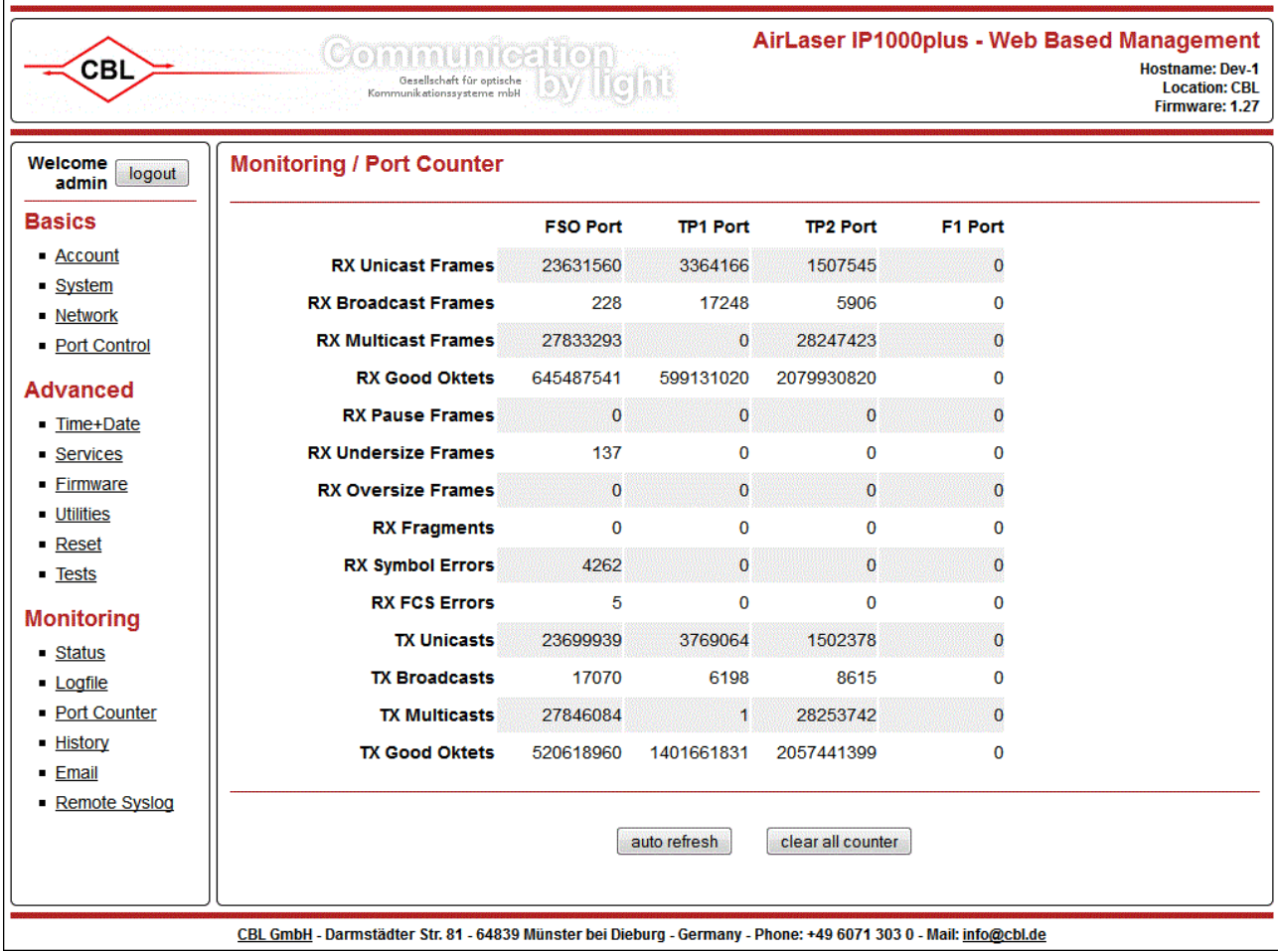

## **7.14 History**

Der AirLaser protokolliert die Messwerte mehrerer Sensoren und Zähler bis zu einem Monat. Diese sind:

- Optische RX-Leistung
- Systemtemperatur
- Leistung in der APD
- FSO und TP2 Monitoring Frames
- FSO, F1, TP1 und TP2 RX und TX Bits
- FSO, F1, TP1 und TP2 RX Bitfehler

Die Messkurven können helfen, die Qualität der Richtfunkstrecke zu beurteilen und mögliche Probleme der Installation zu erkennen.

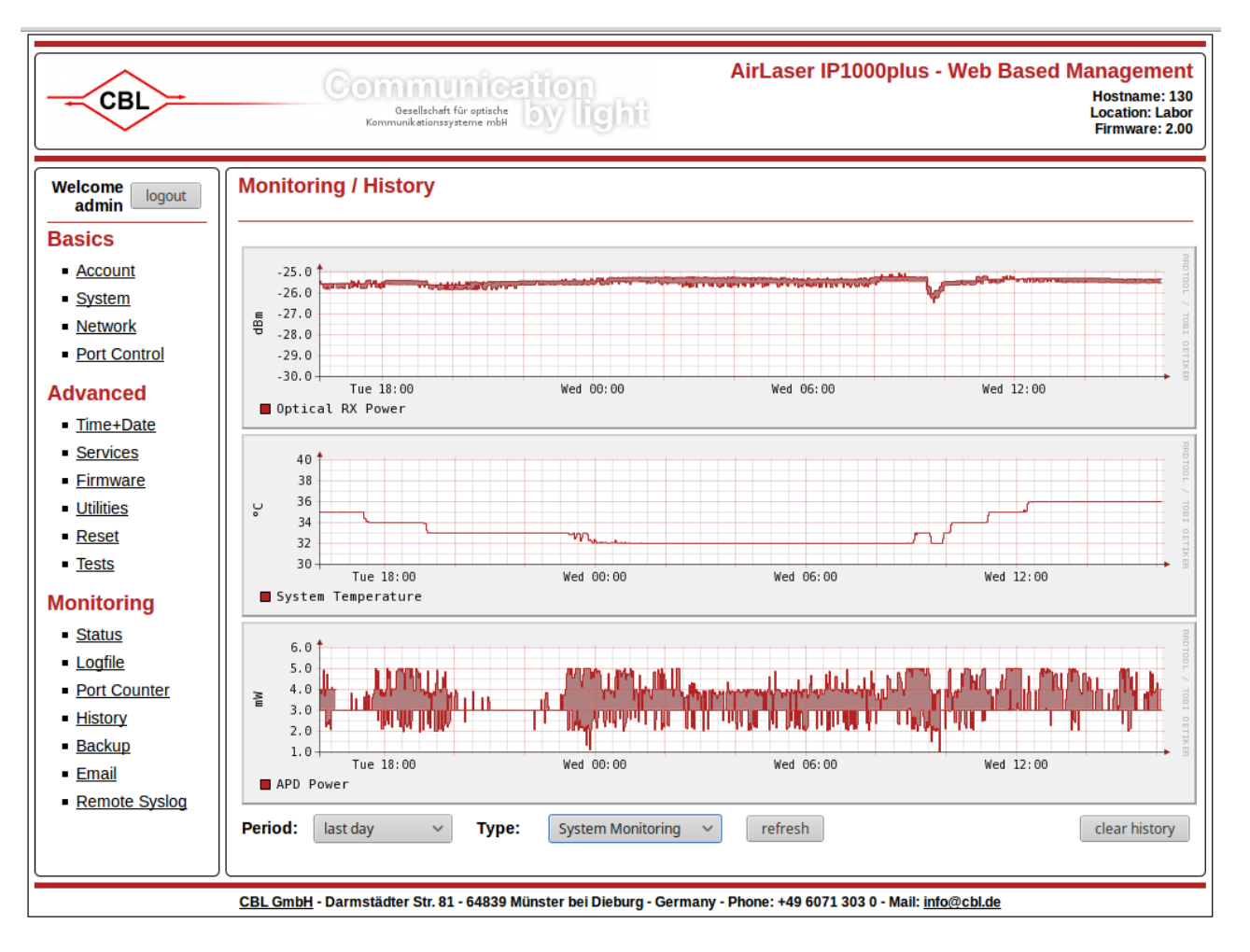

## **7.15 Backup**

Ab der Firmware 2.03 verfügt der AirLaser IP1000plus über eine erweiterte Überwachung der Backup Verbindung, die an Port TP2 angeschlossen ist. Diese Überwachung ist für Richtfunkgeräte gedacht, die vom AirLaser über PoE versorgt werden, wie zum Beispiel dem CBL AirLink oder dem integrierten AirLaser Backup.

Zur Überwachung der optischen, als auch der backup Verbindung, wird 10 mal pro Sekunde ein vom AirLaser generiertes Überwachungspaket übertragen. Die empfangenen Überwachungspakete (link monitoring packets) werden gezählt und in der History im Link Monitoring graphisch dargestellt. Wird länger als der eingestellte Link Monitoring Timeout kein Überwachungspaket empfangen, so wird das Backup Gerät durch kurzes Abschalten der Versorgungsspannung vorsorglich neu gestartet.

Bei Verwendung des integrierten Backups kann zusätzlich das SNMP Monitoring aktiviert werden. Hier werden vom AirLaser periodisch SNMP OIDs des Backups abgefragt und ausgewertet. Zum Beispiel kann so ein Frequenzwechsel des integrierten Backups detektiert werden. Das Ergebnis wird in das Logfile geschrieben.

Das SNMP Monitoring Menü steht nur zur Verfügung, wenn auf der Port Control Site die MAC-Adressen der integrierten Backup Geräte eingetragen sind.

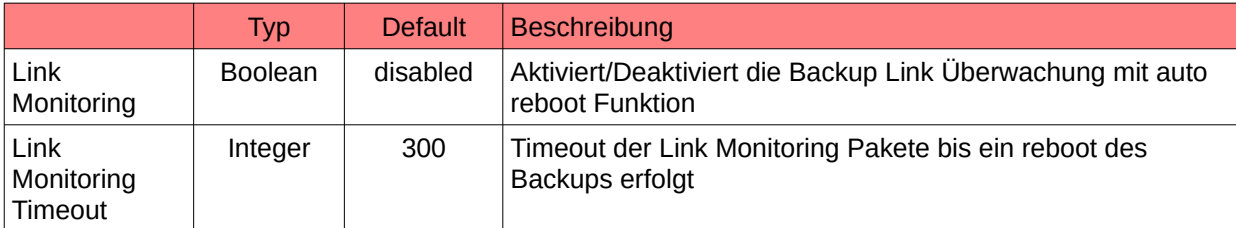

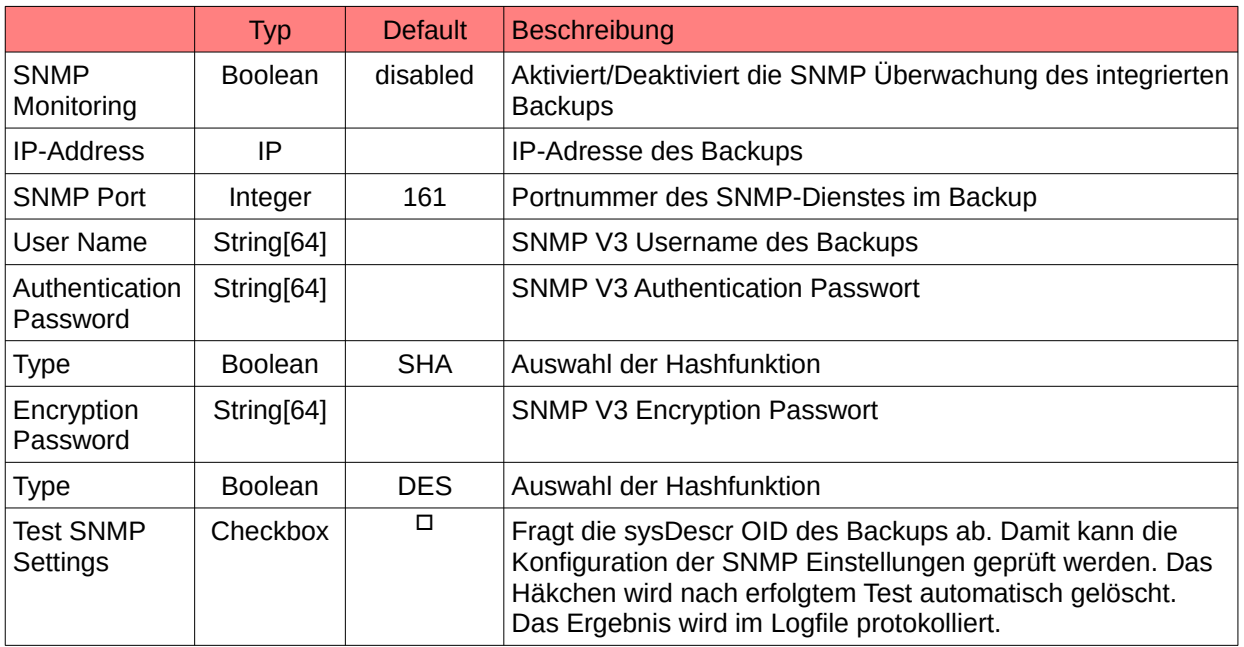

Die Felder Authentication und Encryption Password sind vom Typ "write only". Das bedeutet, dass der Wert nicht zurück gelesen, sondern nur überschrieben werden kann. Ist das Feld beim Abschicken der Site mit "commit" leer, so bleibt der alte Wert erhalten.

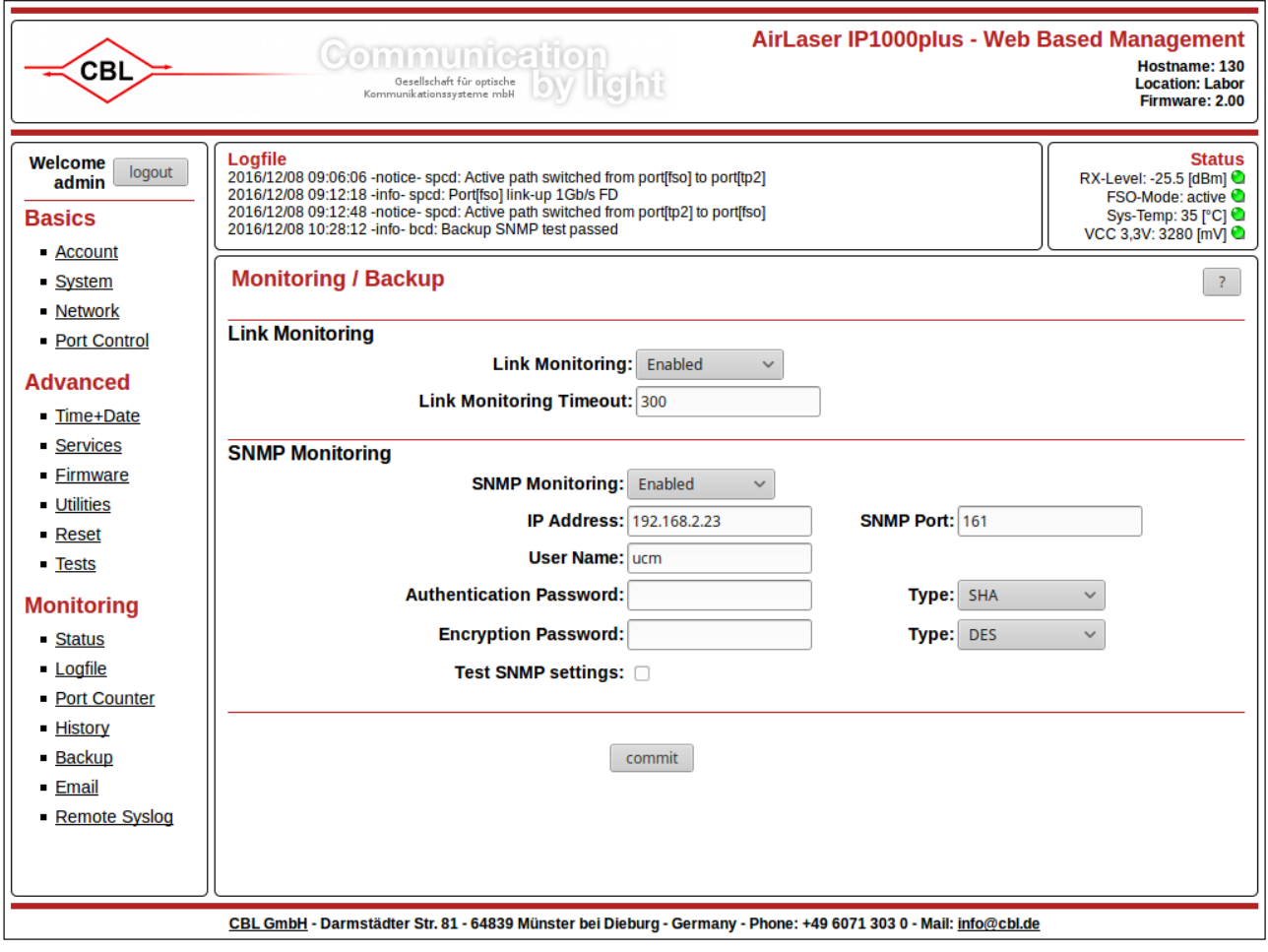

## **7.16 Email**

Der AirLaser IP1000plus verfügt über einen SMTP-Client, der Sie über Ereignisse die das Gerät oder die Strecke betreffen per Email informiert.

Im oberen Teil der Seite konfigurieren Sie den Zugang des AirLasers zum SMTP-Server. In der zweiten Hälfte legen Sie fest, welche Empfänger über welche Ereignisse informiert werden sollen.

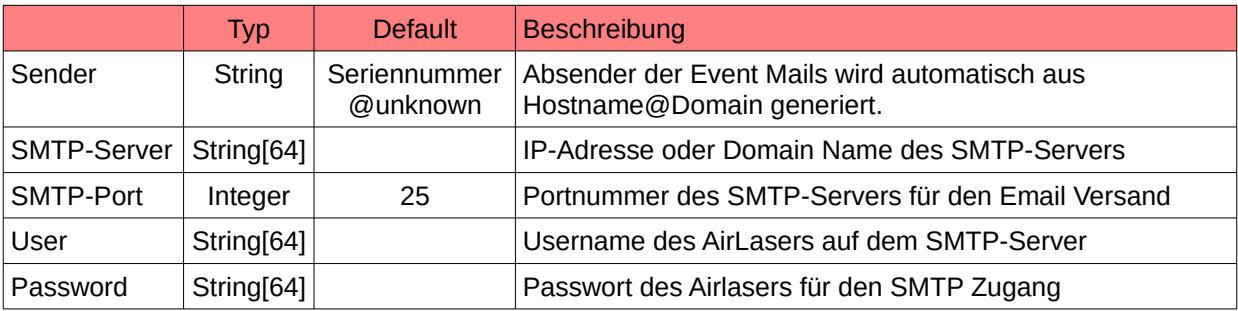

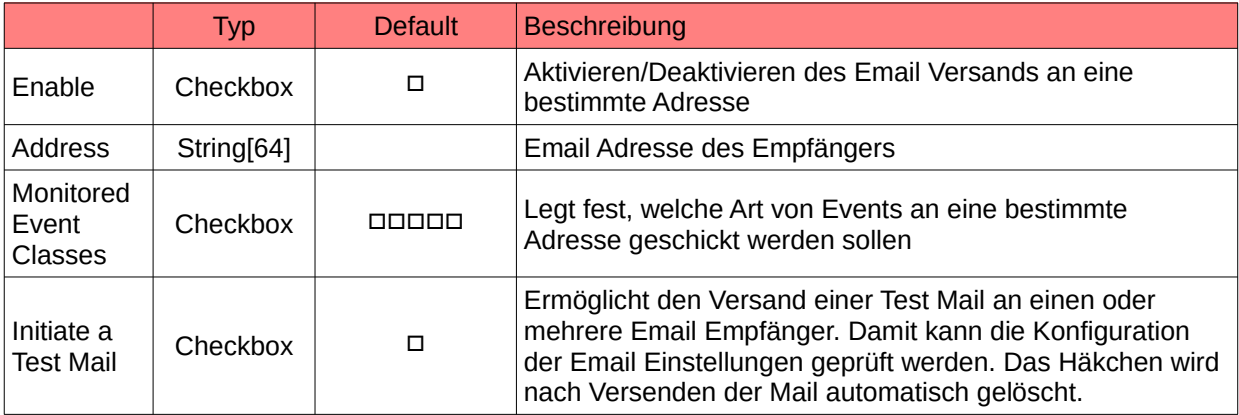

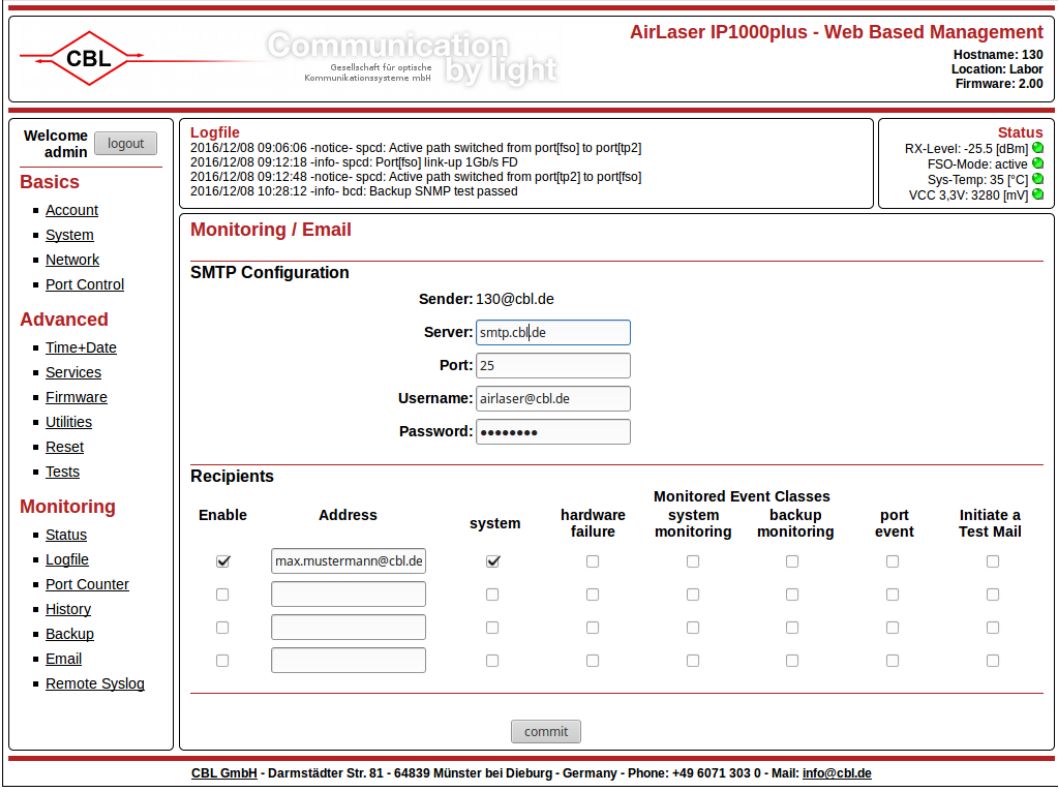

### **7.17 Remote Syslog**

Für ein zentrales Monitoring bietet der AirLaser IP1000plus die Möglichkeit, die Log-Eintäge (ausgenommen der Debug Meldungen) an einen Remote Syslog Server zu senden. Da das Syslog Protokoll nicht gesichert ist, kann es vorkommen, dass Log-Einträge verloren gehen.

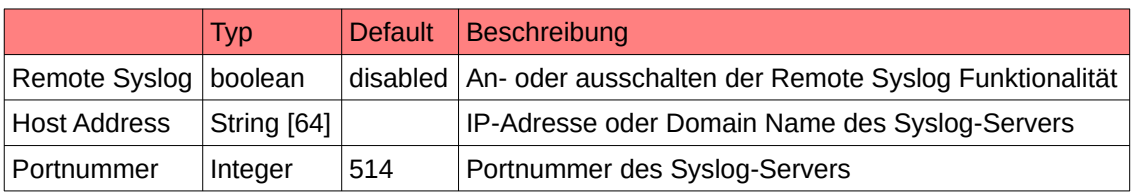

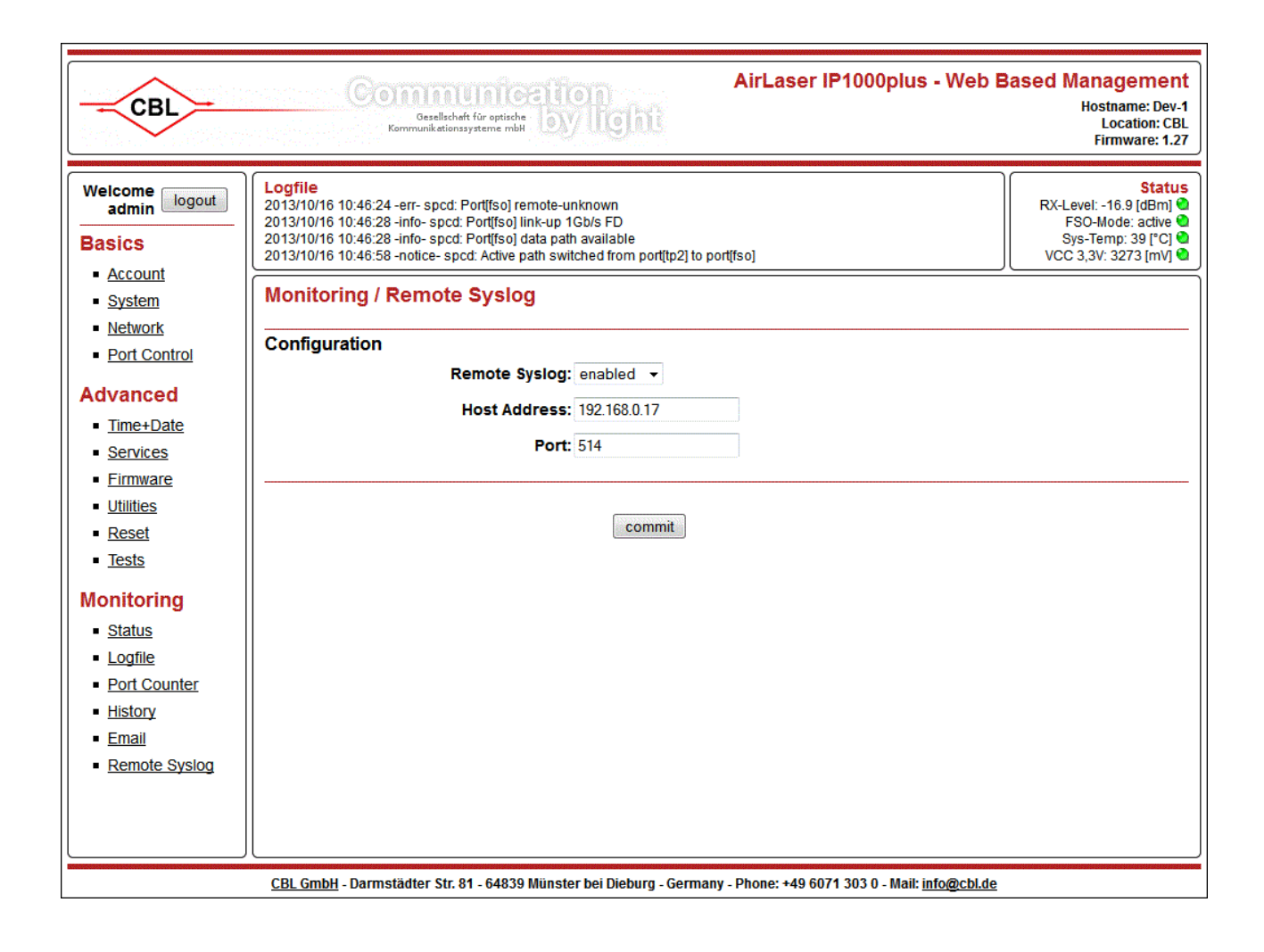

## **7.18 Quality Of Service**

Arbeiten nicht alle Ports des AirLasers mit 1000Mbit/s, so müssen bei "Überlastung des langsamen Ports" evtl. Daten verworfen werden. Dies ist zum Beispiel der Fall, wenn ein Backup mit einem Fast Ethernet Port am AirLaser angeschlossen wird, der AirLaser aber über Giga Ethernet mit dem Netzwerk verbunden ist. Ist die Strecke im Backup Betrieb und werden nun mehr als 100Mbit/s Daten vom Netzwerk zum AirLaser geschickt, so muss ein Teil der Daten vom AirLaser verworfen werden.

Der AirLaser hat die Möglichkeit priorisierte Daten zu erkennen und diese bevorzugt zu übertragen. Es wird sowohl eine Priorisierung nach IEEE 802.1q, als auch eine IPv4 / IPv6 basierte unterstützt. Enthält ein Ethernet-Paket beide Priorisierungen, wird nur die 802.1q-Variante ausgewertet.

Jeder Port des Switches hat vier Ausgangs-Queues. Queue 3 hat die höchste und Queue 0 die geringste Priorität.

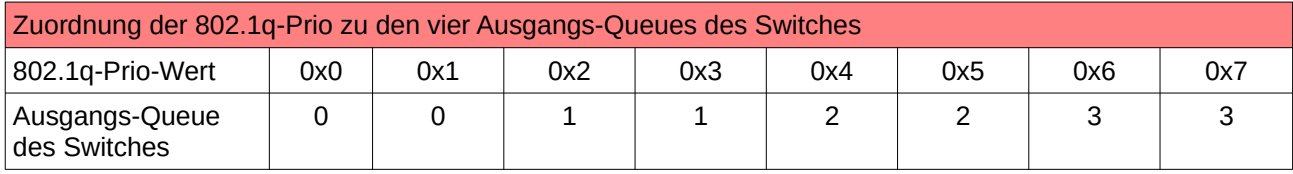

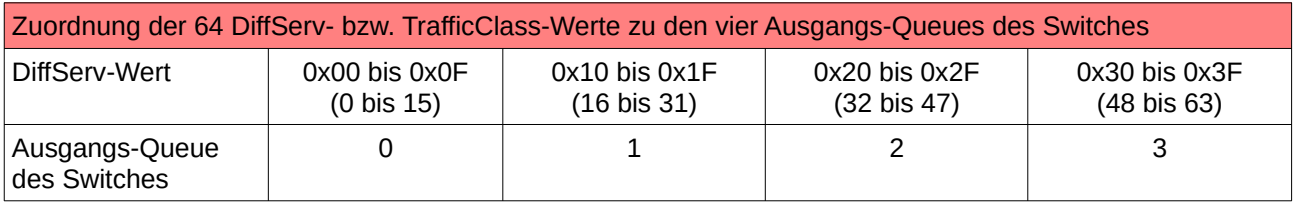

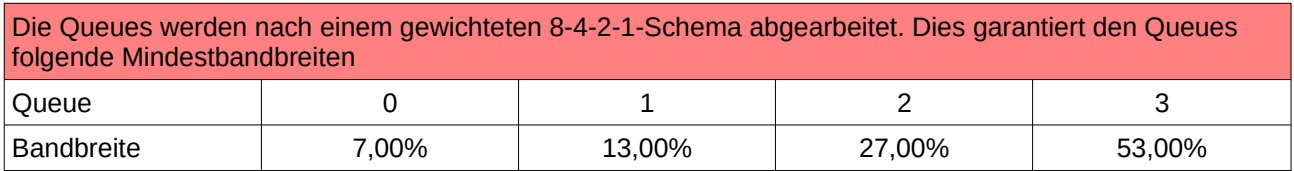

Flow Control ist auf allen Ports abgeschaltet.

Pakete, die der Switch nicht weitersenden oder zwischenspeichern kann, werden entsprechend der oben beschriebenen Priorisierungsregeln verworfen. D.h. Im Bedarfsfall werden bevorzugt niedrig priorisierte Pakete verworfen damit hoch priorisierte Pakete weitergeleitet werden können. Die Mindestbandbreiten für die niedrigen Queues stehen aber auf jeden Fall zur Verfügung.

Die Einstellungen der Quality of Service sind nicht konfigurierbar.

## **Anhang A: Technische Daten**

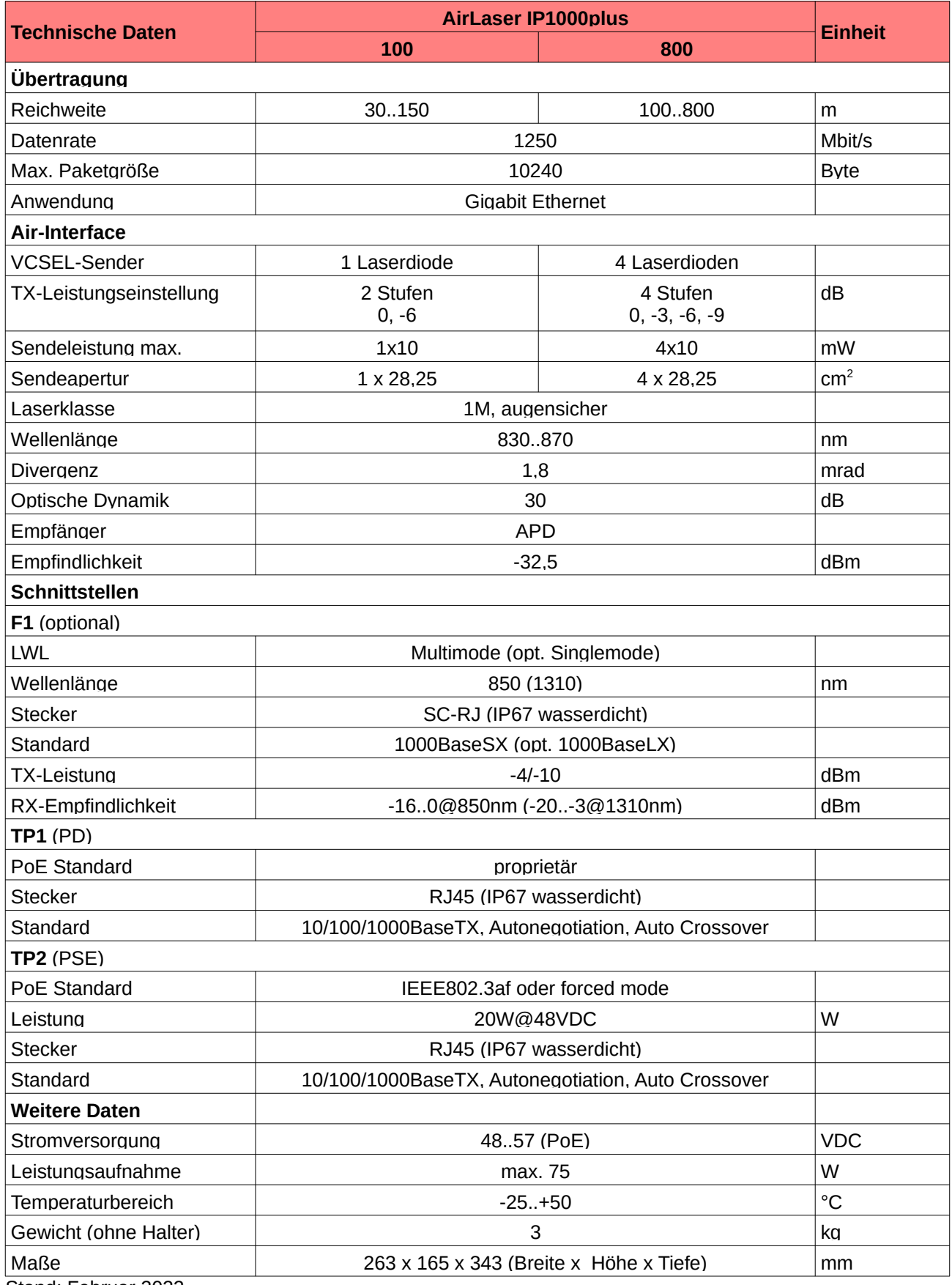

Stand: Februar 2022

## **Technische Daten der Anschlusseinheit**

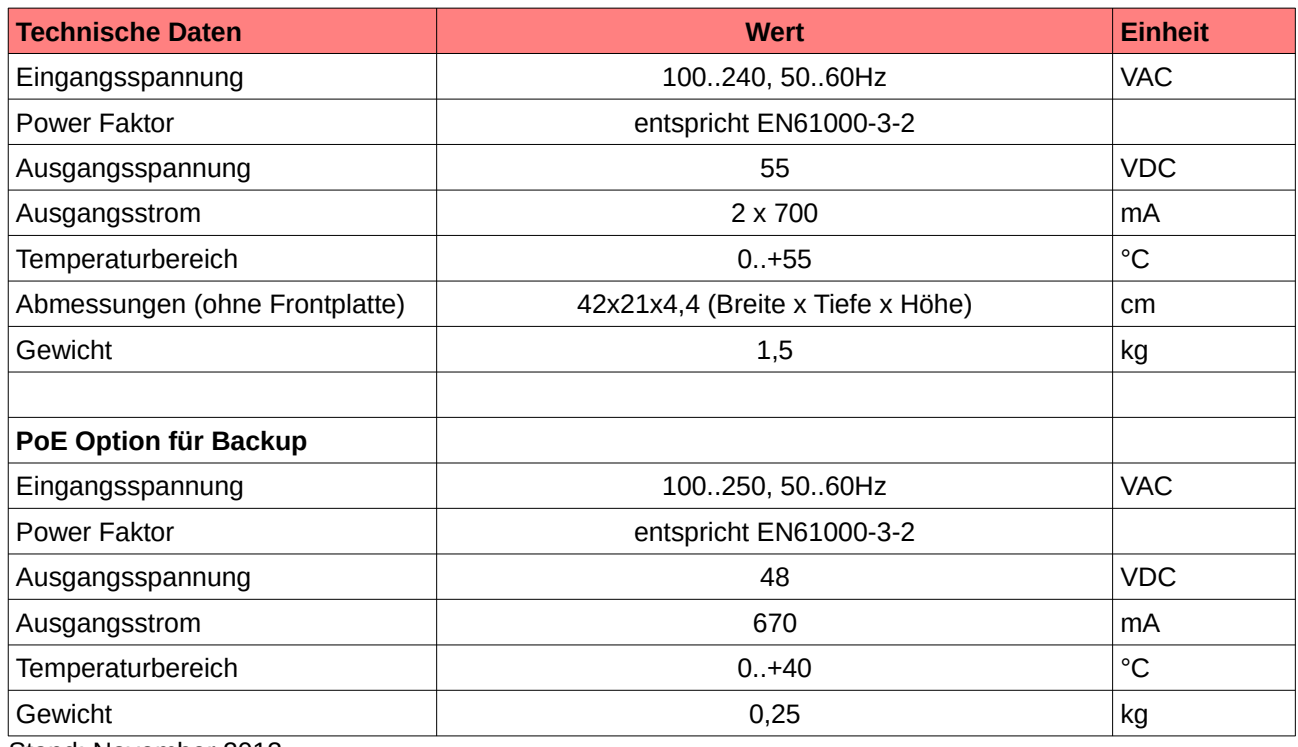

Stand: November 2013

## **Anhang B: Werkseinstellungen des AirLasers IP1000plus**

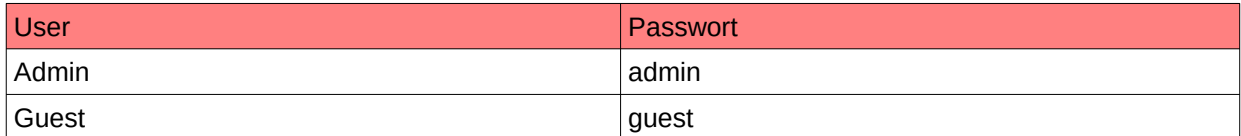

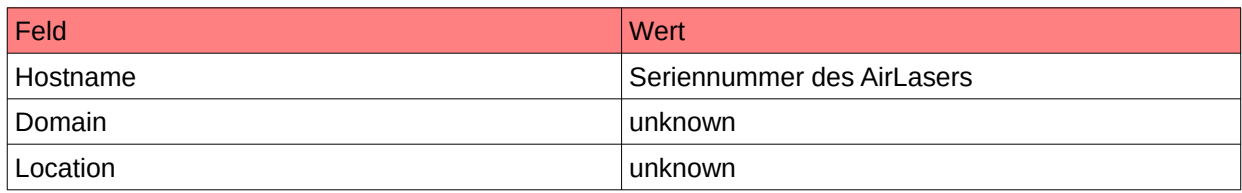

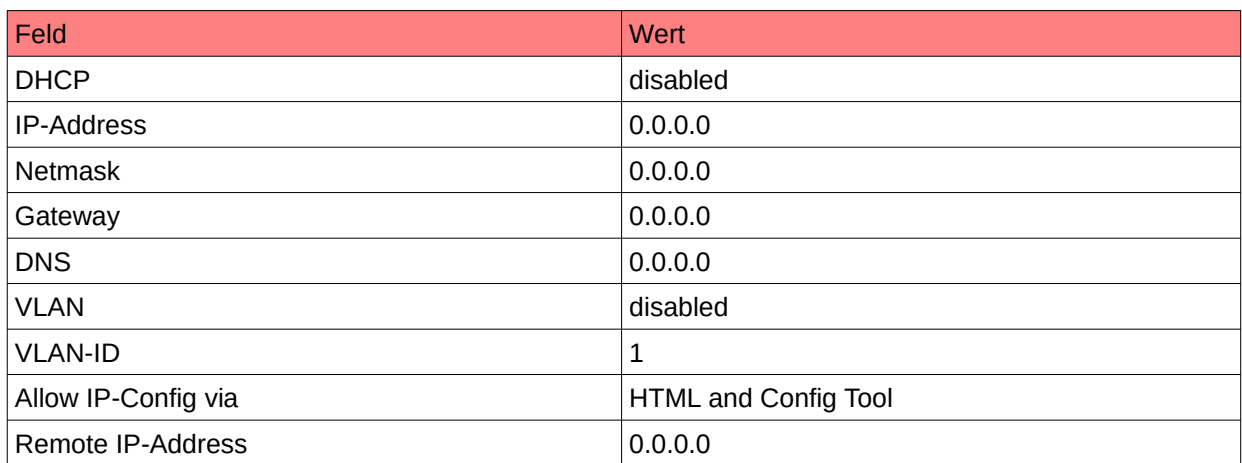

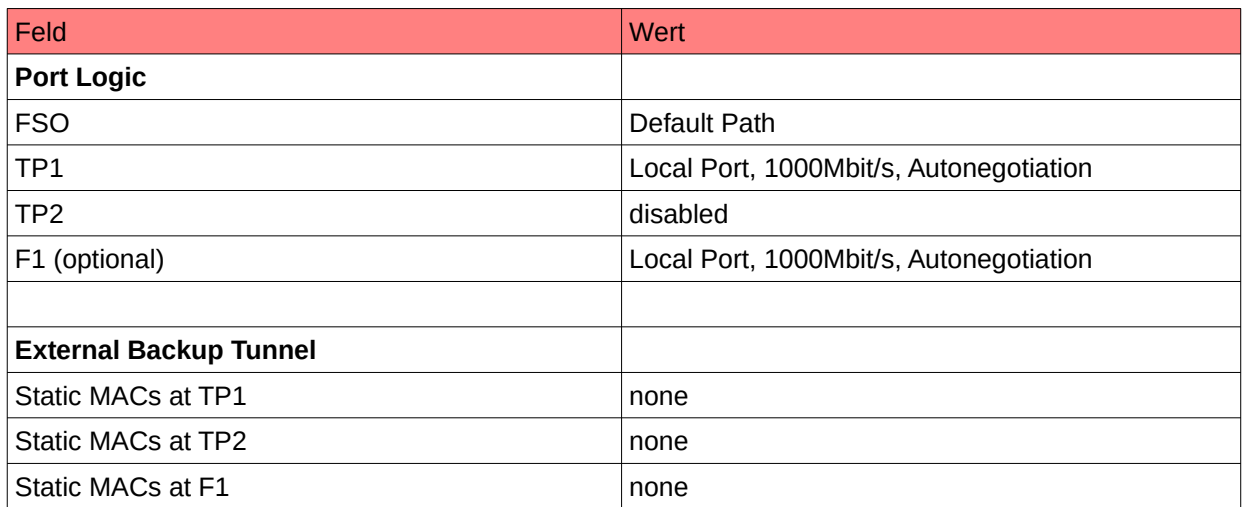

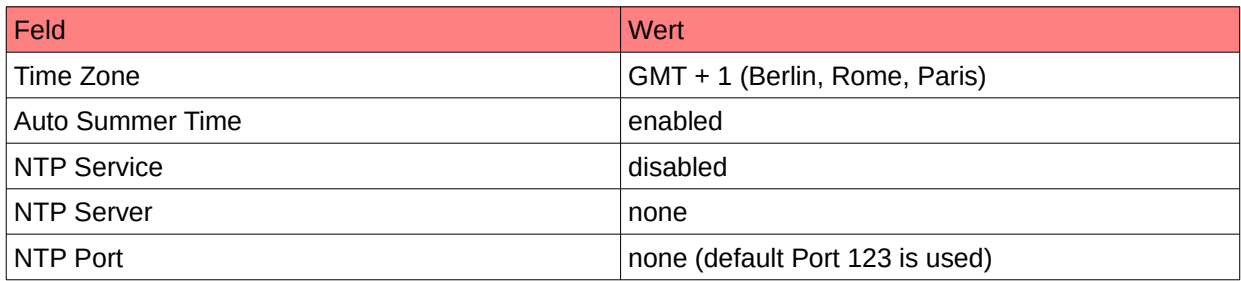

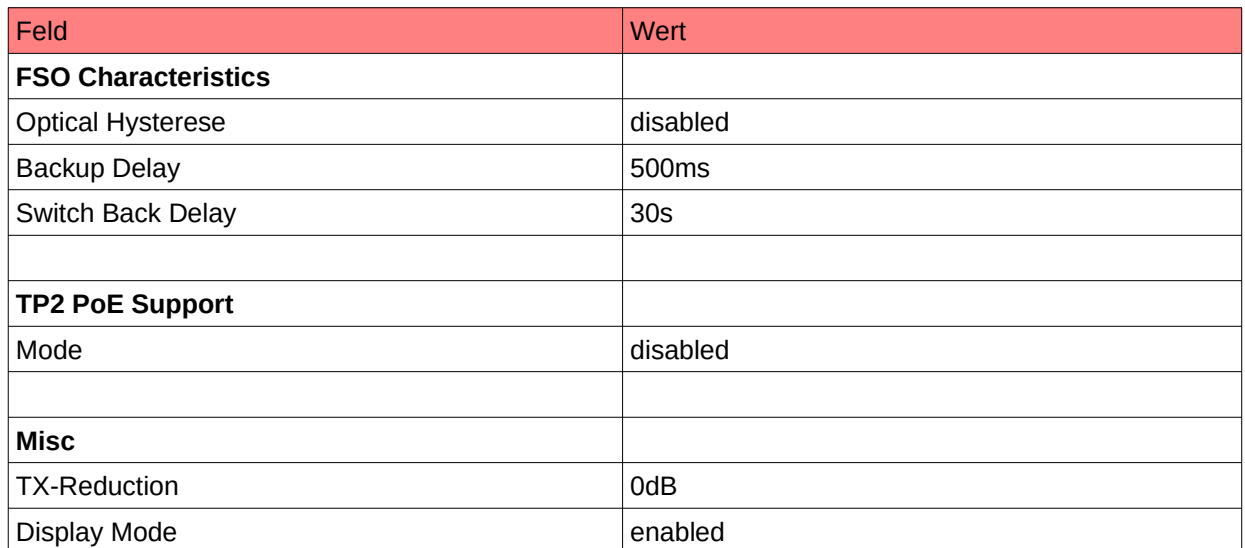

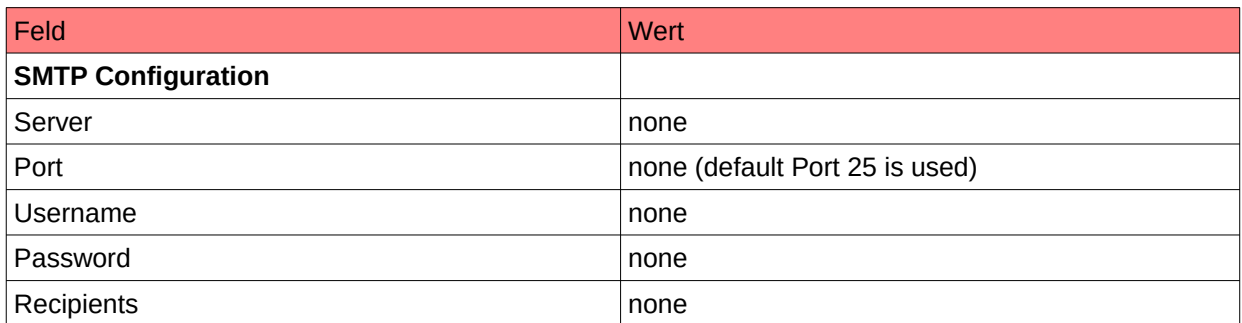

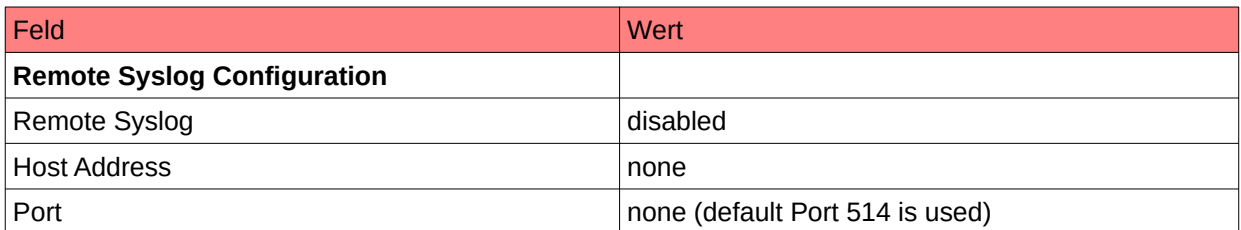

## **Anhang C: Alarmschwellen**

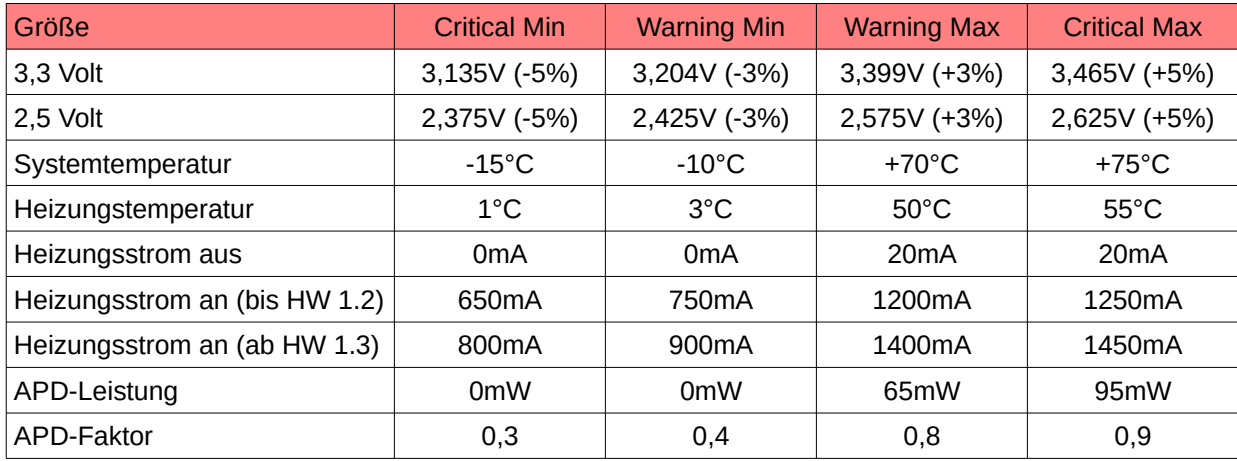

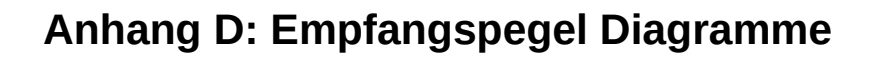

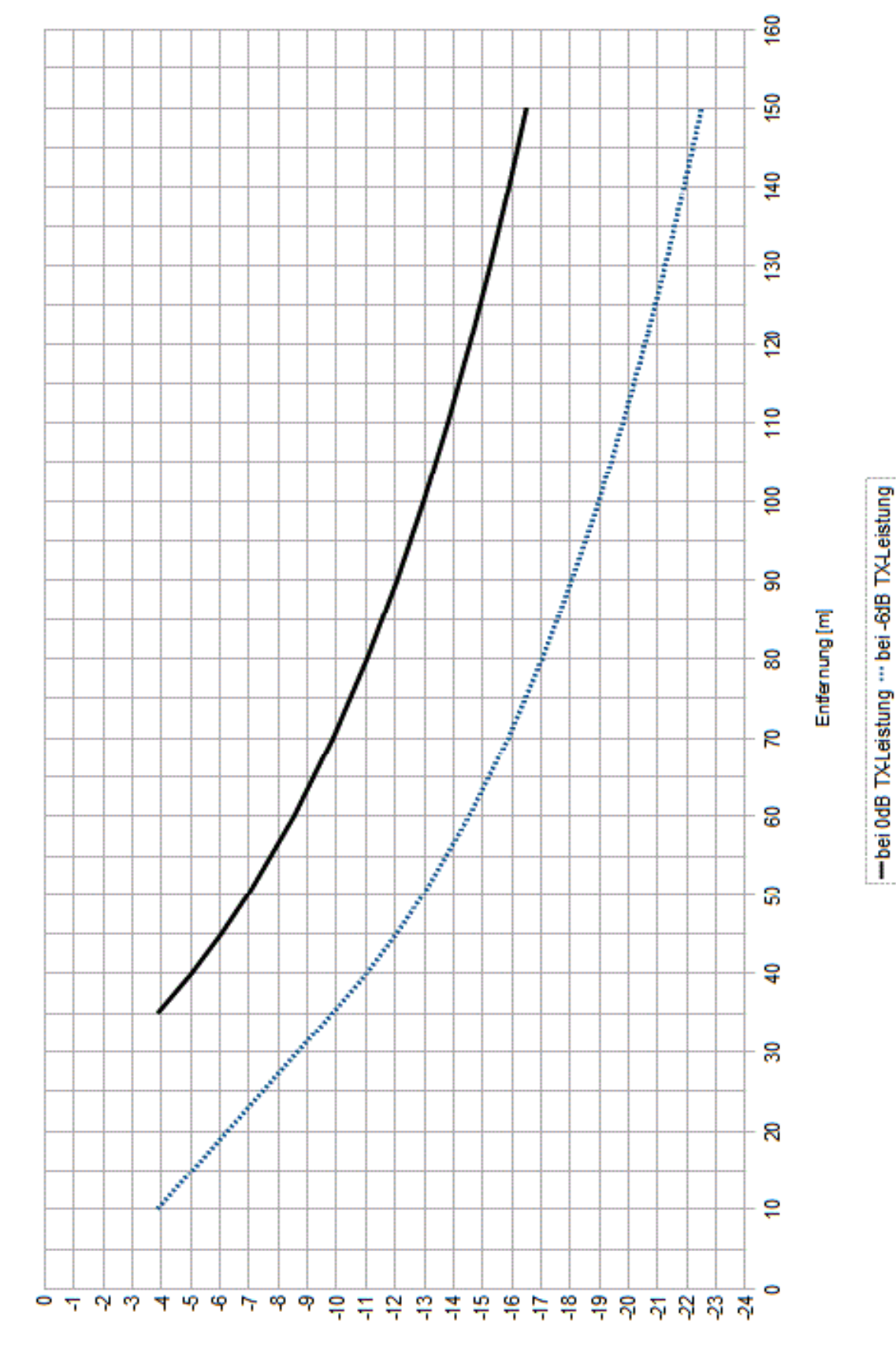

Employee and figging

Typischer Empfangspegel für AirLaser IP1000pus / 100

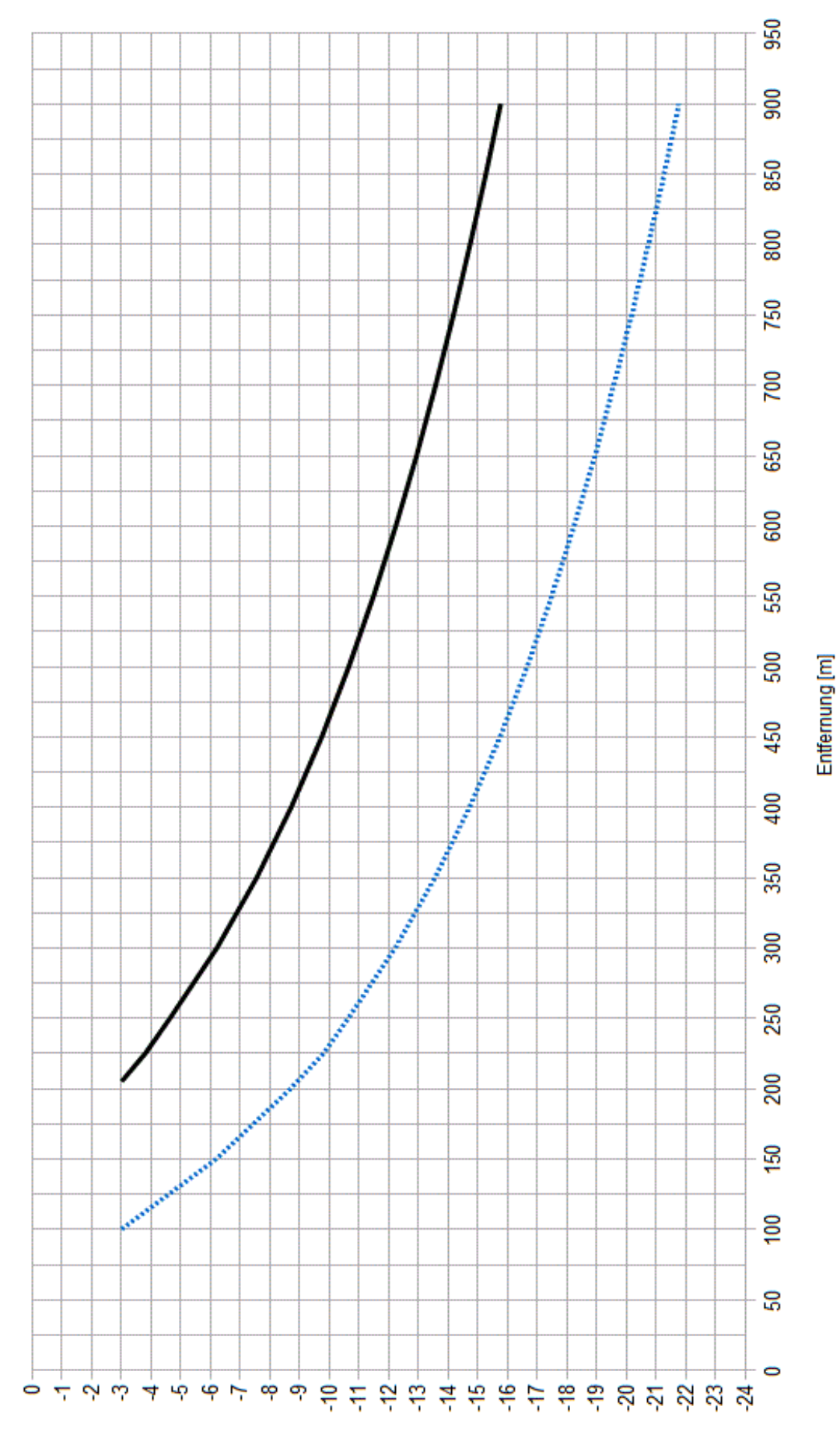

Typischer Empfangspegel für AirLaser IP1000plus / 800

[wgp] je6eds6uejdw∃

50

-bei 0dB TX-Leistung ... bei -6dB TX-Leistung

## **Anhang E: RX-Pegelanzeige am Gerät**

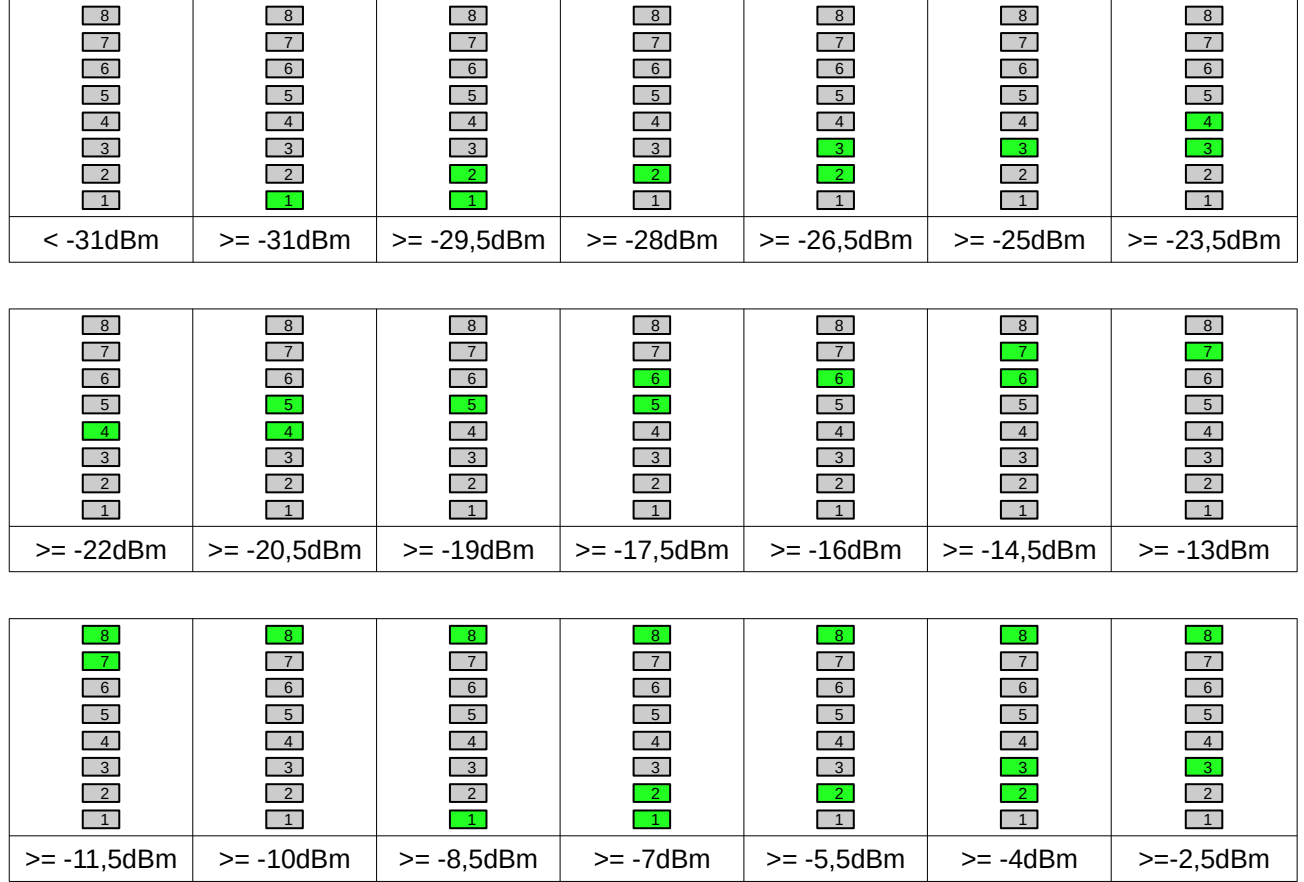